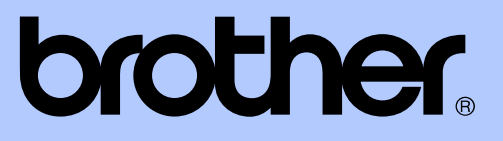

# MANUAL AVANSAT DE UTILIZARE

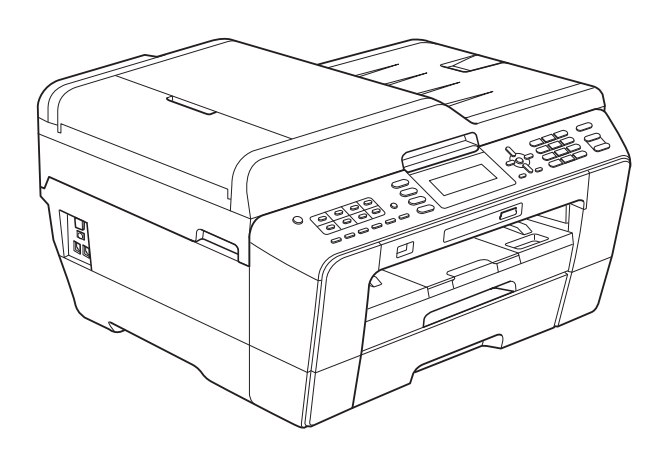

# MFC-J6510DW MFC-J6710DW

Versiunea 0

ROM

# **Ghidurile utilizatorului şi unde le pot găsi**

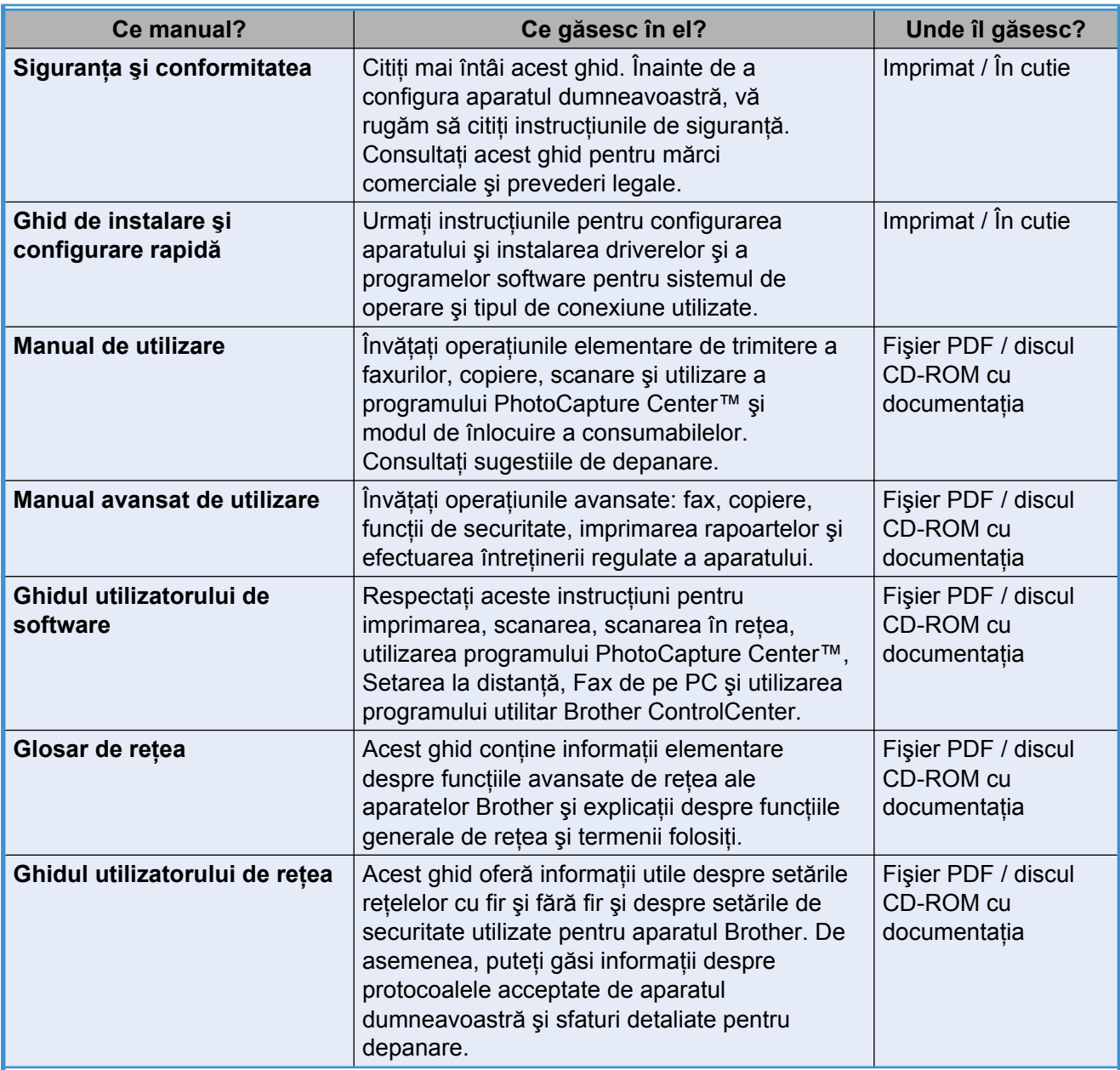

# **Cuprins**

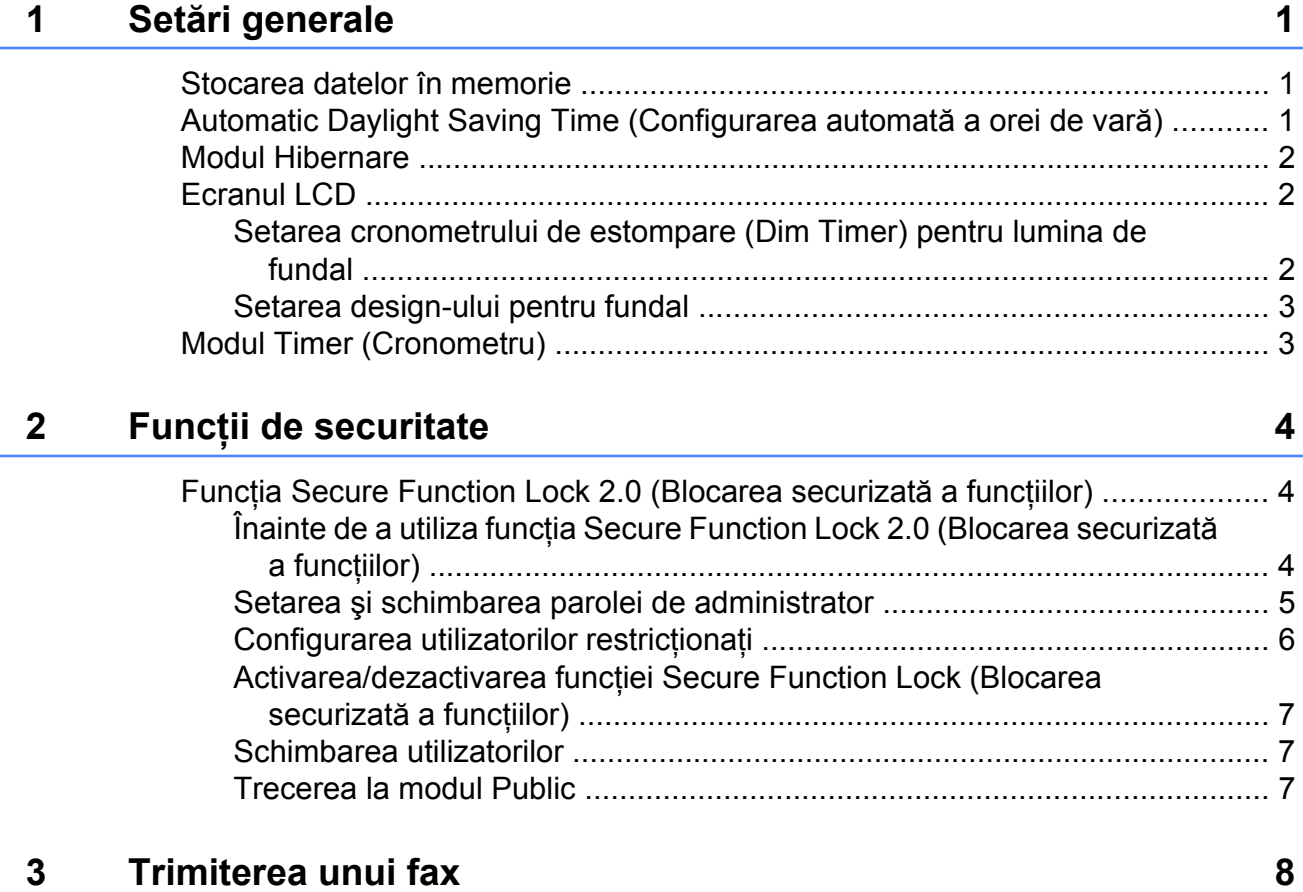

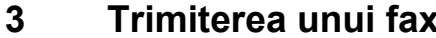

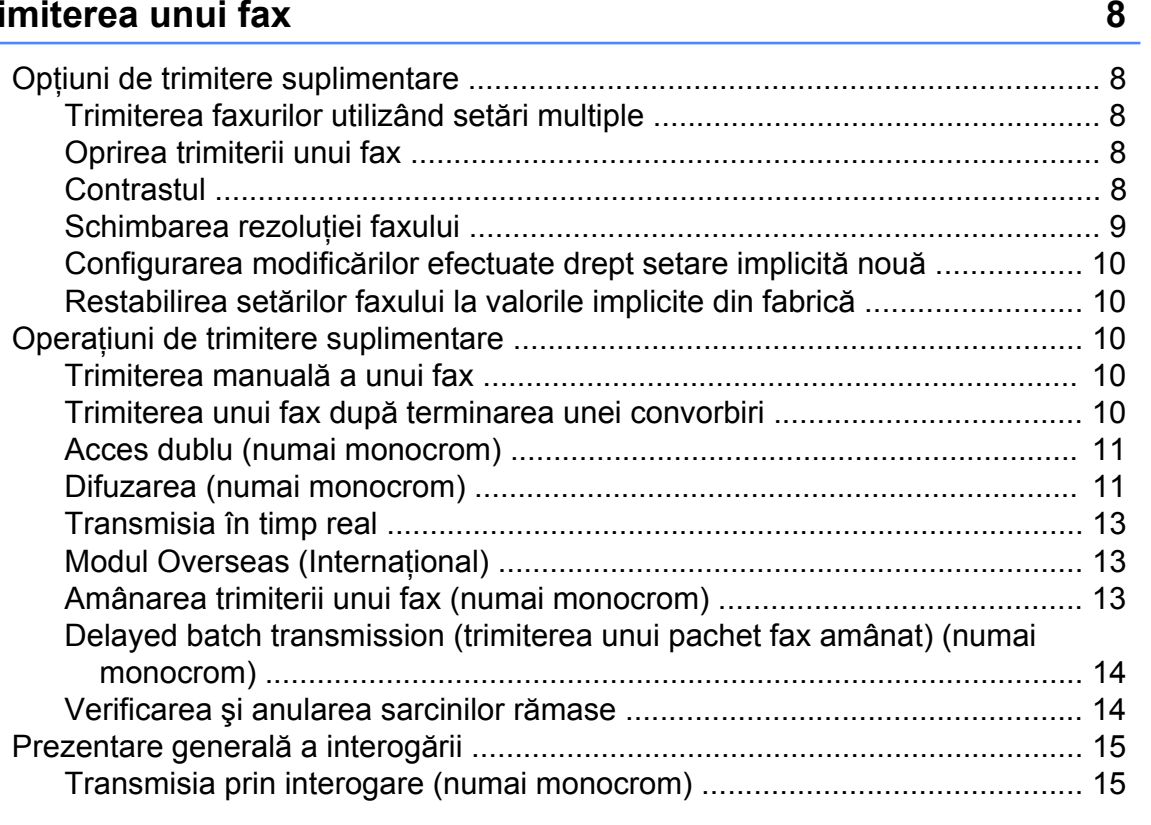

## **4 [Primirea unui fax 17](#page-22-0)**

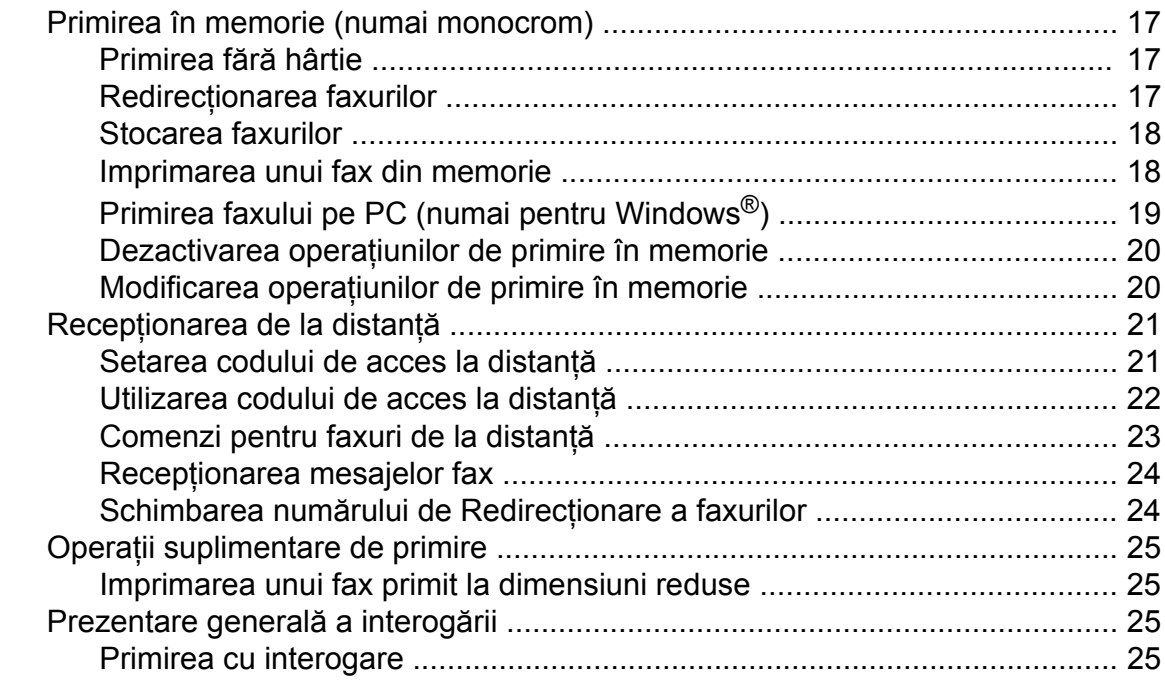

## **5 Formarea ş[i stocarea numerelor 28](#page-33-0)**

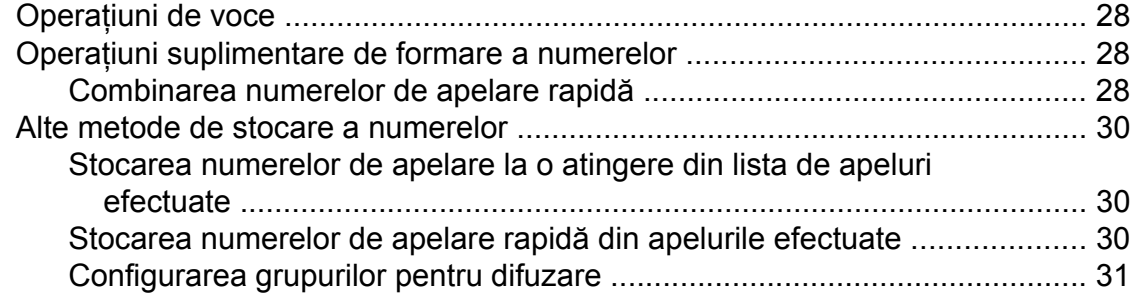

## **6 [Imprimarea rapoartelor 34](#page-39-0)**

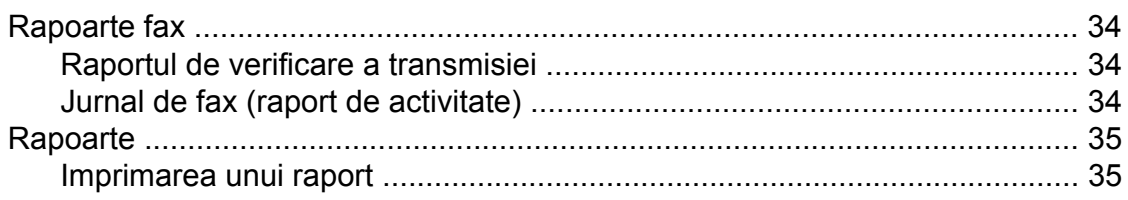

### **7 [Copierea 36](#page-41-0)**

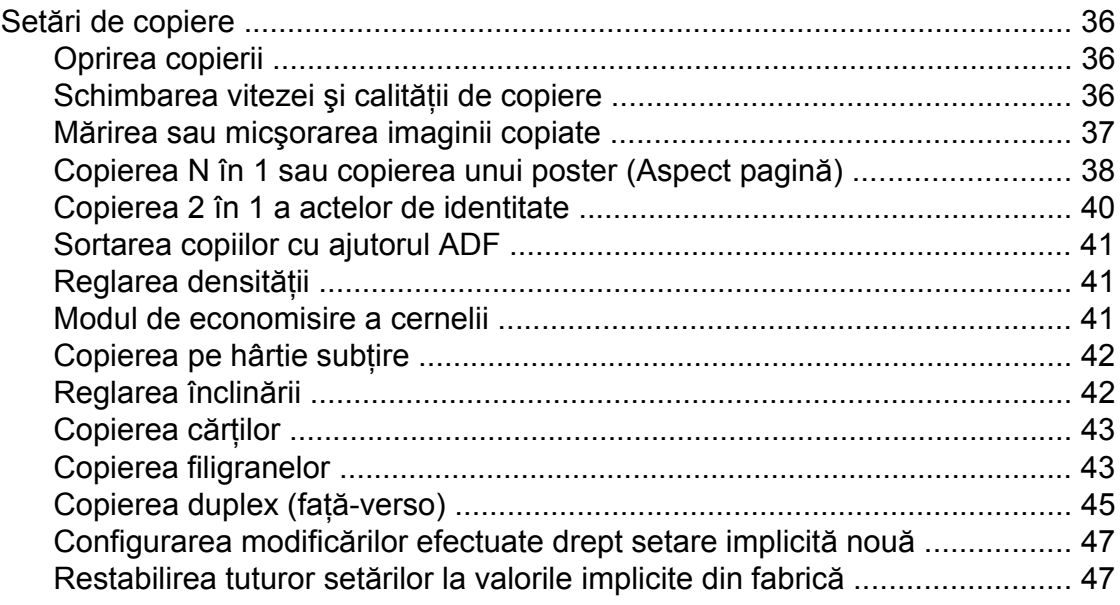

#### **8 [Imprimarea fotografiilor de pe un card de memorie sau de pe](#page-53-0) [un suport de memorie USB Flash 48](#page-53-0)**

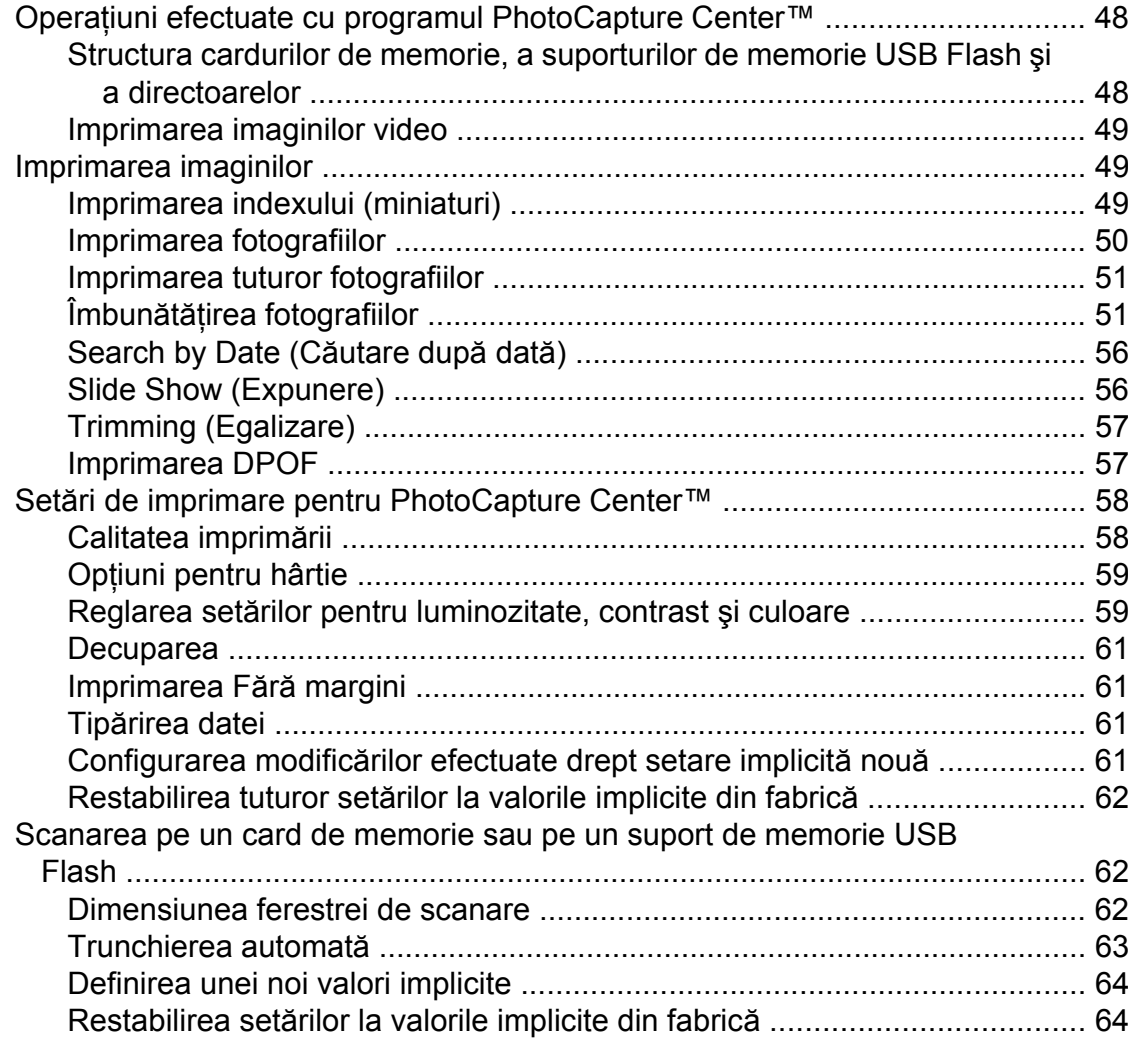

**iv**

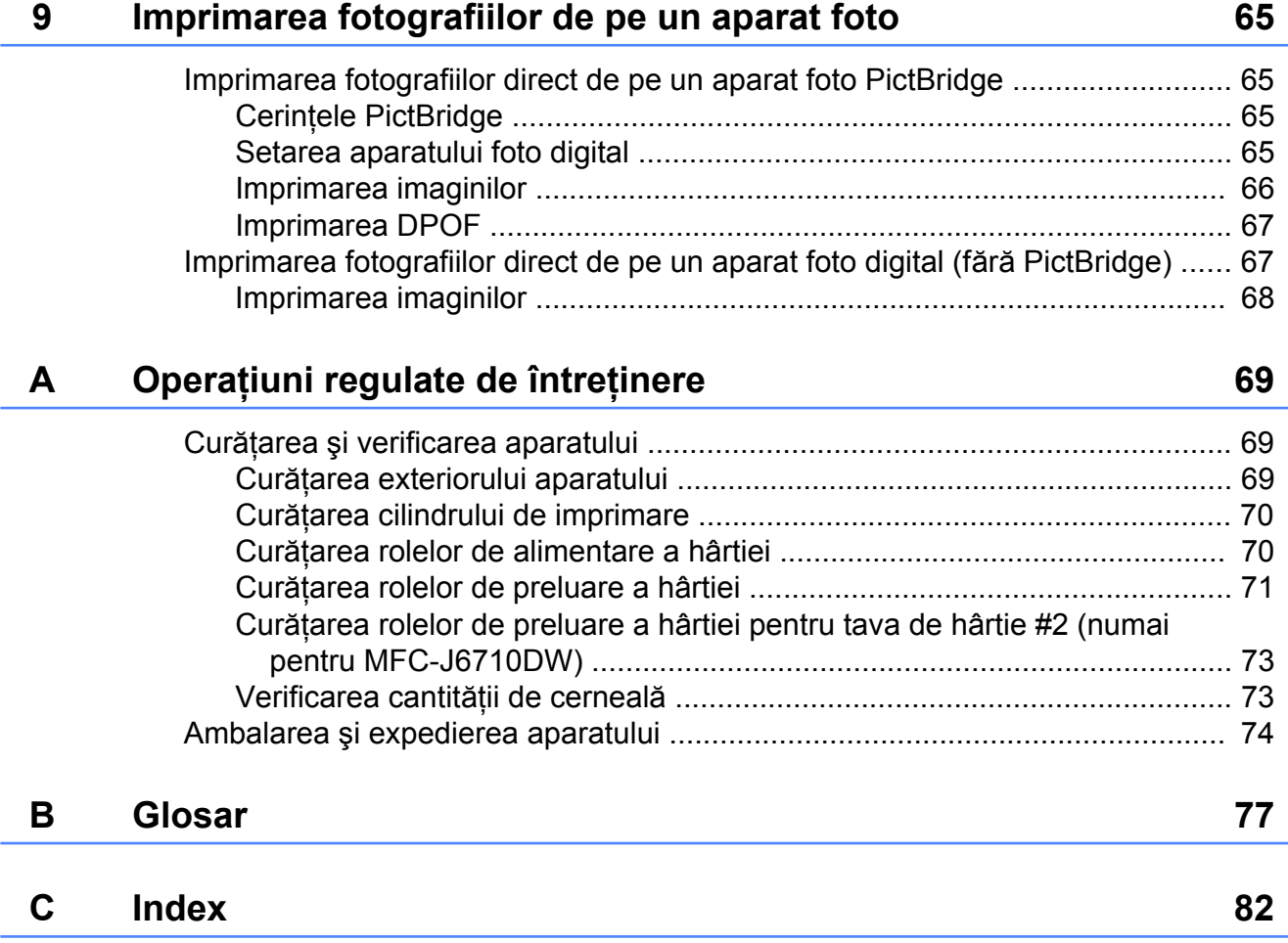

# <span id="page-6-0"></span>**Setări generale**

# **Stocarea datelor în memorie**

Chiar şi în cazul producerii unei căderi de tensiune, nu veti pierde setările selectate folosind tasta **Meniu** deoarece acestea sunt păstrate permanent. De asemenea, nu veti pierde setările definite pentru meniurile modurilor **FAX**, **SCAN (Scanare)**, **COPY (Copiere)** şi **PHOTO CAPTURE (Captură Foto)** dacă aţi selectat opţiunea Seteaza Set. Noi. Poate fi necesară resetarea datei şi orei.

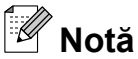

Pe durata unei căderi de tensiune, aparatul va păstra mesajele din memorie timp de aproximativ 24 de ore.

# **Automatic Daylight Saving Time (Configurarea automată a orei de vară)**

Puteţi configura aparatul să treacă automat la ora de vară. Acesta se va reseta singur, modificând ora afişată cu o oră înainte primăvara şi cu o oră înapoi toamna. Asigurati-vă că ati setat corect data și ora în setarea Data&Ora.

- **4 Apăsați pe Menu (Meniu).**
- **2** Apăsați pe **A** sau **▼** pentru a selecta Setare Gener. Apăsaţi pe **OK**.
- **3** Apăsați pe **A** sau ▼ pentru a selecta Auto Daylight.
- 4 Apăsați pe  $\triangleleft$  sau  $\triangleright$  pentru a selecta Oprit (sau Pornit). Apăsaţi pe **OK**.
- e Apăsaţi pe **Stop/Exit (Stop/Ieşire)**.

# <span id="page-7-0"></span>**Modul Hibernare**

Puteti selecta perioada de timp în care aparatul va rămâne inactiv (între 1 şi 60 de minute) înainte de a intra în modul Hibernare. Cronometrul va reporni dacă se efectuează o operaţiune pe aparat.

- **4 Apăsați pe Menu (Meniu).**
- b Apăsaţi pe **a** sau **b** pentru a selecta Setare Gener. Apăsaţi pe **OK**.
- **3** Apăsați pe **A** sau ▼ pentru a selecta Mod Hibernare.
- **4** Apăsați pe ◀ sau ▶ pentru a selecta 1Min, 2Min., 3Min., 5Min., 10Min., 30Min. sau 60Min. Apăsaţi pe **OK**.
- e Apăsaţi pe **Stop/Exit (Stop/Ieşire)**.

# **Ecranul LCD**

#### **Setarea cronometrului de estompare (Dim Timer) pentru lumina de fundal**

Puteţi seta perioada de timp în care lumina de fundal a ecranului LCD rămâne aprinsă după apăsarea ultimei taste.

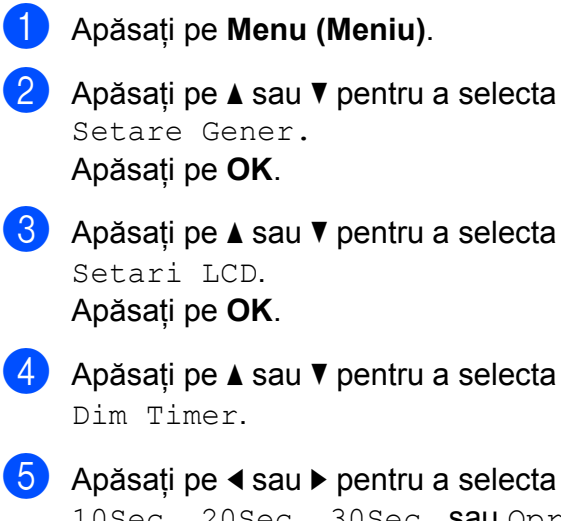

- 10Sec., 20Sec., 30Sec. sau Oprit. Apăsaţi pe **OK**.
- f Apăsaţi pe **Stop/Exit (Stop/Ieşire)**.

## <span id="page-8-0"></span>**Setarea design-ului pentru fundal**

Puteti schimba design-ul pentru fundal.

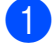

a Apăsaţi pe **Menu (Meniu)**.

- b Apăsaţi pe **a** sau **b** pentru a selecta Setare Gener. Apăsaţi pe **OK**.
- **63** Apăsați pe **A** sau ▼ pentru a selecta Setari LCD. Apăsaţi pe **OK**.
- **4** Apăsați pe ▲ sau ▼ pentru a selecta Design fundal. Apăsaţi pe **OK**.
- **6** Apăsați pe **A** sau ▼ pentru a selecta design-ul pentru fundal din cele patru modele disponibile. Apăsaţi pe **OK**.
- f Apăsaţi pe **Stop/Exit (Stop/Ieşire)**.

# **Modul Timer (Cronometru)**

Aparatul are pe panoul de control patru taste pentru moduri temporare: **FAX**, **SCAN (Scanare)**, **COPY (Copiere)** şi **PHOTO CAPTURE (Captură Foto)**. Puteţi modifica perioada de aşteptare a aparatului după efectuarea ultimei operaţii de scanare, copiere sau PhotoCapture înainte de a reveni în modul Fax. Dacă selectați Oprit, aparatul va rămâne în ultimul mod utilizat.

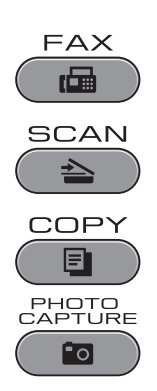

- a Apăsaţi pe **Menu (Meniu)**.
- **2** Apăsați pe **A** sau ▼ pentru a selecta Setare Gener. Apăsaţi pe **OK**.
- **3** Apăsați pe **▲** sau ▼ pentru a selecta Mod Timer.
- 4 Apăsați pe ◀ sau ▶ pentru a selecta 0Sec, 30Sec., 1Min, 2Min., 5Min. sau Oprit. Apăsaţi pe **OK**.
- e Apăsaţi pe **Stop/Exit (Stop/Ieşire)**.

# <span id="page-9-0"></span>**Funcţii de securitate**

# **Funcţia Secure Function Lock 2.0 (Blocarea securizată a funcţiilor)**

Functia Secure Function Lock (Blocarea securizată a funcțiilor) permite restricționarea accesului public la anumite functii ale aparatului:

- $\blacksquare$  Fax Tx (Trimitere fax)
- Fax Rx (Primire fax)
- Copiere
- Scanare
- **PCC**
- Imprimare de pe calculator
- Imprimare color
- Limită de pagini

De asemenea, această functie previne schimbarea setărilor implicite ale aparatului de către utilizatori prin limitarea accesului la setările meniului.

Înainte de utilizarea functiilor de securitate trebuie să introduceți o parolă de administrator.

Accesul la operatiunile restrictionate poate fi permis prin crearea unui utilizator restrictionat. Utilizatorii restrictionati trebuie să introducă o parolă de utilizator pentru a putea folosi aparatul.

Notaţi parola. Dacă uitaţi parola, vă rugăm să contactati reprezentantul Brother pentru a solicita asistentă tehnică.

## **Notă**

- **•** Numai administratorii pot defini limitările şi pot efectua modificări pentru fiecare utilizator.
- Dacă functia Trimitere fax este dezactivată, nu veti putea utiliza nicio functie din meniul Fax.
- **•** Primirea cu interogare poate fi activată numai dacă ambele funcţii Trimitere fax şi Primire fax sunt activate.

#### **Înainte de a utiliza funcţia Secure Function Lock 2.0 (Blocarea securizată a funcţiilor)**

Puteti configura setările funcției Secure Function Lock 2.0 (Blocarea securizată a funcţiilor) folosind un browser web. Înainte de configurare, sunt necesare următoarele pregătiri.

Deschideți browser-ul web.

Tastati "http://machine's IP address/" în bara de adrese a browser-ului (unde "machine's IP address" este adresa IP a aparatului).

De exemplu:

http://192.168.1.2/

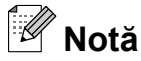

Puteţi găsi adresa IP a aparatului în lista de configurare a retelei. (Consultati *Imprimarea listei cu datele de configurare a reţelei* din *Ghidul utilizatorului de reţea.*)

<span id="page-10-0"></span>

Introduceti o parolă în caseta **Login** (Conectare). (Aceasta este parola de conectare la pagina web a aparatului, şi nu parola de administrator pentru functia Secure Function Lock (Blocarea securizată a funcțiilor).) Faceți clic pe  $\rightarrow$ .

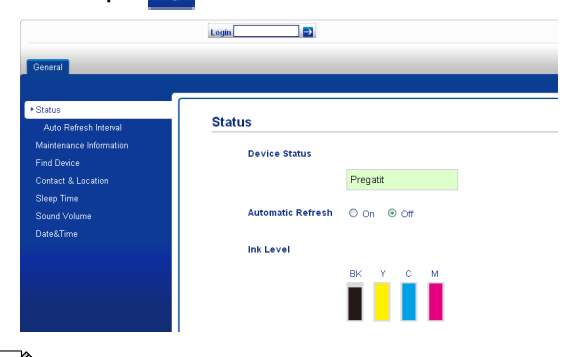

# **Notă**

Dacă utilizați un browser web pentru a configura pentru prima oară setările aparatului, definiţi o parolă.

- **1** Faceţi clic pe **Please configure the password** (Vă rugăm să configurati parola).
- **2** Introduceti parola pe care doriti să o utilizaţi (până la 32 de caractere).
- **3** Reintroduceţi parola în caseta **Confirm new password** (Confirmare parolă nouă).
- **4** Faceţi clic pe **Submit** (Trimitere).

#### **Setarea şi schimbarea parolei de administrator**

Puteti configura aceste setări folosind un browser web. Pentru a configura pagina web, consultaţi *[Înainte de a utiliza func](#page-9-0)ţia Secure [Function Lock 2.0 \(Blocarea securizat](#page-9-0)ă a funcţiilor)* [la pagina 4](#page-9-0). Apoi urmaţi instrucţiunile de mai jos.

#### **Setarea parolei de administrator**

Parola setată cu ajutorul acestor paşi este parola folosită de administrator. Această parolă este utilizată pentru configurarea utilizatorilor şi pentru activarea sau dezactivarea funcției Secure Function Lock (Blocarea securizată a funcţiilor). (Consultaţi *[Configurarea utilizatorilor restric](#page-11-0)ţionaţi* [la pagina 6](#page-11-0) şi *[Activarea/dezactivarea](#page-12-0) funcţ[iei Secure Function Lock \(Blocarea](#page-12-0) securizată a funcţiilor)* [la pagina 7](#page-12-0).)

- Faceti clic pe Administrator.
	- **Faceti clic pe Secure Function** Lock (Blocarea securizată a functiilor).
- Pentru a seta parola, introduceti un număr din patru cifre în caseta **New Password** (Parolă nouă).

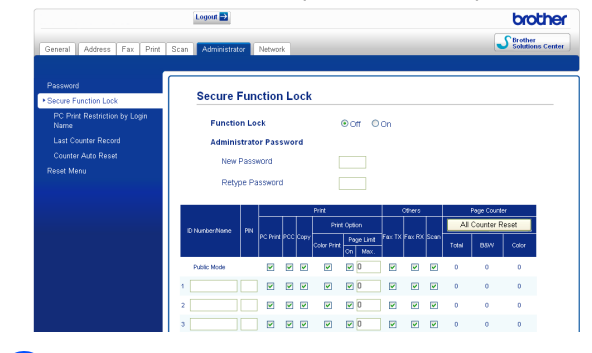

Reintroduceți parola în caseta **Retype Password** (Reintroducere parolă).

**5** Faceti clic pe **Submit** (Trimitere).

#### <span id="page-11-0"></span>**Schimbarea parolei de administrator**

- Faceti clic pe Administrator.
- **Faceti clic pe Secure Function** Lock (Blocarea securizată a functiilor).

**3** Pentru a seta noua parolă, introduceți un număr din patru cifre în caseta **New Password** (Parolă nouă).

- 4 Reintroduceti parola în caseta **Retype Password** (Reintroducere parolă).
- **6** Faceti clic pe **Submit** (Trimitere).

## **Configurarea utilizatorilor restricţionaţi**

Puteţi configura utilizatorii cu restricţii şi parolă. Puteţi configura cel mult 10 utilizatori.

Puteti configura aceste setări folosind un browser web.

Pentru a configura pagina web, consultati *[Înainte de a utiliza func](#page-9-0)ţia Secure Function [Lock 2.0 \(Blocarea securizat](#page-9-0)ă a funcţiilor)* [la pagina 4.](#page-9-0) Apoi urmati instructiunile de mai jos.

- **a** Faceți clic pe Administrator.
- **2** Faceti clic pe **Secure Function** Lock (Blocarea securizată a functiilor).
- **3** Introduceți un nume de grup sau un nume de utilizator alfanumeric alcătuit din cel mult 15 caractere în caseta **ID Number/Name** (Număr/Nume ID) şi apoi introduceti o parolă formată din patru cifre în caseta **PIN**.

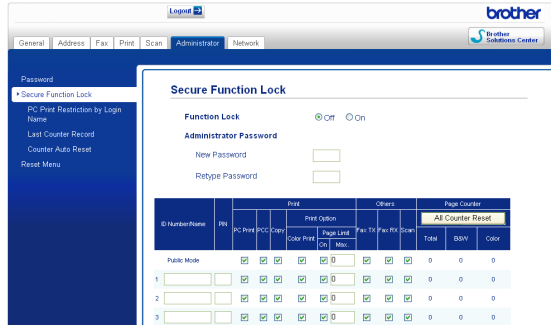

Deselectati functiile pe care doriti să le restrictionati în caseta **Print** (Imprimare) sau în caseta **Others** (Altele). Dacă doriti să configurați numărul maxim de pagini, bifaţi caseta **On** (Activat) din **Page Limit** (Limită de pagini) şi apoi introduceţi numărul în caseta **Max.** Apoi faceţi clic pe **Submit** (Trimitere).

# **Notă**

- **•** Nu puteţi utiliza o parolă identică cu cea a unui alt utilizator.
- Puteti configura un singur utilizator public. Utilizatorii publici nu au nevoie de parolă. Pentru informaţii suplimentare, consultaţi *Ghidul utilizatorului de reţea.*

### <span id="page-12-0"></span>**Activarea/dezactivarea funcţiei Secure Function Lock (Blocarea securizată a funcţiilor)**

# **Notă**

Dacă introduceți o parolă greșită, pe ecranul LCD va fi afişat mesajul Parola Gresita. Introduceți parola corectă.

#### **Activarea funcţiei Secure Function Lock (Blocarea securizată a funcţiilor)**

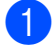

**4 Apăsați pe Menu (Meniu).** 

- **2** Apăsați pe **▲** sau ▼ pentru a selecta Setare Gener. Apăsaţi pe **OK**.
- **3** Apăsați pe **▲** sau ▼ pentru a selecta Funct. Blocare. Apăsaţi pe **OK**.
- **d** Apăsați pe **A** sau ▼ pentru a selecta Blocare Off-On. Apăsaţi pe **OK**.
- **6** Introduceti parola de administrator formată din patru cifre. Apăsaţi pe **OK**.

#### **Dezactivarea funcţiei Secure Function Lock (Blocarea securizată a funcţiilor)**

- 
- a Apăsaţi pe **Menu (Meniu)**.
- **2** Apăsați pe **A** sau **▼** pentru a selecta Blocare On-Off. Apăsaţi pe **OK**.
- **3** Introduceți parola de administrator formată din patru cifre. Apăsaţi pe **OK**.

## **Schimbarea utilizatorilor**

Această setare permite unui utilizator restricţionat să se conecteze la aparat în timp ce functia Secure Function Lock (Blocarea securizată a functiilor) este activată.

- a <sup>Ţ</sup>ineţi apăsată tasta **Shift (Tast<sup>ă</sup> specială Shift)** apăsând pe **l**. Sau apăsaţi pe **Menu (Meniu)**. Apoi apăsaţi pe **a** sau **b** pentru a selecta Schimba Utiliz şi apăsaţi pe **OK**.
- **2** Apăsați pe **A** sau ▼ pentru a selecta numele de utilizator. Apăsaţi pe **OK**.
- **3** Introduceti parola de utilizator formată din patru cifre. Apăsaţi pe **OK**.

## **Trecerea la modul Public**

#### **Apăsați pe Menu (Meniu).**

**b** Apăsați pe **A** sau ▼ pentru a selecta Trec.la Public. Apăsaţi pe **OK**.

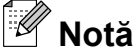

#### După ce un utilizator restrictionat a terminat de utilizat aparatul, acesta va reveni în modul Public după perioada de timp definită în setarea pentru modul Timer (Cronometru). (Consultaţi *[Modul](#page-8-0) [Timer \(Cronometru\)](#page-8-0)* la pagina 3.)

# <span id="page-13-0"></span>**Trimiterea unui fax**

# **Opţiuni de trimitere suplimentare**

#### **Trimiterea faxurilor utilizând setări multiple**

Atunci când trimiteţi un fax puteţi alege orice combinatie a următoarelor setări: rezoluție, contrast, dimensiune de scanare etc.

a Apăsaţi pe (**FAX**). Pe ecranul LCD va apărea:

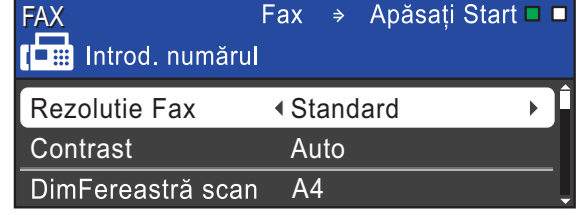

- **2** Apăsați pe **A** sau ▼ pentru a selecta setarea pe care doriti să o modificați.
- c Apăsaţi pe **d** sau **c** pentru a selecta o optiune. Apăsaţi pe **OK**.
- 4 Reveniti la  $\bullet$  pentru a modifica și alte setări.

## **Notă**

- **•** Majoritatea setărilor sunt temporare, iar aparatul revine la setările implicite după ce trimiteti un fax.
- **•** Puteţi salva unele dintre setările utilizate cel mai frecvent, definindu-le ca implicite. Aceste setări vor fi valabile până la o modificare ulterioară. (Consultati *[Configurarea modific](#page-15-0)ărilor efectuate drept [setare implicit](#page-15-0)ă nouă* la pagina 10.)

## **Oprirea trimiterii unui fax**

Pentru a opri trimiterea unui fax, apăsați pe **Stop/Exit (Stop/Ieşire)**.

## **Contrastul**

Dacă documentul este foarte deschis sau foarte închis la culoare, poate fi necesară modificarea contrastului. Pentru majoritatea documentelor puteti utiliza setarea implicită din fabrică Auto. Aceasta selectează automat contrastul adecvat pentru document. Selectati Luminos atunci când trimiteti unui document mai deschis la culoare. Selectati Intunecat atunci când trimiteti unui document mai închis la culoare.

- a Apăsaţi pe (**FAX**).
- b Apăsaţi pe **a** sau **b** pentru a selecta Contrast.
- c Apăsaţi pe **d** sau **c** pentru a selecta Auto, Luminos sau Intunecat. Apăsaţi pe **OK**.

## **Notă**

Chiar dacă selectati Luminos sau Intunecat, aparatul va trimite faxul folosind setarea Auto în oricare din următoarele conditii:

- **•** Dacă trimiteţi un fax color.
- **•** Dacă selectati Foto pentru Rezolutie fax.

## <span id="page-14-0"></span>**Schimbarea rezoluţiei faxului**

Calitatea unui fax poate fi îmbunătăţită prin schimbarea rezoluției faxului.

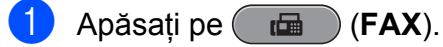

**2** Apăsați pe **A** sau ▼ pentru a selecta Rezolutie Fax.

**Apăsati pe ◀ sau ▶ pentru a selecta** rezolutia dorită. Apăsaţi pe **OK**.

# **Notă**

Puteti selecta una din cele patru setări diferite pentru rezoluție disponibile pentru faxurile monocrome şi una din cele două setări disponibile pentru faxurile color.

#### **Monocrom** Standard Recomandată pentru majoritatea documentelor text. Fina Pentru documente imprimate de mici dimensiuni; trimiterea se efectuează puțin mai lent decât în cazul documentelor la rezoluţie Standard. S.Fina Pentru documente imprimate de mici dimensiuni sau ilustrații; trimiterea se efectuează puțin mai lent decât în cazul documentelor la rezoluție

documentul conţine nuanţe diferite de gri sau pentru fotografii. Fotografiile au cea mai mică viteză de trimitere.

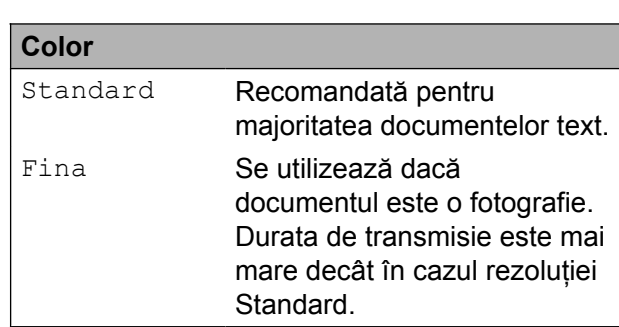

Fină. Foto Se utilizează dacă

Dacă selectați S. Fina sau Foto și apoi utilizaţi tasta **Colour Start (Start Color)** pentru a trimite un fax, aparatul va trimite faxul folosind setarea Fina.

**3**

## <span id="page-15-0"></span>**Configurarea modificărilor efectuate drept setare implicită nouă**

Puteti salva setările pentru fax pentru optiunile Rezolutie Fax, Contrast, DimFereastră scan şi Timp Real TX pe care le utilizati cel mai frecvent, definindu-le drept implicite. Aceste setări vor fi valabile până la o modificare ulterioară.

- Apăsați pe (**FAX**).
	- b Apăsaţi pe **a** sau **b** pentru a selecta opţiunea din meniu pe care doriţi să o modificați. Apăsați pe ◀ sau pe ▶ pentru a selecta noua optiune.

Repetaţi acest pas pentru fiecare setare pe care doriti să o modificati.

**3** După modificarea ultimei setări, apăsați pe **a** sau **b** pentru a selecta Seteaza Set. Noi. Apăsaţi pe **OK**.

- 4 Apăsați pe 1 pentru a selecta Da.
- e Apăsaţi pe **Stop/Exit (Stop/Ieşire)**.

## **Restabilirea setărilor faxului la valorile implicite din fabrică**

#### Puteti restabili setările pentru fax

Rezolutie Fax, Contrast,

DimFereastră scan și Timp Real TX pe care le-aţi modificat la valorile implicite din fabrică.

- Apăsați pe (**FAX**).
- b Apăsaţi pe **a** sau **b** pentru a selecta Setări init. Apăsaţi pe **OK**.
	- Apăsati pe 1 pentru a selecta Da.
- d Apăsaţi pe **Stop/Exit (Stop/Ieşire)**.

# **Operaţiuni de trimitere suplimentare**

## **Trimiterea manuală a unui fax**

Trimiterea manuală vă permite să ascultati tonurile de formare a numărului, de apel şi de primire a faxului în timp ce trimiteti un fax.

: U **Notă**

> Pentru a trimite mai multe pagini prin fax, folosiţi unitatea ADF (alimentator automat de documente).

- **a Apăsați pe (FAX).**
- 2 Încărcați documentul.
- **3** Pentru a auzi tonul de apel, ridicați receptorul telefonului extern.
- 4 Formati numărul de fax.
- $\overline{6}$  Când auziti tonul de fax, apăsați pe **Mono Start (Start Mono)** sau pe **Colour Start (Start Color)**. Dacă folositi sticla scanerului, apăsați pe **1** de pe aparat pentru a trimite faxul.
- 6 Așezați în furcă receptorul telefonului extern.

#### **Trimiterea unui fax după terminarea unei convorbiri**

După terminarea unei convorbiri puteți trimite un fax celeilalte persoane înainte să închideţi telefonul.

- **1** Cereți-i destinatarului să aștepte tonurile de fax (semnale sonore) şi apoi să apese pe tasta Start sau Trimitere înainte de a închide.
- b Apăsaţi pe (**FAX**).
- Încărcați documentul.

#### <span id="page-16-0"></span>d Apăsaţi pe **Mono Start (Start Mono)** sau **Colour Start (Start Color)**.

- Dacă folositi sticla scanerului. apăsaţi pe **1** pentru a trimite faxul.
- **5** Așezați în furcă receptorul telefonului extern.

#### **Acces dublu (numai monocrom)**

Puteţi forma un număr şi începe scanarea faxului în memorie—chiar în timp ce aparatul trimite din memorie, primeşte faxuri sau imprimă date de pe calculator. Pe ecranul LCD va fi afişat numărul noii comenzi şi memoria disponibilă.

Numărul de pagini pe care îl puteti scana în memorie diferă în funcţie de datele imprimate pe acestea.

## **Notă**

Dacă este afişat mesajul Memorie Plina, apăsați pe **Stop/Exit (Stop/Ieşire)** pentru a anula sau pe **Mono Start (Start Mono)** pentru a trimite paginile scanate până în prezent.

#### **Difuzarea (numai monocrom)**

Difuzarea este operatiunea prin care acelasi mesaj fax este trimis automat către mai multe numere de fax. Puteti include în aceeași listă de difuzare grupuri, numere de apelare la o atingere, numere de apelare rapidă şi până la 50 de numere formate manual.

După finalizarea difuzării, se va tipări un Raport de difuzare.

#### **Înainte de a începe difuzarea**

Numerele de apelare la o atingere şi numerele de apelare rapidă trebuie să fie salvate în memoria aparatului înainte ca acestea să fie utilizate într-o difuzare. (Consultaţi *Salvarea numerelor de apel One Touch* şi *Salvarea numerelor cu apelare rapidă* din *capitolul 7* al *Manualului de utilizare.*)

Numerele de apelare în grup trebuie să fie de asemenea salvate în memoria aparatului înainte ca acestea să fie utilizate într-o difuzare. Numerele de apelare în grup includ mai multe numere de apelare la o atingere şi numere de apelare rapidă salvate pentru o formare mai rapidă. (Consultaţi *[Configurarea](#page-36-0) [grupurilor pentru difuzare](#page-36-0)* la pagina 31.)

#### **Difuzarea unui fax**

- **a Apăsați pe (FAX).**
- Încărcați documentul.
- **3** Apăsați pe **▲** sau ▼ pentru a selecta Transmisie. Apăsaţi pe **OK**.
- 4 Puteti adăuga numere în lista de difuzare după cum urmează:
	- Apăsați pe **A** sau ▼ pentru a selecta Adăugare număr și introduceti numărul folosind tastatura.

Apăsaţi pe **OK**.

#### Capitolul 3

# **Notă**

#### *Dacă aţi descărcat Fax Internet:*

Dacă doriţi să difuzaţi folosind o adresă de e-mail, apăsaţi pe **a** sau **b** pentru a selecta Tip apel, apoi apăsaţi pe **d** sau **c** pentru a schimba opţiunea la

Adr.Electronica, si apoi introduceti adresa de e-mail şi apăsaţi pe **OK**. (Consultaţi *Introducere text* din *anexa C* la *Manualul de utilizare.*)

■ Apăsați pe **▲** sau ▼ pentru a selecta Carte de tel. şi **OK**. Apăsaţi pe **a** sau **b** pentru a selecta Ordine alfabetică sau Ordine Numerica şi **OK**. Apăsaţi pe **a** sau **b** pentru a selecta numărul şi **OK**.

## **Notă**

*Dacă selectaţi Ordine Numerica:*

Numerele de apelare rapidă încep cu #. Numerele de apelare la o atingere încep  $cu \star$ .

- 5 După ce ați introdus toate numerele de fax repetân[d](#page-16-0) pasul  $\bigcirc$ , apăsați pe **A** sau  $\blacktriangledown$  pentru a selecta Terminat. Apăsaţi pe **OK**.
- **Apăsati pe Mono Start (Start Mono).**

## **Notă**

- **•** Dacă nu aţi utilizat niciun număr pentru grupuri, puteți "difuza" faxuri către cel mult 266 de numere diferite.
- Memoria disponibilă variază în functie de tipurile de comenzi din memorie şi de numărul de destinații utilizate pentru difuzare. Dacă difuzați către numărul maxim de destinatii disponibile, nu veti putea utiliza Acces dublu şi Fax amânat.
- **•** Dacă este afişat mesajul Memorie Plina, apăsați pe **Stop/Exit (Stop/Ieşire)** pentru a anula sau pe **Mono Start (Start Mono)** pentru a trimite paginile scanate până în prezent.

#### **Anularea unei difuzări în curs de desfăşurare**

- a Apăsaţi pe **Menu (Meniu)**.
- b Apăsaţi pe **a** sau **b** pentru a selecta Fax. Apăsaţi pe **OK**.
- **3** Apăsați pe **A** sau ▼ pentru a selecta Sarcini Ramase. Apăsaţi pe **OK**. Pe ecranul LCD va fi afişat numărul de fax care este format şi numărul comenzii de difuzare.

#### d Apăsaţi pe **OK**.

Pe ecranul LCD va apărea următoarea întrebare:

- Anul. Comanda?
- Da  $\rightarrow$  Apasa 1
- Nu  $\rightarrow$  Apasa 2
- **5** Apăsați pe 1 pentru a anula numărul de fax format. Pe ecranul LCD va fi afişat numărul

comenzii de difuzare.

<span id="page-18-0"></span>Pe ecranul LCD va apărea următoarea întrebare:

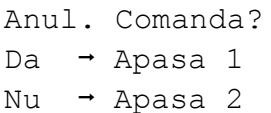

**z** Pentru a anula difuzarea, apăsați pe 1.

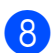

h Apăsaţi pe **Stop/Exit (Stop/Ieşire)**.

## **Transmisia în timp real**

Atunci când trimiteti un fax, aparatul va scana documentele în memorie înainte de a le trimite. Apoi, imediat ce linia telefonică este liberă, aparatul va începe să formeze numărul şi să efectueze transmisia.

Uneori, poate doriţi să trimiteţi imediat un document important, fără a mai aştepta ca acesta să fie transmis din memorie. Puteti face acest lucru activând optiunea Timp Real TX.

- **b** Apăsați pe (**FAX**).
- **2** Apăsați pe **A** sau ▼ pentru a selecta Timp Real TX.
- **6** Apăsați pe ◀ sau ▶ pentru a selecta Pornit (sau Oprit). Apăsaţi pe **OK**.

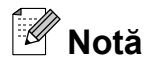

- Dacă memoria este plină și trimiteti un fax alb-negru folosind unitatea ADF, aparatul va trimite documentul în timp real (chiar dacă Timp Real TX este setat la Oprit). Faxurile trimise de pe sticla scanerului nu pot fi trimise decât după ce eliberati spatiu în memorie.
- **•** În cadrul transmisiei în timp real, funcţia de reapelare automată nu poate fi utilizată dacă folosiţi sticla scanerului.

## **Modul Overseas (Internaţional)**

Dacă aveti probleme la trimiterea unui fax în străinătate din cauza posibilelor interferente pe linia telefonică, vă recomandăm să activati Modul Overseas (International). După ce trimiteţi un fax utilizând această opţiune, opţiunea se va dezactiva automat.

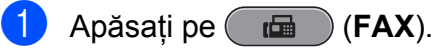

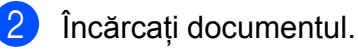

**3** Apăsați pe **▲** sau ▼ pentru a selecta Overseas Mode.

**4** Apăsați pe ◀ sau ▶ pentru a selecta Pornit (sau Oprit). Apăsaţi pe **OK**.

## **Amânarea trimiterii unui fax (numai monocrom)**

În memorie puteti salva până la 50 de faxuri care urmează să fie trimise în următoarele 24 de ore. Aceste faxuri vor fi trimise în momentul în care ajungeti la pasul  $\bigcirc$ .

- **a** Apăsați pe (**FAX**).
- Încărcați documentul.
- **63** Apăsați pe **A** sau **▼** pentru a selecta Fax Amanat.
- 4 Apăsați pe ◀ sau ▶ pentru a selecta Pornit. Apăsaţi pe **OK**.
- **b** Introduceți ora la care doriți ca faxul să fie trimis (în format de 24 de ore). (De exemplu, introduceţi 19:45 pentru 7:45 PM.) Apăsaţi pe **OK**.

#### <span id="page-19-0"></span>Capitolul 3

# **Notă**

Numărul de pagini pe care îl puteti scana în memorie diferă în functie de cantitatea de date imprimate pe fiecare pagină.

## **Delayed batch transmission (trimiterea unui pachet fax amânat) (numai monocrom)**

Înainte de a trimite faxurile amânate, aparatul vă va ajuta să economisiţi timp prin sortarea tuturor faxurilor din memorie în functie de destinatie și de ora programată. Toate faxurile amânate care sunt programate pentru trimiterea către acelaşi număr de fax în acelaşi timp vor combinate într-o singură transmisiune fax, pentru a reduce durata transmisiei.

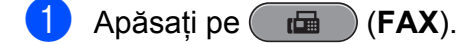

- b Apăsaţi pe **a** sau **b** pentru a selecta Pachet TX.
- **Apăsați pe ◀ sau ▶ pentru a selecta** Pornit. Apăsaţi pe **OK**.
	- d Apăsaţi pe **Stop/Exit (Stop/Ieşire)**.

## **Verificarea şi anularea sarcinilor rămase**

Puteti verifica ce sarcini asteaptă încă să fie transmise din memorie sau puteţi anula o sarcină.

(Dacă în memorie nu mai sunt sarcini, pe ecranul LCD va fi afişat mesajul Nu Job in Astep.)

- **1** Apăsați pe Menu (Meniu).
- b Apăsaţi pe **a** sau **b** pentru a selecta Fax.

Apăsaţi pe **OK**.

- **3** Apăsați pe **A** sau ▼ pentru a selecta Sarcini Ramase. Apăsaţi pe **OK**. Toate sarcinile rămase vor fi afişate pe ecranul LCD.
- **4** Apăsați pe **A** sau ▼ pentru a derula prin sarcini și a selecta sarcina pe care doriți să o anulați. Apăsaţi pe **OK**.
- 5 Procedați conform uneia dintre metodele de mai jos:
	- Pentru anulare, apăsați pe **1** pentru a selecta Da.

Dacă doriți să anulați o altă sarcină, treceti la pasul  $\spadesuit$ .

- Pentru a ieşi fără să anulați nicio sarcină, apăsaţi pe **2** pentru a selecta  $N11$
- Dacă ati terminat, apăsați pe **Stop/Exit (Stop/Ieşire)**.

# <span id="page-20-0"></span>**Prezentare generală a interogării**

Interogarea vă permite să configuraţi aparatul astfel încât alte persoane să poată primi faxuri de la dumneavoastră şi apoi să plătească apelul fax. De asemenea, această funcție vă permite să apelați un alt fax și să primiți un fax de la acesta, astfel încât dumneavoastră să plătiți apelul. Funcția de interogare trebuie să fie configurată pe ambele aparate pentru această operaţiune. Nu toate aparatele fax suportă funcția de interogare.

#### **Transmisia prin interogare (numai monocrom)**

Transmisia prin interogare vă permite să configurati aparatul să astepte cu un document până când un alt aparat fax va apela şi recepţiona faxul.

Documentul va fi memorat şi poate fi recepţionat de orice alt aparat fax până când va fi şters din memorie. (Consultati *Verificarea ş[i anularea sarcinilor r](#page-19-0)ămase* [la pagina 14](#page-19-0).)

#### **Configurarea transmisiei prin interogare**

**a** Apăsați pe **(FAX**).

- l Încărcați documentul.
- **3** Apăsați pe **▲** sau ▼ pentru a selecta Interogat TX.
- **4** Apăsați pe ◀ sau ▶ pentru a selecta Standard. Apăsaţi pe **OK**.

**b** Apăsați pe **▲** sau ▼ pentru a selecta orice setări pe care doriti să le modificati și apoi apăsaţi pe **d** sau **c** pentru a selecta opţiunea dorită şi apăsaţi pe **OK**. După ce fiecare setare a fost acceptată, puteti continua să modificati și alte setări.

**6** Apăsați pe Mono Start (Start Mono).

Dacă folositi sticla scanerului, pe ecranul LCD va fi afişat un mesaj în care vi se va cere să selectaţi una dintre optiuni.

- Apăsați pe **1** pentru a trimite o altă pagină. Treceți la pasul **®**.
- Apăsati pe 2 sau Mono Start (Start **Mono)** pentru a trimite documentul.

Așezați pagina următoare pe sticla scanerului. Apăsaţi pe **OK**. Repetați pașii  $\bigcirc$  și  $\bigcirc$  pentru fiecare pagină suplimentară. Aparatul va trimite automat faxul.

#### **Configurarea unei transmisii prin interogare cu cod de securitate**

Interogarea securizată permite restrictionarea accesului la documentele configurate pentru interogare.

Interogarea securizată poate fi utilizată numai pe aparatele fax Brother. Dacă o altă persoană doreşte să primească un fax de pe aparatul dumneavoastră, va trebui să introducă un cod de securitate.

- a Apăsaţi pe (**FAX**).
- - **i** Încărcați documentul.
	- **Apăsați pe ▲ sau ▼ pentru a selecta** Interogat TX.
- **4** Apăsați pe ◀ sau ▶ pentru a selecta Siguranta. Apăsaţi pe **OK**.

#### Capitolul 3

- **5** Introduceți un număr format din patru cifre. Apăsaţi pe **OK**.
- **6** Apăsați pe **A** sau ▼ pentru a selecta orice setări pe care doriti să le modificati și apoi apăsaţi pe **d** sau **c** pentru a selecta opţiunea dorită şi apăsaţi pe **OK**. După ce fiecare setare a fost acceptată, puteți continua să modificați și alte setări.
- 

g Apăsaţi pe **Mono Start (Start Mono)**.

- 8 Dacă folosiți sticla scanerului, pe ecranul LCD va fi afişat un mesaj în care vi se va cere să selectați una dintre opţiuni.
	- Apăsați pe **1** pentru a trimite o altă pagină. Treceți la  $\odot$ .
	- Apăsați pe 2 sau Mono Start (Start **Mono)** pentru a trimite documentul.
- 9 Așezați pagina următoare pe sticla scanerului, apăsaţi pe **OK**. Repetaţi paşii  $\bullet$  și  $\bullet$  pentru fiecare pagină suplimentară.

Aparatul va trimite automat faxul.

# <span id="page-22-0"></span>**Primirea unui fax**

# **Primirea în memorie (numai monocrom)**

Puteţi utiliza o singură operaţiune de primire a unui fax în memorie:

- Redirectionarea faxurilor
- Stocarea faxurilor
- Primire Fax PC
- Oprit

Puteti schimba selectia în orice moment. Dacă faxurile primite sunt încă în memoria aparatului, la schimbarea operaţiunii Primire în memorie va fi afişat un mesaj pe ecranul LCD. (Consultaţi *[Modificarea opera](#page-25-0)ţiunilor de [primire în memorie](#page-25-0)* la pagina 20.)

## **Primirea fără hârtie**

După ce tava de hârtie se goleşte în timpul primirii unui fax, pe ecranul LCD va fi afişat mesajul Fara Hartie. Încărcați hârtie în tavă. (Consultaţi *Încărcarea hârtiei şi a altor suporturi de imprimare* din *capitolul 2* al *Manualului de utilizare.*)

Dacă nu încărcaţi hârtie în tavă, aparatul va continua să primească faxul, iar paginile rămase vor fi salvate în memorie, dacă există suficient spatiu de memorie.

În memorie vor fi salvate şi celelalte faxuri primite, până când memoria este plină. Pentru a imprima faxurile, încărcați hârtie nouă în tavă. Dacă memoria este plină aparatul nu va mai răspunde automat la apeluri.

## **Redirecţionarea faxurilor**

Dacă selectați funcția Redirecționare fax, aparatul va salva faxurile primite în memorie. Apoi acesta va forma numărul de fax pe care l-ati programat şi va redirectiona mesajul fax către acesta.

- - **4 Apăsați pe Menu (Meniu).**
	- b Apăsaţi pe **a** sau **b** pentru a selecta Fax. Apăsaţi pe **OK**.
	- **63** Apăsați pe **A** sau ▼ pentru a selecta Setare Primire. Apăsaţi pe **OK**.
	- **4** Apăsați pe ▲ sau ▼ pentru a selecta Înreg.memorie. Apăsaţi pe **OK**.
	- **b** Apăsați pe **A** sau ▼ pentru a selecta Fax Redirection. Apăsaţi pe **OK**.
	- 6 Introduceti numărul către care se face redirectionarea (cel mult 20 de cifre). Apăsaţi pe **OK**.
	- **7** Apăsați pe **▲** sau ▼ pentru a selecta Print Rezerv:On sau Print Rezerv:Off. Apăsaţi pe **OK**.

**4**

## <span id="page-23-0"></span>**IMPORTANT**

#### **•** De asemenea, dacă selectaţi

Print Rezerv:On, aparatul va imprima faxul pentru ca și dumneavoastră să aveti o copie. Aceasta este o functie de securitate utilizată în eventualitatea unei căderi de tensiune înainte de redirectionarea faxului sau a unei probleme la aparatul care recepţionează faxul.

**•** Dacă primiţi un fax color, aparatul dumneavoastră va imprima faxul color, însă nu va trimite faxul către numărul programat la care trebuia redirecţionat faxul.

h Apăsaţi pe **Stop/Exit (Stop/Ieşire)**.

## **Stocarea faxurilor**

Dacă selectați funcția Stocare fax, aparatul va salva faxul primit în memorie. Astfel veti putea receptiona mesaje fax dintr-o altă locatie folosind comenzile de receptionare de la distantă.

Dacă ati setat functia Stocare fax, aparatul va imprima automat o copie de rezervă.

a Apăsaţi pe **Menu (Meniu)**.

- b Apăsaţi pe **a** sau **b** pentru a selecta Fax. Apăsaţi pe **OK**.
- **6** Apăsați pe **A** sau ▼ pentru a selecta Setare Primire. Apăsaţi pe **OK**.
- 4 Apăsați pe **A** sau ▼ pentru a selecta Înreg.memorie. Apăsaţi pe **OK**.
- **b** Apăsați pe ▲ sau ▼ pentru a selecta Stocare Fax. Apăsaţi pe **OK**.
- f Apăsaţi pe **Stop/Exit (Stop/Ieşire)**.

# **Notă**

Faxurile color nu pot fi salvate în memorie. Dacă primiţi un fax color, aparatul va imprima faxul color.

### **Imprimarea unui fax din memorie**

Dacă aţi selectat opţiunea Stocare fax, puteţi imprima un fax din memorie în cazul în care vă aflati lângă aparat.

- a Apăsaţi pe **Menu (Meniu)**.
- b Apăsaţi pe **a** sau **b** pentru a selecta Fax. Apăsaţi pe **OK**.

**3** Apăsați pe **▲** sau ▼ pentru a selecta Imprima Docum. Apăsaţi pe **OK**.

- Apăsați pe Mono Start (Start Mono).
- e Apăsaţi pe **Stop/Exit (Stop/Ieşire)**.

#### **Notă**

Atunci când imprimati un fax din memorie, datele faxului vor fi şterse.

# <span id="page-24-0"></span>**Primirea faxului pe PC (numai pentru Windows®)**

Dacă activati optiunea Primire Fax PC, aparatul va stoca faxurile primite în memorie şi le va trimite automat către calculatorul dumneavoastră. Apoi, puteți utiliza calculatorul pentru a vizualiza şi stoca aceste faxuri.

Chiar dacă aţi oprit calculatorul (pe timpul noptii sau pentru weekend, de exemplu). aparatul va primi şi stoca faxurile în memorie. Numărul de faxuri primite care sunt salvate în memorie va fi afişat în partea din stânga jos a ecranului LCD.

Atunci când veţi deschide calculatorul şi veţi rula programul Primire Fax PC, aparatul va transfera automat faxurile pe calculator.

Pentru a transfera faxurile primite pe calculator trebuie ca programul Primire Fax PC să ruleze pe calculator. (Pentru detalii, consultaţi *Primirea documentelor prin PC-FAX* din *Ghidul utilizatorului de software.*)

Dacă selectați Print Rezerv: On, aparatul va imprima faxul.

- **1** Apăsați pe Menu (Meniu).
	- b Apăsaţi pe **a** sau **b** pentru a selecta Fax. Apăsaţi pe **OK**.
- **3** Apăsați pe **A** sau ▼ pentru a selecta Setare Primire. Apăsaţi pe **OK**.
- **4** Apăsați pe **A** sau ▼ pentru a selecta Înreg.memorie. Apăsaţi pe **OK**.
- **6** Apăsati pe **A** sau ▼ pentru a selecta Primire PC Fax. Apăsaţi pe **OK**.
- 6 Pe ecranul LCD va fi afişat mesajul Rulați PC-Fax pe calculatorul dvs. Apăsaţi pe **OK**.
- **Apăsați pe ▲ sau ▼ pentru a selecta** <USB> sau calculatorul destinaţie. Apăsaţi pe **OK**.
- **8** Apăsați pe **A** sau **▼** pentru a selecta Print Rezerv:On sau Print Rezerv:Off. Apăsaţi pe **OK**.
- i Apăsaţi pe **Stop/Exit (Stop/Ieşire)**.

#### **Notă**

- **•** Programul Primire Fax PC nu este compatibil cu Mac OS.
- **•** Înainte de a configura programul Primire Fax PC, trebuie să instalați programul MFL-Pro Suite pe calculatorul dumneavoastră. Asigurați-vă că ați conectat calculatorul şi că acesta este pornit. (Pentru detalii, consultaţi *Primirea documentelor prin PC-FAX* din *Ghidul utilizatorulu de software.*)
- **•** Dacă primiţi un mesaj de eroare şi aparatul nu poate imprima faxurile din memorie, puteți utiliza această setare pentru a transfera faxurile pe calculator. (Pentru detalii, consultaţi *Transferarea faxurilor sau raportul Fax Journal (Jurnal fax)* din *anexa B* a *Manualului de utilizare.*)
- **•** Dacă primiţi un fax color, aparatul dumneavoastră va imprima faxul color, însă nu va trimite faxul către calculatorul dumneavoastră.

#### **Schimbarea calculatorului destinaţie**

- a Apăsaţi pe **Menu (Meniu)**.
- b Apăsaţi pe **a** sau **b** pentru a selecta Fax. Apăsaţi pe **OK**.
- **Apăsati pe A sau ▼ pentru a selecta** Setare Primire. Apăsaţi pe **OK**.

#### <span id="page-25-0"></span>Capitolul 4

- **4** Apăsați pe ▲ sau ▼ pentru a selecta Înreg.memorie. Apăsaţi pe **OK**.
- **5** Apăsați pe **A** sau **▼** pentru a selecta Primire PC Fax. Apăsaţi pe **OK**.
- 6 Pe ecranul LCD va fi afişat mesajul Rulați PC-Fax pe calculatorul dvs. Apăsaţi pe **OK**.
- **Z** Apăsați pe **A** sau ▼ pentru a selecta Schimba. Apăsaţi pe **OK**.
- **8** Apăsați pe **A** sau ▼ pentru a selecta <USB>, sau calculatorul pe care doriţi să primiti faxurile. Apăsaţi pe **OK**.
- **i 9** Apăsați pe **A** sau **▼** pentru a selecta Print Rezerv:On sau Print Rezerv:Off. Apăsaţi pe **OK**.
- j Apăsaţi pe **Stop/Exit (Stop/Ieşire)**.

#### **Dezactivarea operaţiunilor de primire în memorie**

- a Apăsaţi pe **Menu (Meniu)**.
- b Apăsaţi pe **a** sau **b** pentru a selecta Fax. Apăsaţi pe **OK**.
- **6** Apăsați pe **A** sau ▼ pentru a selecta Setare Primire. Apăsaţi pe **OK**.
- **4** Apăsați pe **▲** sau ▼ pentru a selecta Înreg.memorie. Apăsaţi pe **OK**.
- **b** Apăsați pe **A** sau ▼ pentru a selecta Oprit. Apăsaţi pe **OK**.

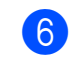

f Apăsaţi pe **Stop/Exit (Stop/Ieşire)**.

#### **Notă**

Dacă în memoria aparatului există încă faxuri primite, pe ecranul LCD veti avea la dispozitie mai multe optiuni. (Consultati *Modificarea operaţiunilor de primire în memorie* la pagina 20.)

#### **Modificarea operaţiunilor de primire în memorie**

Dacă faxurile primite vor rămâne în memoria aparatului după modificarea operaţiunilor de primire în memorie, pe ecranul LCD va fi afişată una din următoarele întrebări:

- Sterg Toate Doc?
	- Da  $\rightarrow$  Apasa 1
	- Nu  $\rightarrow$  Apasa 2
- Imprim. Toate Fax
	- Da  $\rightarrow$  Apasa 1
	- Nu  $\rightarrow$  Apasa 2
		- **•** Dacă apăsaţi pe **1**, faxurile din memorie vor fi şterse sau imprimate înainte de modificarea setărilor. Dacă a fost imprimată deja o copie de rezervă, aceasta nu va fi imprimată din nou.
		- **•** Dacă apăsaţi pe **2**, faxurile din memorie nu vor fi şterse sau imprimate, iar setările nu vor fi modificate.

<span id="page-26-0"></span>Dacă faxurile primite sunt păstrate în memoria aparatului după comutarea la Primire PC Fax de la o altă optiune [Fax Redirection. sau Stocare Fax], apăsaţi pe **a** sau **b** pentru a selecta calculatorul.

#### Pe ecranul LCD va apărea următoarea întrebare:

Trimit Fax laPC?

```
Da \rightarrow Apasa 1
```
Nu  $\rightarrow$  Apasa 2

- **•** Dacă apăsaţi pe **1**, faxurile din memorie vor fi trimise către calculator înainte de modificarea setărilor. Veti fi întrebat dacă doriți să activați opțiunea Imprimare copie de rezervă. (Pentru detalii, consultaţi *[Primirea faxului pe](#page-24-0) [PC \(numai pentru Windows®\)](#page-24-0)* [la pagina 19](#page-24-0).)
- **•** Dacă apăsaţi pe **2**, faxurile din memorie nu vor fi şterse sau transferate către calculator, iar setările nu vor fi modificate.

# **Recepţionarea de la distanţă**

Puteti apela aparatul dumneavoastră de la orice telefon Touch Tone sau orice aparat fax şi apoi puteţi folosi codul de acces la distanţă şi comenzile la distanţă pentru a recepţiona mesaje fax.

## **Setarea codului de acces la distanţă**

Codul de acces la distantă permite accesarea functiilor de receptionare de la distantă atunci când vă aflati departe de aparat. Înainte de a putea utiliza functiile de acces și receptionare la distantă, trebuie să configurați un cod personal. Codul implicit este codul inactiv  $(- - *).$ 

- **4 Apăsați pe Menu (Meniu)**.
- b Apăsaţi pe **a** sau **b** pentru a selecta Fax.

Apăsaţi pe **OK**.

- **6** Apăsați pe **▲** sau ▼ pentru a selecta Acces la Dist.
- $\overline{4}$  Introduceti un cod format din trei cifre folosind numerele  $0-9$ ,  $\star$  sau  $\sharp$ . Apăsați pe OK. (Simbolul predefinit "\*" nu poate fi modificat.)

## **Notă**

Nu utilizati același cod și pentru codul de activare la distanţă (**l 5 1**) sau pentru codul de dezactivare la distanţă (**# 5 1**). (Consultaţi *Operarea de la un telefon extern sau de la o extensie* din *capitolul 6* al *Manualului de utilizare.*)

```
e Apăsaţi pe Stop/Exit (Stop/Ieşire).
```
**4**

#### <span id="page-27-0"></span>Capitolul 4

# **Notă**

Puteti modifica acest cod în orice moment introducând un nou cod. Dacă doriti să dezactivați codul, apăsați pe

**Clear (Sterge)** [d](#page-26-0)e la pasul @ pentru a restabili setarea inactivă (---\*) și apăsați pe **OK**.

#### **Utilizarea codului de acces la distanţă**

- **1** Formați numărul dumneavoastră de fax pe un telefon Touch Tone sau de pe un alt aparat fax.
- **2** După ce aparatul a răspuns, introduceți imediat codul de acces la distantă (format din 3 cifre urmate de  $*$ ).
- **3** Aparatul va semnaliza dacă a primit mesaje:
	- 1 semnal sonor lung Aveti **mesaje fax**
	- **Niciun semnal sonor Nu aveţi mesaje**

4 Dacă aparatul transmite două semnale sonore scurte, introduceti o comandă. Aparatul va închide dacă aşteptaţi mai mult de 30 de secunde pentru a introduce o comandă. Dacă introduceți o comandă incorectă. aparatul va emite trei semnale sonore.

- **Example 20** Dacă ati terminat, apăsați pe **9 0** pentru a opri accesarea la distantă.
- Închideți telefonul.

# **Notă**

Dacă aparatul este setat la modul Manual și doriți să utilizați funcțiile de recepționare de la distanță, așteptați aproximativ 100 de secunde după ce telefonul începe să sune și apoi introduceti codul de acces la distanţă în interval de 30 de secunde.

## <span id="page-28-0"></span>**Comenzi pentru faxuri de la distanţă**

Folosiţi comenzile de mai jos pentru a accesa funcţiile atunci când nu vă aflaţi în apropierea aparatului. Atunci când apelaţi aparatul şi introduceţi codul de acces la distanţă (format din 3 cifre urmate de \*), sistemul va emite două semnale sonore scurte și va trebui să introduceți comanda la distanţă.

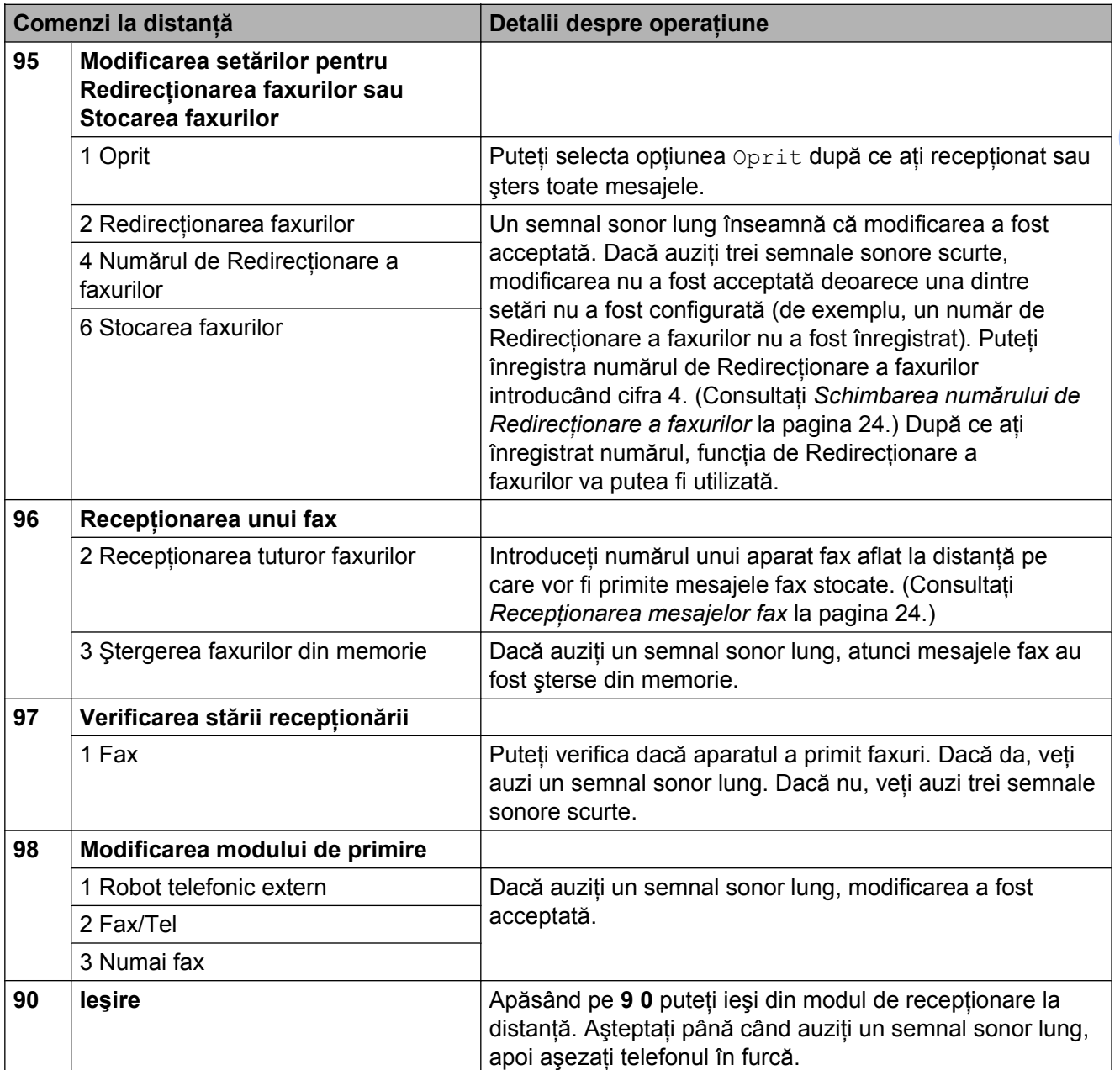

**4**

## <span id="page-29-0"></span>**Recepţionarea mesajelor fax**

Puteţi apela aparatul dumneavoastră de la orice telefon Touch Tone și puteti trimite mesajele dumneavoastră fax către un aparat. Înainte de a utiliza această funcție, trebuie activată functia Stocarea faxurilor.

- **1** Formati numărul dumneavoastră de fax.
- După ce aparatul a răspuns, introduceti imediat codul de acces la distantă (format din 3 cifre urmate de  $*$ ). Dacă auziti un semnal sonor lung, atunci aveti mesaje.
- **6** Dacă veți auzi două semnale sonore scurte, apăsaţi pe **9 6 2**.
- Asteptati până când auziți un semnal sonor lung şi apoi utilizați tastatura pentru a introduce numărul aparatului fax aflat la distantă către care doriti să trimiteţi mesajele fax, urmat de **# #** (până la 20 de cifre).

### **Notă**

Nu puteti utiliza  $*$  si # ca numere de apel. Totuși, apăsați pe # dacă doriți să introduceți o pauză.

**5** Închideți telefonul după ce auziți semnalul sonor al aparatului. Aparatul dumneavoastră va apela celălalt aparat fax, care va imprima apoi mesajele fax.

## **Schimbarea numărului de Redirecţionare a faxurilor**

Puteți modifica setarea implicită pentru numărul de redirectionare a faxurilor de pe un alt telefon Touch Tone sau aparat fax.

Formati numărul dumneavoastră de fax.

După ce aparatul a răspuns, introduceti imediat codul de acces la distantă (format din 3 cifre urmate de  $*$ ). Dacă auziti un semnal sonor lung, atunci aveti mesaje.

- Dacă veti auzi două semnale sonore scurte, apăsaţi pe **9 5 4**.
- Asteptati până când auziți un semnal sonor lung, introduceţi noul număr (până la 20 de cifre) al aparatului fax aflat la distantă către care doriti să fie redirectionate mesajele folosind tastatura numerică, apoi introduceţi **# #**.

# **Notă**

Nu puteți utiliza  $*$  și # ca numere de apel. Totusi, apăsați pe **#** dacă doriți să introduceti o pauză.

- **E** Dacă ati terminat, apăsați pe 9 0 pentru a opri accesarea la distanţă.
- Închideți telefonul după ce auziți semnalul sonor al aparatului.

# <span id="page-30-0"></span>**Operaţii suplimentare de primire**

#### **Imprimarea unui fax primit la dimensiuni reduse**

Dacă selectați Pornit, aparatul va micșora automat fiecare pagină a unui fax primit pentru a se încadra pe o pagină de format A4, A3, Letter, Legal sau Ledger. Aparatul va calcula rata de reducere folosind formatul de hârtie al faxului şi setarea pentru Formatul hârtiei. (Consultaţi *Dimensiune hârtie* din *capitolul 2* al *Manualului de utilizare.*)

#### **1** Apăsați pe Menu (Meniu).

b Apăsaţi pe **a** sau **b** pentru a selecta Fax.

Apăsaţi pe **OK**.

- **6** Apăsați pe **▲** sau ▼ pentru a selecta Setare Primire. Apăsaţi pe **OK**.
- **d** Apăsați pe **A** sau ▼ pentru a selecta Auto Reducere.
- **b** Apăsați pe ◀ sau ▶ pentru a selecta Pornit (sau Oprit). Apăsaţi pe **OK**.
- f Apăsaţi pe **Stop/Exit (Stop/Ieşire)**.

# **Prezentare generală a interogării**

Interogarea vă permite să configurați aparatul astfel încât alte persoane să poată primi faxuri de la dumneavoastră şi apoi să plătească apelul fax. De asemenea, această funcție vă permite să apelați un alt fax și să primiți un fax de la acesta, astfel încât dumneavoastră să plătiți apelul. Funcția de interogare trebuie să fie configurată pe ambele aparate pentru această operaţiune. Nu toate aparatele fax suportă funcția de interogare.

## **Primirea cu interogare**

Primirea cu interogare permite apelarea unui alt aparat fax pentru a primi un fax.

#### **Configurarea primirii cu interogare**

- a Apăsaţi pe (**FAX**).
- b Apăsaţi pe **a** sau **b** pentru a selecta Interogare RX.
- **6** Apăsați pe ◀ sau ▶ pentru a selecta Standard. Apăsaţi pe **OK**.
- Introduceți numărul de fax al aparatului interogat.
- **6** Apăsați pe Mono Start (Start Mono) sau **Colour Start (Start Color)**.

#### **Configurarea primirii cu interogare cu cod de securitate**

Interogarea securizată permite restrictionarea accesului la documentele configurate pentru interogare.

Interogarea securizată poate fi utilizată numai pe aparatele fax Brother. Dacă doriţi să primiţi un fax de la un aparat Brother securizat va trebui să introduceti codul de securitate.

**Apăsați pe** (**FAX**).

- b Apăsaţi pe **a** sau **b** pentru a selecta Interogare RX.
- **3** Apăsați pe ◀ sau ▶ pentru a selecta Siguranta. Apăsaţi pe **OK**.
- $\overline{4}$  Introduceti codul de securitate din patru cifre.

Acesta este acelaşi ca şi codul de securitate al aparatului fax pe care îl interogati. Apăsaţi pe **OK**.

- **b** Introduceți numărul de fax al aparatului interogat.
- f Apăsaţi pe **Mono Start (Start Mono)** sau **Colour Start (Start Color)**.

#### **Configurarea primirii cu interogare întârziată**

Interogarea întârziată vă permite să setati aparatul pentru începerea primirii cu interogare într-un moment ulterior. Puteţi configura o *singură* operatiune de interogare întârziată.

- **a Apăsați pe (FAX).**
- b Apăsaţi pe **a** sau **b** pentru a selecta Interogare RX.
- **3** Apăsati pe ◀ sau ▶ pentru a selecta Timer. Apăsaţi pe **OK**.

 $\overline{4}$  Introduceti ora (în format de 24 de ore) la care doriti să înceapă interogarea. De exemplu, introduceti 21:45 pentru 9:45 PM. Apăsaţi pe **OK**.

- **5** Introduceti numărul de fax al aparatului interogat.
- **6** Apăsați pe Mono Start (Start Mono) sau **Colour Start (Start Color)**. Aparatul va efectua apelul de interogare la ora stabilită.

#### **Interogarea secvenţială (numai monocrom)**

Interogarea secventială permite solicitarea de documente de la mai multe aparate fax în cadrul unei singure operatiuni.

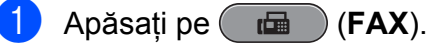

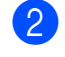

**b** Apăsați pe **▲** sau ▼ pentru a selecta Interogare RX.

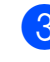

**63** Apăsați pe ◀ sau ▶ pentru a selecta Standard, Siguranta sau Timer.

- 4 Procedați conform uneia dintre metodele de mai jos:
	- Dacă selectați Standard, apăsați pe **OK** și apoi treceți la pasul **@**.
	- Dacă selectați Siguranta, apăsați pe **OK** şi apoi introduceţi un număr din patru cifre.

Apăsați pe **OK**, treceți la pasul  $\bullet$ .

■ Dacă selectați Timer, apăsați pe **OK** si apoi introduceti ora (în format de 24 de ore) la care doriti să înceapă interogarea.

Apăsați pe OK, treceți la pasul **@**.

- **b** Apăsați pe **▲** sau ▼ pentru a selecta Transmisie. Apăsaţi pe **OK**.
- **6** Procedati conform uneia dintre metodele de mai jos:
	- Apăsați pe **▲** sau ▼ pentru a selecta Adăugare număr și introduceti numărul folosind tastatura.

Apăsaţi pe **OK**.

■ Apăsați pe **▲** sau ▼ pentru a selecta Carte de tel. şi **OK**. Apăsaţi pe **a** sau **b** pentru a selecta Ordine alfabetică sau Ordine Numerica şi **OK**. Apăsaţi pe **a** sau **b** pentru a selecta un număr şi **OK**.

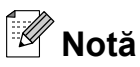

*Dacă selectaţi Ordine Numerica:*

Numerele de apelare rapidă încep cu #. Numerele de apelare la o atingere încep  $cu \star$ .

7 După ce ați introdus toate numerele de fax repetând pasul  $\odot$ , apăsați pe **A** sau **▼** pentru a selecta Terminat. Apăsaţi pe **OK**.

#### **8** Apăsați pe Mono Start (Start Mono). Aparatul va interoga fiecare număr sau grup în căutarea unui document.

Apăsaţi pe **Stop/Exit (Stop/Ieşire)** în timp ce aparatul formează numărul pentru a anula procesul de interogare.

Pentru a anula toate comenzile de primire cu interogare secvenţială, consultaţi *[Verificarea](#page-19-0) ş[i anularea sarcinilor r](#page-19-0)ămase* la pagina 14.

# <span id="page-33-0"></span>**Formarea şi stocarea numerelor**

# **Operaţiuni de voce**

Apelurile vocale pot fi efectuate atât de la o extensie cât şi de la un telefon extern prin formarea manuală a numărului sau folosind numerele de apelare rapidă.

# **Operaţiuni suplimentare de formare a numerelor**

## **Combinarea numerelor de apelare rapidă**

Uneori poate fi necesară alegerea unuia dintre furnizorii de servicii de telefonie internatională pentru trimiterea unui fax. Tarifele acestora pot să difere în functie de oră și de destinatie. Pentru a beneficia de tarife reduse, puteti stoca codurile de acces ale furnizorilor de servicii de telefonie internaţională şi numerele cărţilor de credit ca numere de apelare la o atingere şi numere de apelare rapidă. Puteti stoca toate aceste secvente lungi de apelare prin împărțirea și configurarea lor ca numere separate de apelare la o atingere şi numere de apelare rapidă, în orice combinaţie. Puteţi chiar să includeţi formarea manuală cu ajutorul tastaturii. (Consultaţi *Salvarea numerelor de apel One Touch* sau *Salvarea numerelor cu apelare rapidă* din *capitolul 7* al *Manualului de utilizare.*)

De exemplu, este posibil să fi salvat numărul '555' în locatia pentru

Numere de apelare rapidă: 03 şi numărul '7000' în locatia pentru Numere de apelare la o atingere: 02. Puteţi folosi ambele numere pentru a forma '555-7000' dacă apăsaţi următoarele taste:

- **1** Apăsați pe  $\frac{1}{4}$  (Carte de tel.).
- **2** Apăsați pe **▲** sau ▼ pentru a selecta Căutare. Apăsaţi pe **OK**.
- **3** Apăsați pe **▲** sau ▼ pentru a selecta Ordine Numerica. Apăsaţi pe **OK**.

4 Apăsati pe **A** sau ▼ pentru a selecta #03. Apăsaţi pe **OK**.

**Notă**

Numerele de apelare rapidă încep cu #. Numerele de apelare la o atingere încep  $cu \star$ .

- **6** Apăsați pe OK pentru a selecta Trimiteţi fax.
- **6** Apăsați pe **A** sau ▼ pentru a selecta Carte de tel. Apăsaţi pe **OK**.
- **7** Apăsați pe **▲** sau ▼ pentru a selecta Căutare. Apăsaţi pe **OK**.
- **(8)** Apăsați pe **A** sau **▼** pentru a selecta Ordine Numerica. Apăsaţi pe **OK**.
- **i Apăsați pe ▲ sau ▼ pentru a selecta**  $*02.$ 
	- Apăsaţi pe **OK**.
- 

**10** Apăsați pe OK pentru a selecta Trimiteţi fax.

**k Apăsați pe Mono Start (Start Mono)** sau **Colour Start (Start Color)**. Veţi forma '555-7000'.

Pentru a modifica temporar un număr, puteți înlocui o parte a numărului respectiv formând manual numărul cu ajutorul tastaturii. De exemplu, pentru a forma numărul 555-7001 puteți apăsa pe <sup>pd</sup> (**Carte de tel.**), selectați Căutare, apăsaţi pe **03** şi apoi apăsaţi pe **7001** folosind tastatura.

# **Notă**

Dacă trebuie să asteptați un alt ton de apel sau semnal în orice moment al secvenței de apelare, creaţi o pauză în număr apăsând pe **Redial/Pause (Re-formează/ Pauză)**. La fiecare apăsare a tastei adăugați o întârziere de 3,5 secunde.

# <span id="page-35-0"></span>**Alte metode de stocare a numerelor**

#### **Stocarea numerelor de apelare la o atingere din lista de apeluri efectuate**

Puteţi stoca numere de apelare la o atingere din istoricul apelurilor efectuate.

a Apăsaţi pe **Redial/Pause (Re-formează/Pauză)**. De asemenea, puteți selecta Apel Trimis apăsând pe (**FAX**).

b Apăsaţi pe **a** sau **b** pentru a selecta numele sau numărul pe care doriti să îl salvati. Apăsaţi pe **OK**.

**3** Apăsați pe **A** sau ▼ pentru a selecta Adăug în CarteTel. Apăsaţi pe **OK**.

4 Apăsați pe **A** sau ▼ pentru a selecta numărul de apelare la o atingere în locul căruia doriti să stocati numărul. Apăsaţi pe **OK**.

## **Notă**

Numerele de apelare la o atingere încep  $cu * (de exemplu, * 0 2)$ .

5 Procedati conform uneia dintre metodele de mai jos:

> ■ Introduceti numele folosind tastatura (până la 16 caractere).

Apăsaţi pe **OK**.

(Pentru a introduce litere, consultati *Introducere text* din *anexa C* a *Manualului de utilizare.*)

 Pentru a stoca numărul fără a introduce un nume, apăsaţi pe **OK**.

- **6** Apăsați pe OK pentru a confirma numărul de fax sau de telefon.
- g Apăsaţi pe **a** sau **b** pentru a selecta Terminat. Apăsaţi pe **OK**.
- h Apăsaţi pe **Stop/Exit (Stop/Ieşire)**.

## **Stocarea numerelor de apelare rapidă din apelurile efectuate**

Puteti stoca de asemenea numere de apelare rapidă din istoricul apelurilor efectuate.

- a Apăsaţi pe **Redial/Pause (Re-formează/Pauză)**. De asemenea, puteți selecta Apel Trimis apăsând pe **f** (**FAX**).
- b Apăsaţi pe **a** sau **b** pentru a selecta numele sau numărul pe care doriţi să îl salvati. Apăsaţi pe **OK**.
- **6** Apăsați pe **A** sau ▼ pentru a selecta Adăug în CarteTel. Apăsaţi pe **OK**.
- d Apăsaţi pe **a** sau **b** pentru a selecta poziţia formată din 2 cifre a numărului de apelare rapidă în locul căruia doriți să salvaţi numărul. Apăsaţi pe **OK**.

# **Notă**

Numerele de apelare rapidă încep cu **#** (de exemplu, **# 0 2**).
<span id="page-36-0"></span>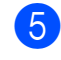

**5** Procedați conform uneia dintre metodele de mai jos:

> ■ Introduceti numele folosind tastatura (până la 16 caractere).

Apăsaţi pe **OK**.

(Pentru a introduce litere, consultaţi *Introducere text* din *anexa C* a *Manualului de utilizare.*)

■ Pentru a stoca numărul fără a introduce un nume, apăsaţi pe **OK**.

**6** Apăsați pe OK pentru a confirma numărul de fax sau de telefon.

**7** Procedati conform uneia dintre metodele de mai jos:

> ■ Introduceti cel de-al doilea număr de fax sau de telefon (până la 20 de cifre).

Apăsaţi pe **OK**.

- Dacă nu doriti să stocati un al doilea număr, apăsaţi pe **OK**.
- **8** Apăsați pe **A** sau ▼ pentru a selecta Terminat. Apăsaţi pe **OK**.
- 

i Apăsaţi pe **Stop/Exit (Stop/Ieşire)**.

**Configurarea grupurilor pentru difuzare**

Grupurile, care pot fi stocate într-o pozitie de apelare la o atingere sau de apelare rapidă, vă permit să trimiteti același mesaj fax către mai multe numere de fax, apăsând o singură tastă de apelare la o atingere sau

 (**Carte de tel.**), Căutare, **OK**, poziţia formată din două cifre şi **Mono Start (Start Mono)**.

Mai întâi, trebuie să stocati fiecare număr de fax ca număr de apelare la o atingere sau ca număr de apelare rapidă. Apoi le puteți reuni într-un Grup. Fiecare Grup ocupă o singură pozitie de apelare la o atingere sau de apelare rapidă. Puteţi configura până la şase Grupuri, sau puteți atribui până la 215 numere unui singur Grup mare.

(Consultaţi *[Difuzarea \(numai monocrom\)](#page-16-0)* [la pagina 11](#page-16-0) şi *Salvarea numerelor cu apelare rapidă* din *capitolul 7* al *Manualului de utilizare.*)

- Apăsați pe  $\Box$  (**Carte de tel.**).
- **2** Apăsați pe **A** sau ▼ pentru a selecta Config grupuri. Apăsaţi pe **OK**.
- **3** Apăsați pe **▲** sau ▼ pentru a selecta GRUP1, GRUP2, GRUP3, GRUP4, GRUP5 sau GRUP6 pentru numele Grupului unde veţi stoca numerele de fax. Apăsaţi pe **OK**.
- **4** Apăsați pe **▲** sau ▼ pentru a selecta pozitia de apelare la o atingere sau de apelare rapidă formată din două cifre în care doriţi să salvaţi Grupul. Apăsaţi pe **OK**.

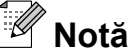

Numerele de apelare rapidă încep cu #. Numerele de apelare la o atingere încep  $cu \star$ .

- e Apăsaţi pe **a** sau **b** pentru a selecta Adăugare număr. Apăsaţi pe **OK**.
- 6 Pentru a adăuga numere într-un grup, apăsaţi pe **a** sau **b** pentru a selecta Ordine alfabetică sau Ordine Numerica şi **OK**. Apăsaţi pe **a** sau **b** pentru a selecta un număr şi **OK**.
- Procedati conform uneia dintre metodele de mai jos:
	- Pentru a adăuga un alt număr într-un qrup, repetati pasii  $\bigcirc$  -  $\bigcirc$ .
	- Dacă ați terminat de adăugat numere în grup, apăsaţi pe **a** sau **b** pentru a selecta Terminat.

Apăsaţi pe **OK**.

- **Procedați conform uneia dintre** metodele de mai jos:
	- Pentru a stoca un alt Grup pentru difuzare, repetați pașii  $\bigcirc$  $\bigcirc$  $\bigcirc$  -  $\bigcirc$ .
	- Pentru a finaliza stocarea Grupurilor pentru difuzare, apăsați pe **Stop/Exit (Stop/Ieşire)**.

### **Notă**

Puteti imprima o listă cu toate numerele de apelare la o atingere şi de apelare rapidă. Numerele Grupurilor vor fi marcate în coloana GRUP. (Consultaţi *[Rapoarte](#page-40-0)* [la pagina 35.](#page-40-0))

#### **Schimbarea numelui unui Grup**

Apăsați pe <sup>m</sup> (Carte de tel.).

- b Apăsaţi pe **a** sau **b** pentru a selecta Config grupuri. Apăsaţi pe **OK**.
- **3** Apăsați pe **A** sau ▼ pentru a selecta numele de Grup pe care doriti să îl schimbati. Apăsaţi pe **OK**.
- 4 Apăsați pe **A** sau ▼ pentru a selecta Schimb nume grup. Apăsaţi pe **OK**.

**Notă**

*Pentru a schimba numele sau numărul stocat:*

Dacă doriti să modificați un caracter, apăsaţi pe **d** sau **c** pentru a poziţiona cursorul sub caracterul pe care doriţi să îl modificaţi şi apoi apăsaţi pe **Clear (Şterge)**. Reintroduceţi caracterul.

- **5** Introduceți noul nume folosind tastatura (până la 16 caractere). Apăsaţi pe **OK**. (Consultaţi *Introducere text* din *anexa C* a *Manualului de utilizare.* De exemplu, tastaţi CLIENŢI NOI.)
- f Apăsaţi pe **a** sau **b** pentru a selecta Terminat. Apăsaţi pe **OK**.
	- g Apăsaţi pe **Stop/Exit (Stop/Ieşire)**.

#### **Ştergerea unui Grup**

- Apăsați pe <sup>[1]</sup> (Carte de tel.).
- **2** Apăsați pe **A** sau ▼ pentru a selecta Config grupuri. Apăsaţi pe **OK**.
- **63** Apăsați pe **A** sau ▼ pentru a selecta Grupul pe care doriți să îl ștergeți. Apăsaţi pe **OK**.
- **4** Apăsați pe **A** sau ▼ pentru a selecta Sterge. Apăsaţi pe **OK**. Apăsaţi pe **1** pentru a confirma.

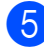

e Apăsaţi pe **Stop/Exit (Stop/Ieşire)**.

#### **Ştergerea unui număr dintr-un Grup**

- Apăsați pe <sup>[1]</sup> (Carte de tel.).
	-
- **2** Apăsați pe **A** sau ▼ pentru a selecta Config grupuri. Apăsaţi pe **OK**.
- **63** Apăsați pe **A** sau ▼ pentru a selecta Grupul pe care doriți să îl modificați. Apăsaţi pe **OK**.
- **4** Apăsați pe **A** sau ▼ pentru a selecta numărul pe care doriți să îl ștergeți. Apăsaţi pe **OK**. Apăsaţi pe **1** pentru a confirma.
- **6** Apăsați pe **A** sau ▼ pentru a selecta Terminat. Apăsaţi pe **OK**.

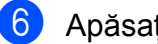

f Apăsaţi pe **Stop/Exit (Stop/Ieşire)**.

**6**

# **Imprimarea rapoartelor**

## **Rapoarte fax**

Trebuie să configuraţi Raportul de verificare a transmisiei şi Perioada jurnalului folosind tastele **Menu (Meniu)**.

### **Raportul de verificare a transmisiei**

Puteti utiliza raportul de verificare a transmisiei ca dovadă a trimiterii unui fax. (Pentru detalii despre modul de configurare a tipului de raport dorit, consultaţi *Raportul de verificare a transmisiei* din *capitolul 4* al *Manualului de utilizare.*)

### **Jurnal de fax (raport de activitate)**

Puteti configura aparatul pentru imprimarea unui jurnal la anumite intervale (după fiecare 50 de faxuri, 6, 12 sau 24 de ore, 2 sau 7 zile). Dacă setati intervalul la Oprit, puteti imprima un raport urmând paşii din *[Imprimarea unui raport](#page-40-0)* la pagina 35. Setarea implicită este La Fiec.50 Fax.

**1** Apăsați pe Menu (Meniu).

- b Apăsaţi pe **a** sau **b** pentru a selecta Fax. Apăsaţi pe **OK**.
- **3** Apăsati pe **A** sau ▼ pentru a selecta Setare Raport. Apăsaţi pe **OK**.
- 4 Apăsati pe **A** sau ▼ pentru a selecta Perioad.Jurnal.

Apăsati pe ◀ sau ▶ pentru a alege un interval.

Apăsaţi pe **OK**. Dacă selectați La Fiec.50 Fax, treceți la pasul **®**.

■ 6, 12, 24 de ore, 2 sau 7 zile

Aparatul va imprima un raport la ora stabilită şi apoi va şterge din memorie toate comenzile. Dacă memoria aparatului este plină cu numărul maximum de 200 de comenzi înainte ca timpul selectat de dumneavoastră să fi expirat, aparatul va imprima jurnalul în avans şi apoi va şterge din memorie toate comenzile. Dacă doriti să imprimati un raport suplimentar înainte de termenul stabilit, îl puteti imprima fără a şterge din memorie comenzile.

La fiecare 50 de faxuri

Aparatul va imprima jurnalul după ce aparatul a stocat 50 de comenzi.

- Introduceți ora la care va începe imprimarea în format de 24 de ore. Apăsaţi pe **OK**. (De exemplu: introduceti 19:45 pentru 7:45 PM.)
- Dacă selectati La Fiecare 7Zile, apăsaţi pe **a** sau **b** pentru a selecta Zi: şi apoi apăsaţi pe **d** sau **c** pentru a alege prima zi din cele 7 zile.
- h Apăsaţi pe **Stop/Exit (Stop/Ieşire)**.

### <span id="page-40-0"></span>**Rapoarte**

Sunt disponibile următoarele rapoarte:

Verific. XMIT

Imprimă un raport de verificare a transmisiei pentru ultima transmisie.

Lista Ajutor

O listă de ajutor care vă arată cum trebuie să programaţi aparatul.

■ Apelare Rapida

Tipăreşte o listă cu numele şi numerele stocate în memoria apelare la o atingere şi apelare rapidă, în ordine alfabetică sau numerică.

U Jurnal Fax

Tipărește o listă cu informații referitoare la ultimul fax primit şi trimis. (TX: Trimitere.) (RX: Primire.)

Setari Utiliz.

Tipăreşte setările dumneavoastră.

Config.retea

Tipărește setările retelei dumneavoastră.

Raport WLAN

Imprimă un raport al conexiunii WLAN.

### **Imprimarea unui raport**

- **1** Apăsați pe **Menu (Meniu)**.
- **b** Apăsați pe **A** sau ▼ pentru a selecta Print Rapoarte. Apăsaţi pe **OK**.
- **3** Apăsați pe **▲** sau ▼ pentru a selecta raportul dorit. Apăsaţi pe **OK**.
- 4 (Numai pentru apelare rapidă) Apăsați pe **a** sau **b** pentru a selecta Ordine alfabetică sau Ordine numerică. Apăsaţi pe **OK**.
- **b** Apăsați pe Mono Start (Start Mono).
- f Apăsaţi pe **Stop/Exit (Stop/Ieşire)**.

**Copierea**

### **Setări de copiere**

**7**

Puteţi modifica temporar setările de copiere pentru realizarea de copii multiple.

Aparatul revine la setările implicite după 1 minut sau dacă modul Timer (Cronometru) readuce aparatul în modul Fax. (Consultati *[Modul Timer \(Cronometru\)](#page-8-0)* la pagina 3.)

Pentru a modifica o setare, apăsați pe **COPY (Copiere)** şi apoi apăsaţi pe **a** sau **b** pentru a derula prin setările de copiere. După selectarea setării dorite, apăsați pe  $\triangleleft$  sau  $\triangleright$ pentru a selecta optiunea dorită și apoi apăsaţi pe **OK**.

După ce aţi finalizat selectarea setărilor, apăsaţi pe **Mono Start (Start Mono)** sau **Colour Start (Start Color)**.

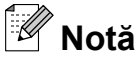

- 
- **•** Puteţi salva unele dintre setările pe care le folositi cel mai frecvent, definindu-le ca implicite. Aceste setări vor fi valabile până la o modificare ulterioară. (Consultati *[Configurarea modific](#page-52-0)ărilor efectuate drept [setare implicit](#page-52-0)ă nouă* la pagina 47.)
- **•** Funcţiile Mod ec.cern., Cop. pe hârt.Fină, Copiere carte şi Copiere inscr. sunt compatibile cu tehnologia Reallusion, **REALLUSION**  $Inc.$

**Oprirea copierii**

Pentru a opri copierea, apăsaţi pe **Stop/Exit (Stop/Ieşire)**.

### **Schimbarea vitezei şi calităţii de copiere**

Puteţi selecta una dintre opţiunile disponibile pentru viteză şi calitate. Setarea implicită este Normal.

Rapid

Viteză mare de copiere şi cel mai mic consum de cerneală. Utilizati această setare pentru imprimarea documentelor care trebuie revizuite, a documentelor de mari dimensiuni sau a unui număr mare de copii.

Normal

Modul Normal este recomandat pentru imprimarea documentelor obişnuite. În acest mod veti obtine copii de calitate și o viteză bună de copiere.

Cel mai bun

Folosiţi modul Cel mai bun pentru a copia imagini precise, cum ar fi fotografiile. În acest mod veți obține copii realizate la cea mai înaltă rezoluţie şi cea mai mică viteză.

- a Apăsaţi pe (**COPY (Copiere)**).
- Încărcați documentul.
- Introduceți numărul de copii dorit.
- d Apăsaţi pe **a** sau **b** pentru a selecta Calitate.
- **b** Apăsați pe ◀ sau ▶ pentru a selecta Rapid, Normal sau Cel mai bun. Apăsaţi pe **OK**.
- **6** Dacă nu doriti să modificați alte setări, apăsaţi pe **Mono Start (Start Mono)** sau **Colour Start (Start Color)**.

### **Mărirea sau micşorarea imaginii copiate**

Puteti selecta o rată de mărire sau de reducere. Dacă selectati încadr. în pag, aparatul va regla automat dimensiunea, în funcție de formatul de hârtie selectat.

- **4** Apăsați pe ( **E** ) (COPY (Copiere)).
- 2 Încărcați documentul.
- **3** Introduceti numărul de copii dorit.
- **4** Apăsați pe ▲ sau ▼ pentru a selecta Marire&Micsorar.
- **6** Apăsați pe ◀ sau ▶ pentru a selecta 100%, Mărire, Micşorare, Încadr. în paq sau Uzual (25-400%).
- **6** Procedati conform uneia dintre metodele de mai jos:
	- Dacă ati selectat Mărire sau Micşorare, apăsaţi pe **OK** şi pe **d** sau **c** pentru a alege rata de mărire sau de reducere dorită. Apăsaţi pe **OK**.
	- Dacă ati selectat Uzual (25-400%), apăsaţi pe **OK** şi apoi introduceţi o rată de mărire sau de reducere cuprinsă în intervalul 25% - 400%. Apăsaţi pe **OK**.
	- $\blacksquare$  Dacă ati selectat 100% sau Încadr. în pag, treceti la pasul  $\bullet$ .

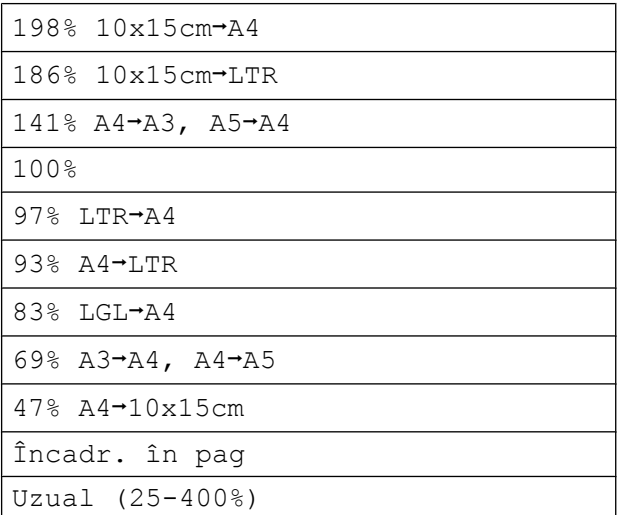

**Z** Dacă nu doriți să modificați alte setări, apăsaţi pe **Mono Start (Start Mono)** sau **Colour Start (Start Color)**.

### **Notă**

- **•** Asezare in Pag. nu este disponibilă cu Marire&Micsorar.
- **•** Asezare in Pag., Copiere carte, Sort., Cop. pe hârt.Fină şi Copiere inscr. nu sunt disponibile cu Încadr. în pag.
- Încadr. în pag **nu functionează corect** dacă documentul de pe sticla scanerului este înclinat cu mai mult de 3 grade. Folosind liniile de ghidaj pentru documente din stânga şi din partea de sus, aşezaţi documentul în colţul din stânga sus a sticlei scanerului, cu faţa în jos.
- **•** Încadr. în pag nu este disponibil pentru un document cu formatul Legal.
- **•** Dacă utilizaţi formatul de hârtie A3 sau Ledger, optiunea Copie duplex nu este disponibilă cu Marire&Micsorar.

### **Copierea N în 1 sau copierea unui poster (Aspect pagină)**

Functia de copiere N în 1 vă ajută să economisiţi hârtie, deoarece vă permite să copiati două sau patru pagini pe o singură pagină imprimată.

Functia 1 la 2 copiază o pagină în format A3 sau Ledger pe două pagini în format A4 sau Letter. Dacă utilizați această setare, folositi sticla scanerului.

Puteti imprima de asemenea un poster. Când folositi functia poster, aparatul împarte documentul în sectiuni, apoi mărește sectiunile astfel încât să le puteți asambla întrun poster. Dacă doriți să imprimați un poster, folositi sticla scanerului.

### **IMPORTANT**

- **•** Asiguraţi-vă că formatul de hârtie este setat la A4, A3, Letter sau Ledger.
- **•** Dacă realizaţi mai multe copii color, funcţia de copiere N în 1 nu este disponibilă.
- **•** (P) se referă la formatul Portrait (Portret) şi (L) se referă la formatul Landscape (Peisaj).
- **•** Nu puteţi efectua simultan mai multe copii ale unui poster sau copierea 1 la 2.
- **•** Copierea posterelor nu este disponibilă dacă utilizaţi folii transparente.

### **Notă**

- **•** Copiere inscr., Copiere carte, Sort., Cop. pe hârt.Fină, Mod ec.cern. şi Marire&Micsorar nu sunt disponibile cu Asezare in Pag.
- **•** Ajust înclinare nu este disponibilă cu opţiunile Poster şi copiere 1 la 2.
- **•** Copie duplex nu este disponibilă cu copierea posterelor.
- **a** Apăsați pe ( E ) (COPY (Copiere)).
- **i** Încărcați documentul.
- Introduceți numărul de copii dorit.
- d Apăsaţi pe **a** sau **b** pentru a selecta Asezare in Pag.
- e Apăsaţi pe **d** sau **c** pentru a selecta Oprit(1 in 1), 2 in 1 (P), 2 in 1 (L), 4 in 1 (P), 4 in 1 (L), 1 la 2, Poster(2 x 1), Poster(2 x 2), Poster(3 x 3)  $sau$  2 în 1 (ID)<sup>1</sup>. Apăsaţi pe **OK**.
	- <sup>1</sup> Pentru detalii despre copierea 2 în 1 (acte de identitate), consultaţi *[Copierea 2 în 1 a actelor](#page-45-0) de identitate* [la pagina 40.](#page-45-0)

Dacă selectati 2 in 1 sau Poster  $(2 \times 2)$  cu A3 sau Ledger, treceți la pasul  $\odot$  pentru a selecta formatul de hârtie pentru documentul dumneavoastră. Dacă selectaţi o altă opţiune, treceţi la pasul  $\bullet$ .

- 6 Procedați conform uneia dintre metodele de mai jos:
	- Dacă selectați  $2$  in  $1$  (P) sau  $2 \text{ in } 1 \text{ (L)}$ , apăsati pe  $\triangle$  sau  $\nabla$ pentru a selecta Format aspect. Apăsaţi pe **d** sau **c** pentru a selecta  $LGRx2 \rightarrow LGRx1, LTRx2 \rightarrow LGRx1,$  $A3x2 \rightarrow A3x1$  sau  $A4x2 \rightarrow A3x1$ .
	- $\blacksquare$  Dacă selectați Poster (2 x 2), apăsaţi pe **a** sau **b** pentru a selecta Format aspect. Apăsați pe **d** sau **c** pentru a selecta  $LGRx1 \rightarrow LGRx4, LTRx1 \rightarrow LGRx4,$  $A3x1 \rightarrow A3x4$  sau  $A4x1 \rightarrow A3x4$ .

<span id="page-44-0"></span>7 Dacă nu doriți să modificați alte setări, apăsaţi pe **Mono Start (Start Mono)** sau **Colour Start (Start Color)** pentru a scana pagina. Dacă ati asezat documentul în ADF sau

dacă efectuati copierea unui poster, aparatul va scana documentul şi va începe imprimarea.

#### **Dacă folosiţi sticla scanerului, treceţi la pasul <b>@**.

- 8 După ce aparatul a scanat pagina, apăsaţi pe **1** pentru a scana pagina următoare.
- **C** Așezați pagina următoare pe sticla scanerului. Apăsaţi pe **OK**.
- 10 Repetați pașii **@** și **@** pentru fiecare pagină a machetei.
- **k** După ce au fost scanate toate paginile, apăsaţi pe **2** pentru a finaliza operatiunea.

### **Notă**

Dacă la copierea N în 1, ați selectat ca tip de hârtie hârtia foto, aparatul va imprima imaginile ca şi cum ar fi fost selectată hârtia simplă.

#### **Dacă efectuaţi copierea folosind ADF, introduceţi documentul cu faţa în sus, în direcţia indicată mai jos:**

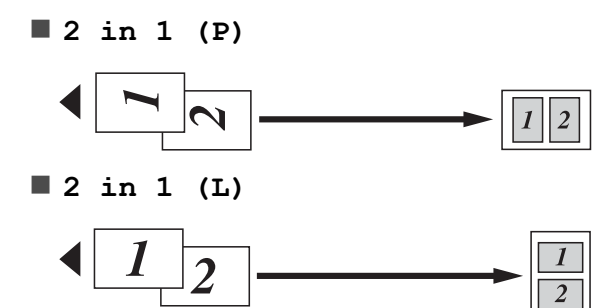

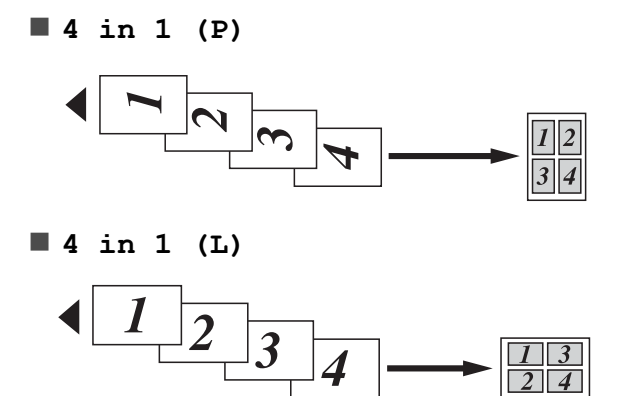

**Dacă efectuaţi copierea de pe sticla scanerului, aşezaţi documentul cu faţa în jos, în direcţia indicată mai jos:**

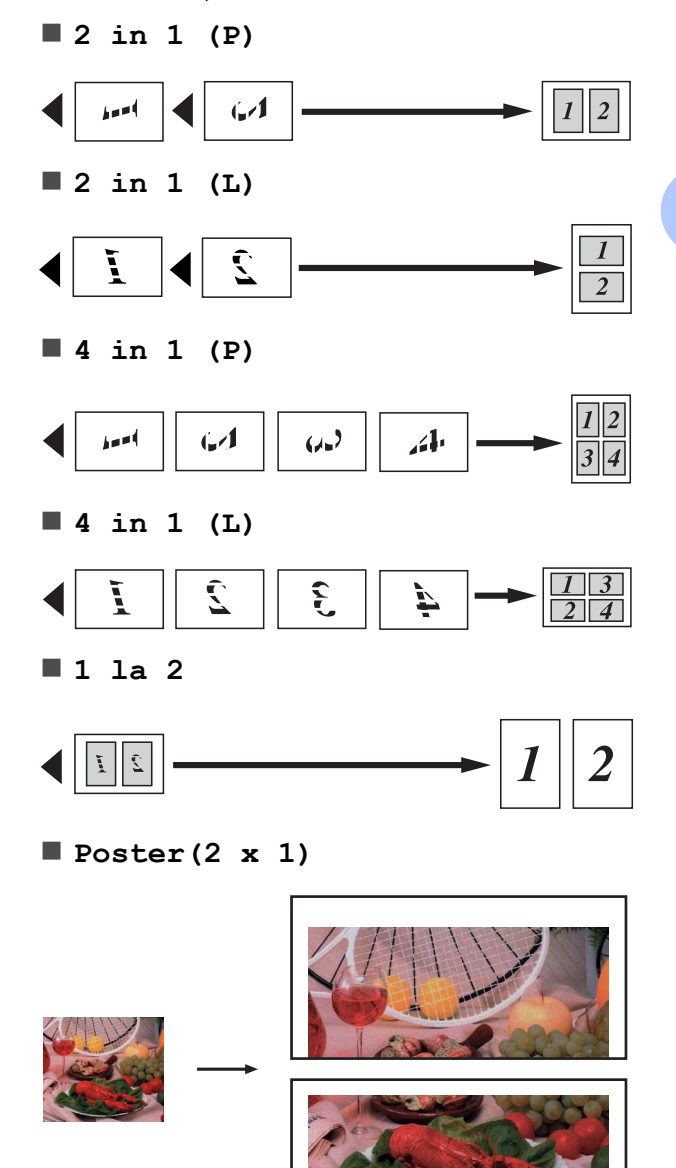

<span id="page-45-0"></span>**Poster(2 x 2)**

![](_page_45_Picture_2.jpeg)

**Poster(3 x 3)**

![](_page_45_Picture_4.jpeg)

### **Copierea 2 în 1 a actelor de identitate**

Puteti copia ambele fete ale cărții dumneavoastră de identitate pe o singură pagină, păstrând mărimea originală a acesteia. Asigurati-vă că formatul de hârtie este setat la A4 sau Letter.

![](_page_45_Picture_7.jpeg)

Puteţi copia o carte de identitate în conditiile permise de legile în vigoare. Consultaţi *Utilizarea ilegală a echipamentelor de copiere* din *Broşura cu informaţii despre siguranţă şi conformitate.*

a Apăsaţi pe (**COPY (Copiere)**).

A sezati cartea de identitate cu fata în jos în coltul din stânga al sticlei scanerului.

![](_page_45_Figure_12.jpeg)

**1 3 mm sau mai mare (sus, stânga)**

- **3** Introduceți numărul de copii dorit.
- d Apăsaţi pe **a** sau **b** pentru a selecta Asezare in Pag.
- **b** Apăsați pe ◀ sau ▶ pentru a selecta 2 în 1 (ID). Apăsaţi pe **OK**.
- **6** Apăsați pe Mono Start (Start Mono) sau **Colour Start (Start Color)**. Aparatul va începe să scaneze prima pagină.
- 7 După ce aparatul copiază una din fete, apăsaţi pe **1**. Întoarceţi cartea de identitate şi apăsaţi pe **OK** pentru a scana cealaltă faţă.

#### - U **Notă**

- **•** Copiere inscr., Copiere carte, Sort., Copie duplex, Cop. pe hârt.Fină, Mod ec.cern. şi Marire&Micsorar nu sunt disponibile cu 2 în 1 (ID).
- Dacă realizati mai multe copii color, functia de copiere 2 în 1 (acte de identitate) nu este disponibilă.

### **Sortarea copiilor cu ajutorul ADF**

Puteti sorta copiile multiple. Paginile vor fi stivuite în ordinea 321, 321, 321 şi aşa mai departe.

![](_page_46_Picture_3.jpeg)

Încărcați documentul.

- Introduceți numărul de copii dorit.
- **4** Apăsați pe **A** sau ▼ pentru a selecta Stivuire/Sort.
- **6** Apăsați pe ◀ sau ▶ pentru a selecta Sort. Apăsaţi pe **OK**.
- 6 Dacă nu doriți să modificați alte setări, apăsaţi pe **Mono Start (Start Mono)** sau **Colour Start (Start Color)**.

**Notă**

Încadr. în pag, Asezare in Pag. şi Copiere carte nu sunt disponibile cu Sort.

### **Reglarea densităţii**

Puteţi regla densitatea de copiere pentru a face copiile mai închise sau mai deschise.

Apăsati pe (**COPY (Copiere**)).

- Încărcati documentul.
- c Introduceţi numărul de copii dorit.
- 4 Apăsați pe **A** sau ▼ pentru a selecta Densitate.
- **b** Apăsați pe ◀ sau ▶ pentru a efectua o copie mai deschisă sau mai închisă la culoare. Apăsaţi pe **OK**.

6 Dacă nu doriți să modificați alte setări, apăsaţi pe **Mono Start (Start Mono)** sau **Colour Start (Start Color)**.

### **Modul de economisire a cernelii**

Modul de economisire a cernelii vă poate ajuta să economisiti cerneală. Aparatul imprimă culori mai deschise şi accentuează contururile imaginilor după cum este ilustrat mai jos:

Cantitatea de cerneală economisită diferă în functie de document.

![](_page_46_Figure_23.jpeg)

![](_page_46_Figure_24.jpeg)

![](_page_46_Figure_25.jpeg)

**Mod ec.cern.: Pornit**

- a Apăsaţi pe (**COPY (Copiere)**).
- 2 Încărcați documentul.
	- c Introduceţi numărul de copii dorit.
	- Apăsati pe **A** sau **▼** pentru a selecta Setări avansate. Apăsaţi pe **OK**.

e Apăsaţi pe **a** sau **b** pentru a selecta Mod ec.cern.

- **6** Apăsați pe **OK**.
- Dacă nu doriți să modificați niciuna din setările suplimentare, apăsați pe **Mono Start (Start Mono)** sau **Colour Start (Start Color)**.

 $\mathbb Z$ **Notă**

- **•** Copiere inscr., Copiere carte, Ajust înclinare, Cop. pe hârt.Fină şi Asezare in Pag. nu sunt disponibile cu Mod ec.cern.
- **•** Mod ec.cern. poate face ca documentele imprimate să aibă un aspect diferit faţă de documentul original.

### **Copierea pe hârtie subţire**

Dacă documentul este o copie duplex pe hârtie subtire, selectati optiunea Cop. pe hârt.Fină pentru ca imprimarea de pe verso să nu fie vizibilă pe partea cealaltă.

- **1** Apăsați pe (**CI** (COPY (Copiere)).
- Încărcați documentul.
- Introduceți numărul de copii dorit.
- 4 Apăsați pe **A** sau ▼ pentru a selecta Setări avansate. Apăsaţi pe **OK**.
- **b** Apăsați pe **A** sau ▼ pentru a selecta Cop. pe hârt.Fină. Apăsaţi pe **OK**.
- **6** Apăsați pe Mono Start (Start Mono) sau **Colour Start (Start Color)**.

![](_page_47_Picture_16.jpeg)

Încadr. în pag, Asezare in Pag., Ajust înclinare, Mod ec.cern., Copiere carte şi Copiere inscr. nu sunt disponibile cu Cop. pe hârt.Fină.

### **Reglarea înclinării**

În cazul în care copia scanată este înclinată, aparatul poate corecta automat datele. Această setare este disponibilă numai dacă utilizati sticla scanerului.

- Apăsați pe (  $\Box$  ) (**COPY (Copiere**)).
- **i** Încărcați documentul.

c Introduceţi numărul de copii dorit.

- Apăsati pe **A** sau *V* pentru a selecta Ajust înclinare.
- **b** Apăsați pe ◀ sau ▶ pentru a selecta Auto (sau Oprit). Apăsaţi pe **OK**.
- **6** Dacă nu doriți să modificați alte setări, apăsaţi pe **Mono Start (Start Mono)** sau **Colour Start (Start Color)**.

## **Notă**

- **•** 1 la 2, Poster, Mod ec.cern., Cop. pe hârt.Fină, Copiere carte şi Copiere inscr. nu sunt disponibile cu Ajust înclinare.
- **•** Nu puteţi utiliza această setare cu formatele Ledger, A3 sau cu formate mai mici de 64 mm × 91 mm.
- **•** Această setare este disponibilă numai pentru hârtia cu formă dreptunghiulară sau pătrată.
- **•** Reglarea înclinării este disponibilă numai dacă documentul este înclinat cu mai putin de 3 grade.
- **•** Este posibil ca Ajust înclinare să nu functioneze corect dacă documentul este prea gros.

### **Copierea cărţilor**

Functia de copiere a cărtilor corectează marginile întunecate şi înclinarea la copierea de pe sticla scanerului. Aparatul dumneavoastră poate corecta automat datele sau puteti efectua personal corectii specifice.

- a Apăsaţi pe (**COPY (Copiere)**).
- 2 Încărcați documentul.
- **3** Introduceți numărul de copii dorit.
- **Apăsati pe ▲ sau ▼ pentru a selecta** Setări avansate. Apăsaţi pe **OK**.
- **b** Apăsați pe **A** sau ▼ pentru a selecta Copiere carte.
- f Apăsaţi pe **OK**.
- **Z** La finalizarea corectiilor, apăsați pe **Mono Start (Start Mono)** sau **Colour Start (Start Color)**.

### **Notă**

Asezare in Pag., Sort., Copie duplex, Ajust înclinare, Mod ec.cern., Încadr. în pag, Cop. pe hârt.Fină şi Copiere inscr. nu sunt disponibile cu Copiere carte.

### **Copierea filigranelor**

Puteţi introduce ca filigran un logo sau un text în documentul dumneavoastră. Puteti selecta unul din filigranele şablon, date de pe cardurile de memorie sau de pe un drive de memorie Flash USB sau date scanate.

### **Notă**

Încadr. în pag, Asezare in Pag., Cop. pe hârt.Fină, Ajust înclinare, Mod ec.cern. şi Copiere carte nu sunt disponibile cu Copiere inscr.

### **Utilizarea unui şablon**

- a Apăsaţi pe (**COPY (Copiere)**).
- 2 Încărcați documentul.
- **3** Introduceți numărul de copii dorit.
- **4** Apăsați pe **A** sau ▼ pentru a selecta Setări avansate. Apăsaţi pe **OK**.
- **5** Apăsați pe **A** sau **▼** pentru a selecta Copiere inscr. Apăsaţi pe **OK**.
- **6** Apăsați pe **A** sau ▼ pentru a selecta Şablon. Apăsaţi pe **OK**.
- Modificati setările din optiunile afișate pe ecranul LCD dacă este necesar.

**7**

8 Dacă nu doriti să modificați alte setări, apăsaţi pe **Mono Start (Start Mono)** sau **Colour Start (Start Color)**.

#### **Utilizarea cardurilor media sau a driveurilor de memorie Flash USB**

![](_page_49_Picture_3.jpeg)

- 2 Încărcați documentul.
- **3** Introduceti numărul de copii dorit.
- 4 Apăsati pe **A** sau ▼ pentru a selecta Setări avansate. Apăsaţi pe **OK**.
- **6** Apăsați pe **A** sau **▼** pentru a selecta Copiere inscr. Apăsaţi pe **OK**.
- 6 Introduceți un card media sau un drive de memorie Flash USB. Apăsati pe **▲** sau **V** pentru a selecta Suport media.
- Apăsati pe **OK** și apoi apăsați pe **d** sau **c** pentru a selecta datele pe care doriți să le folosiți pentru filigran.
- **68** Apăsați pe **OK** și modificați una din setările suplimentare din optiunile afişate pe ecranul LCD.
- **9** Dacă nu doriti să modificați alte setări, apăsaţi pe **Mono Start (Start Mono)** sau **Colour Start (Start Color)**.

#### **IMPORTANT** 0

NU scoateti cardul de memorie sau driveul de memorie Flash USB în timp ce indicatorul **PHOTO CAPTURE (Captură Foto)** luminează intermitent pentru a preveni deteriorarea cardului, a drive-ului de memorie Flash USB sau a datelor stocate pe acestea.

#### **Utilizarea unui document imprimat şi apoi scanat ca filigran**

- a Apăsaţi pe (**COPY (Copiere)**).
- Introduceți numărul de copii dorit.
- c Apăsaţi pe **a** sau **b** pentru a selecta Setări avansate. Apăsaţi pe **OK**.
- 4 Apăsați pe **A** sau ▼ pentru a selecta Copiere inscr. Apăsaţi pe **OK**.
- **6** Apăsați pe **A** sau **▼** pentru a selecta Scanare. Apăsaţi pe **OK** şi aşezaţi pagina pe care doriti să o folositi ca filigran pe sticla scanerului.
- **6** Apăsați pe Mono Start (Start Mono) sau **Colour Start (Start Color)**.
- **7** Scoateti documentul scanat care va fi utilizat ca filigran și încărcați documentul pe care doriți să îl copiați.
- **8** Apăsați pe ◀ sau ▶ pentru a modifica setarea Transparentă a filigranului. Apăsaţi pe **OK**.
- Dacă nu doriti să modificati niciuna din setările suplimentare, apăsați pe **Mono Start (Start Mono)** sau **Colour Start (Start Color)**.

### **Notă**

Nu puteti mări sau micșora filigranul scanat.

### <span id="page-50-0"></span>**Copierea duplex (faţă-verso)**

Puteti reduce cantitatea de hârtie utilizată la copiere prin copierea pe ambele feţe ale hârtiei.

Vă recomandăm să încărcați documentul în ADF pentru copierea duplex. Pentru documentele faţă-verso şi pentru cărţi, utilizaţi sticla scanerului.

#### **(orientare pe muchia lungă)**

Portret

![](_page_50_Figure_6.jpeg)

Peisaj

![](_page_50_Figure_8.jpeg)

#### **(orientare pe muchia scurtă)**

Portret

![](_page_50_Figure_11.jpeg)

Peisaj

![](_page_50_Figure_13.jpeg)

### **Notă**

- **•** 2 în 1 (ID), Poster, Copiere carte şi Încadr. în pag nu sunt disponibile cu Copie duplex.
- **•** Puteţi folosi numai formatele pentru hârtie simplă A4, A5, A3, Letter, Legal sau Ledger.
- **•** Dacă utilizaţi formatul de hârtie A3 sau Ledger, opțiunea Marire&Micsorar nu este disponibilă cu Copie duplex.
- **•** (P) se referă la formatul Portrait (Portret) şi (L) se referă la formatul Landscape (Peisaj).
- Apăsați pe **Duplex Copy (Copiere duplex)** de pe panoul de control al aparatului.

**7**

- **Apăsati pe ◀ sau ▶ pentru a selecta** Pornit pentru activarea setărilor pentru duplex.
- **6** Apăsați pe **A** sau ▼ pentru a selecta Tip pliere. Apăsaţi pe **OK**.
- **Apăsați pe ▲ sau ▼ pentru a selecta** Pliere lat.lng(P), Pliere lat.lng(L), Pliere lat.sc.(P) sau Pliere lat.sc.(L). Apăsaţi pe **OK**.
- 5 Procedați conform uneia dintre metodele de mai jos:
	- $\blacksquare$  În cazul în care copiati pe formatul de hârtie A3 sau Ledger, treceti la  $pasul$   $\odot$ .
	- $\blacksquare$  În cazul în care copiați pe formatul de hârtie A4, A5, Letter sau Legal, treceți la pasul **®**.

<span id="page-51-0"></span>**6** Apăsați pe **▲** sau ▼ pentru a selecta Setare A3/LGR DX. Apăsaţi pe **OK**.

### **Notă**

Copierea N în 1 nu este disponibilă cu Setare A3/LGR DX.

g Apăsaţi pe **a** sau **b** pentru a selecta Adaptare la pag. Sau Păstrare scară. Apăsaţi pe **OK**.

### **Notă**

Dacă selectați Adaptare la pag., aparatul va micşora automat dimensiunile documentului pentru încadrarea în zona imprimabilă.

Dacă selectați Păstrare scară, aparatul nu va modifica dimensiunile documentului. Partea de sus şi cea de jos pot fi tăiate în functie de dimensiunile documentului.

- h Apăsaţi pe **a** sau **b** pentru a selecta Iesire. Apăsaţi pe **OK**.
- **9** Încărcați documentul. Apăsaţi pe **OK**.
- 10 Introduceti numărul de copii dorit.
- **ki Apăsați pe Mono Start (Start Mono)** sau **Colour Start (Start Color)**. Dacă aţi aşezat documentul în ADF,

aparatul va scana paginile şi va începe imprimarea.

Dacă folositi sticla scanerului, treceți la pasul  $\mathbf{\Omega}$ .

- 12 Procedați conform uneia dintre metodele de mai jos:
	- Așezați pagina următoare pe sticla scanerului. Apăsaţi pe **1**. Treceţi la pasul m.
	- După ce toate paginile au fost scanate, apăsaţi pe **2**.

**18** Apăsați pe **OK**. Aparatul va începe să scaneze şi să imprime documentul.

NU atingeti paginile imprimate decât după ce au ieşit din imprimantă a doua oară. Aparatul va imprima şi va scoate în tavă hârtia imprimată pe prima față, iar apoi va trage din nou hârtia pentru a imprima pe cea de-a doua faţă.

#### $\mathbb Z$ **Notă**

- **•** Dacă documentul se blochează, încercaţi să utilizati una din optiunile speciale pentru copierea duplex. Apăsaţi pe **a** sau **b** pentru a selecta Avansat şi apoi apăsati p[e](#page-50-0) **OK** după pasul **@**. Apăsati pe **A** sau **V** pentru a selecta DX1 sau DX2. DX1 ajută la evitarea blocajelor de hârtie în timpul copierii prin acordarea unui timp mai mare de uscare a cernelii. DX2 acordă un timp mai mare pentru uscarea cernelii, folosind în acelaşi timp mai puţină cerneală.
- **•** DX1 nu este disponibil pentru formatele de hârtie A3 sau Ledger.

### <span id="page-52-0"></span>**Configurarea modificărilor efectuate drept setare implicită nouă**

Puteti salva setările de copiere pentru Calitate, Selectare tavă (MFC-J6710DW), Marire&Micsorar, Densitate, Asezare in Pag., Ajust înclinare, Mod ec.cern., Cop. pe hârt.Fină și Copie duplex pe care le folositi cel mai frecvent, definindu-le ca implicite. Aceste setări vor fi valabile până la o modificare ulterioară.

Apăsați pe (<del>■</del> ) (COPY (Copiere)).

b Apăsaţi pe **a** sau **<sup>b</sup>** <sup>ş</sup>i **d** sau **c** pentru a selecta noua setare. Apăsaţi pe **OK**. Repetaţi acest pas pentru fiecare setare pe care doriti să o modificați.

**6** După modificarea ultimei setări, apăsați pe **a** sau **b** pentru a selecta Seteaza Set. Noi. Apăsaţi pe **OK**.

4 Apăsați pe 1 pentru a selecta Da.

e Apăsaţi pe **Stop/Exit (Stop/Ieşire)**.

### **Restabilirea tuturor setărilor la valorile implicite din fabrică**

#### Puteti restabili setările de copiere pentru

Calitate, Selectare tavă (MFC-J6710DW), Marire&Micsorar, Densitate, Asezare in Pag., Ajust înclinare, Mod ec.cern., Cop. pe hârt. Fină și Copie duplex, pe care le-aţi modificat, la valorile implicite din fabrică.

![](_page_52_Picture_350.jpeg)

#### **2** Apăsați pe **A** sau ▼ pentru a selecta Setări init. Apăsaţi pe **OK**.

**3** Apăsați pe 1 pentru a selecta Da.

d Apăsaţi pe **Stop/Exit (Stop/Ieşire)**.

**8**

# **Imprimarea fotografiilor de pe un card de memorie sau de pe un suport de memorie USB Flash**

### **Operaţiuni efectuate cu programul PhotoCapture Center™**

### **Structura cardurilor de memorie, a suporturilor de memorie USB Flash şi a directoarelor**

Aparatul dumneavoastră este proiectat pentru a fi compatibil cu fişierele imagine ale aparatelor foto digitale moderne, cu cardurile de memorie sau suporturile de memorie USB Flash; totuși pentru a evita aparitia erorilor, vă rugăm să cititi indicatiile de mai jos:

- Extensia fişierului imagine trebuie să fie .JPG (alte extensii ale fişierelor imagine, de exemplu .JPEG, .TIF, .GIF etc., nu vor fi recunoscute).
- Imprimarea directă din programul PhotoCapture Center™ trebuie să se efectueze separat de operatiunile efectuate cu programul PhotoCapture Center™ pe calculator. (Utilizarea simultană nu este posibilă.)
- Aparatul poate citi până la 999 de fișiere de pe un card de memorie sau de pe un suport de memorie USB Flash.
- Fişierul DPOF de pe cardurile de memorie trebuie să aibă un format DPOF valid. (Consultaţi *[Imprimarea DPOF](#page-62-0)* [la pagina 57.](#page-62-0))

Aveti în vedere următoarele aspecte:

■ La imprimarea unei pagini index sau a unei imagini, PhotoCapture Center™ va imprima toate imaginile valide, chiar dacă una sau mai multe imagini au fost corupte. Imaginile corupte nu vor fi imprimate.

■ (pentru utilizatorii cardurilor de memorie)

Aparatul este proiectat astfel încât să poată citi cardurile de memorie formatate cu ajutorul unui aparat foto digital.

În momentul în care un aparat foto digital formatează un card de memorie, acesta creează un director special în care copiază datele imaginilor. Dacă trebuie să modificati datele imaginilor stocate pe un card de memorie folosind un calculator, vă recomandăm să nu modificați structura directoarelor creată de aparatul foto digital. Când salvati fisiere imagine noi sau modificate pe cardul de memorie, vă recomandăm, de asemenea, să folosiţi acelaşi director pe care îl foloseşte şi aparatul foto digital. Dacă datele nu sunt salvate în acelaşi director, este posibil ca aparatul să nu poată citi fişierul sau imprima imaginea.

 (pentru utilizatorii suporturilor de memorie USB Flash)

Acest aparat este compatibil cu suporturile de memorie USB Flash formatate în Windows<sup>®</sup>.

### <span id="page-54-0"></span>**Imprimarea imaginilor video**

Puteti imprima imagini din fişierele video stocate pe un card de memorie sau pe un suport de memorie USB Flash.

Fisierele video sunt împărtite automat în 9 părţi, în funcţie de durată, şi sunt aşezate pe 3 rânduri pentru a putea vizualiza şi imprima scenele.

![](_page_54_Picture_4.jpeg)

- **•** Nu puteţi alege o anumită scenă din fişierul video.
- **•** Puteţi utiliza formatele de fişiere video AVI sau MOV (numai pentru Motion JPEG). Totuşi, dacă mărimea unui fişier AVI este de 1 GB sau mai mare (durata de înregistrare este de aproximativ 30 de minute) sau dacă mărimea unui fişier MOV este de 2 GB sau mai mare (durata de înregistrare este de aproximativ 60 de minute), aceste fişiere nu vor putea fi imprimate.

### **Imprimarea imaginilor**

### **Imprimarea indexului (miniaturi)**

PhotoCapture Center™ atribuie numere imaginilor (de exemplu, Nr. 1, Nr. 2, Nr. 3 etc.).

![](_page_54_Picture_10.jpeg)

PhotoCapture Center™ utilizează aceste numere pentru identificarea fiecărei imagini. Puteti imprima o pagină cu miniaturi pentru a afişa toate imaginile de pe un card de memorie sau de pe un suport de memorie USB Flash.

### **Notă**

Pe pagina index vor putea fi imprimate corect numai numele fişierelor formate din cel mult 8 caractere.

Asigurati-vă că ati introdus cardul de memorie sau suportul de memorie Flash USB în slotul corect.

Apăsați pe (**PHOTO CAPTURE (Captură Foto)**).

**2** Apăsați pe **▲** sau ▼ pentru a selecta Index Imprimare. Apăsaţi pe **OK**.

c Apăsaţi pe **a** sau **b** pentru a selecta Format aspect. Apăsati pe < sau > pentru a selecta 6 Imagini/Linie sau 5 Imagini/Linie. Apăsaţi pe **OK**.

![](_page_55_Figure_2.jpeg)

![](_page_55_Figure_3.jpeg)

6 Imagini/Linie 5 Imagini/Linie

Durata de imprimare pentru 5 Imagini/Linie va fi mai mare decât cea pentru 6 Imagini/Linie, însă calitatea va fi mai bună.

- 4 Procedati conform uneia dintre metodele de mai jos:
	- Apăsați pe **A** sau ▼ pentru a selecta Tip Hartie şi apăsaţi pe **d** sau **c** pentru a selecta tipul de hârtie utilizat, Hartie Simpla, Hartie Inkjet, Brother BP71, Brother BP61 sau Altă hârtie Glos.

#### Apăsaţi pe **OK**.

■ Apăsați pe **▲** sau ▼ pentru a selecta Dimens. Hartie și apăsați pe **d** sau **c** pentru a selecta formatul de hârtie utilizat, A4 sau Letter.

Apăsaţi pe **OK**.

- Dacă nu doriti să modificati setările pentru hârtie, treceți la pasul  $\bigcirc$ .
- e Apăsaţi pe **Colour Start (Start Color)** pentru a imprima.

### **Imprimarea fotografiilor**

Înainte de a putea imprima o imagine individuală, trebuie să cunoaşteţi numărul imaginii.

- **1** Asigurati-vă că ati introdus cardul de memorie sau suportul de memorie Flash USB în slotul corect. Apăsaţi pe (**PHOTO CAPTURE (Captură Foto)**).
- Imprimati indexul. (Consultati *[Imprimarea indexului \(miniaturi\)](#page-54-0)* [la pagina 49.](#page-54-0))
- **3** Apăsați pe **▲** sau ▼ pentru a selecta Imprim. Foto. Apăsaţi pe **OK**.
- Introduceti numărul imaginii pe care doriti să o imprimati din miniaturile imprimate pe pagina index. Apăsaţi pe **OK**.
- Repetati pasul @ pentru a introduce numerele imaginilor pe care doriţi să le imprimati.

### **Notă**

- **•** Puteţi introduce numerele simultan folosind tasta **l** pentru virgulă sau tasta **#** pentru a introduce o cratimă. De exemplu, introduceti **1**,  $\star$ , **3**,  $\star$ , **6** pentru a imprima imaginile cu numerele 1, 3 şi 6. Introduceţi **1**, **#**, **5** pentru a imprima imaginile de la 1 la 5.
- Puteti introduce maximum 12 caractere (inclusiv virgule) pentru numerele imaginilor pe care doriți să le imprimați.
- 6 După ce ati selectat numerele imaginilor, apăsaţi din nou pe **OK**.
- Introduceți numărul de copii dorit folosind tastatura.

Imprimarea fotografiilor de pe un card de memorie sau de pe un suport de memorie USB Flash

![](_page_56_Picture_1.jpeg)

8 Procedați conform uneia dintre metodele de mai jos:

- Modificati setările de imprimare. (Consultaţi *Setă[ri de imprimare](#page-63-0) [pentru PhotoCapture Center™](#page-63-0)* [la pagina 58](#page-63-0).)
- Dacă nu doriți să modificați setările, apăsaţi **Colour Start (Start Color)** pentru a imprima.

### **Imprimarea tuturor fotografiilor**

Puteti imprima toate fotografiile de pe cardul de memorie sau de pe suportul de memorie USB Flash.

1 Asigurați-vă că ați introdus cardul de memorie sau suportul de memorie Flash USB în slotul corect.

Apăsaţi pe (**PHOTO CAPTURE (Captură Foto)**).

- **2** Apăsați pe **A** sau ▼ pentru a selecta Imprim.ToateFoto. Apăsaţi pe **OK**.
- 3 Introduceți numărul de copii dorit folosind tastatura.
- 4 Procedați conform uneia dintre metodele de mai jos:
	- Modificati setările de imprimare. (Consultaţi *Setă[ri de imprimare](#page-63-0) [pentru PhotoCapture Center™](#page-63-0)* [la pagina 58](#page-63-0).)
	- Dacă nu doriti să modificați setările, apăsaţi **Colour Start (Start Color)** pentru a imprima.

### **Îmbunătăţirea fotografiilor**

Puteti edita fotografiile, le puteti adăuga efecte şi le puteţi vizualiza pe ecranul LCD înainte de a le imprima.

![](_page_56_Picture_16.jpeg)

- **•** După adăugarea fiecărui efect, puteţi vizualiza imaginea mărită apăsând pe **l**. Pentru a reveni la dimensiunea originală, apăsati din nou pe  $\ast$ .
- **•** Functia Efecte Foto este compatibilă cu tehnologia de la Reallusion, Inc.

**S REALLUSION** 

#### **Corecţia automată**

Funcţia Corecţie automată este disponibilă pentru majoritatea fotografiilor. Aparatul selectează efectul potrivit pentru fotografia dumneavoastră.

a Asiguraţi-vă că aţi introdus cardul de memorie sau suportul de memorie Flash USB în slotul corect.

Apăsați pe (**PHOTO CAPTURE (Captură Foto)**).

- **2** Apăsați pe **A** sau ▼ pentru a selecta Efecte Foto. Apăsaţi pe **OK**.
- **6** Apăsați pe ◀ sau ▶ pentru a selecta fotografia. Apăsaţi pe **OK**.
- **4** Apăsați pe **A** sau ▼ pentru a selecta Autocorectare. Apăsaţi pe **OK**.

### **Notă**

- **•** Dacă pe ecranul LCD apare mesajul Scoate ochi roșii, apăsati pe simbolul # pentru a încerca să eliminați din fotografie efectul de ochi roşii.
- **•** Apăsaţi pe **Clear (Şterge)** pentru a anula efectul.

e Apăsaţi pe **OK** <sup>ş</sup>i introduceţi numărul de copii dorit folosind tastatura.

- 6 Procedati conform uneia dintre metodele de mai jos:
	- Apăsati pe **OK** și modificati setările de imprimare. (Consultaţi *Setă[ri de](#page-63-0) [imprimare pentru PhotoCapture](#page-63-0) Center™* [la pagina 58.](#page-63-0))
	- Dacă nu doriti să modificati setările. apăsaţi **Colour Start (Start Color)** pentru a imprima.

#### **Îmbunătăţirea aspectului pielii**

Funcția de Îmbunătățire a aspectului pielii este recomandată pentru ajustarea fotografiilor tip portret. Această functie detectează culoarea pielii umane în fotografii şi ajustează imaginea.

a Asiguraţi-vă că aţi introdus cardul de memorie sau suportul de memorie Flash USB în slotul corect. Apăsați pe (**PHOTO CAPTURE (Captură Foto)**).

- **2** Apăsați pe **▲** sau ▼ pentru a selecta Efecte Foto. Apăsaţi pe **OK**.
- **6** Apăsați pe ◀ sau ▶ pentru a selecta fotografia. Apăsaţi pe **OK**.
- 4 Apăsati pe **A** sau ▼ pentru a selecta Îmb. cul. Piele. Apăsaţi pe **OK**.
- 5 Procedați conform uneia dintre metodele de mai jos:
	- Dacă nu doriți să modificați setările, apăsaţi pe **OK**.
	- Apăsati pe **A** sau ▼ pentru a regla manual nivelul efectului.

Apăsați pe **OK** după ce ați terminat.

- 6 Introduceți numărul de copii dorit folosind tastatura.
- Procedati conform uneia dintre metodele de mai jos:
	- Apăsati pe **OK** și modificati setările de imprimare. (Consultaţi *Setă[ri de](#page-63-0) [imprimare pentru PhotoCapture](#page-63-0) Center™* [la pagina 58.](#page-63-0))
	- Dacă nu doriti să modificati setările. apăsaţi **Colour Start (Start Color)** pentru a imprima.

#### **Îmbunătăţirea peisajelor**

Funcţie de Îmbunătăţire a peisajelor este recomandată pentru ajustarea fotografiilor tip peisaj. Functia evidențiază zonele de culoare verde şi albastră din fotografie, astfel încât peisajul să pară mai clar şi mai dinamic.

- a Asiguraţi-vă că aţi introdus cardul de memorie sau suportul de memorie Flash USB în slotul corect. Apăsați pe (**PHOTO CAPTURE (Captură Foto)**).
- b Apăsaţi pe **a** sau **b** pentru a selecta Efecte Foto. Apăsaţi pe **OK**.
- **6** Apăsați pe ◀ sau ▶ pentru a selecta fotografia. Apăsaţi pe **OK**.
- **4** Apăsati pe **A** sau ▼ pentru a selecta Efect decor. Apăsaţi pe **OK**.
- Procedati conform uneia dintre metodele de mai jos:
	- Dacă nu doriți să modificați setările, apăsaţi pe **OK**.
	- Apăsati pe **A** sau ▼ pentru a regla manual nivelul efectului.

Apăsați pe **OK** după ce ați terminat.

Imprimarea fotografiilor de pe un card de memorie sau de pe un suport de memorie USB Flash

6 Introduceți numărul de copii dorit folosind tastatura.

- Procedati conform uneia dintre metodele de mai jos:
	- Apăsați pe **OK** și modificați setările de imprimare. (Consultaţi *Setă[ri de](#page-63-0) [imprimare pentru PhotoCapture](#page-63-0) Center™* [la pagina 58.](#page-63-0))
	- Dacă nu doriti să modificati setările. apăsaţi **Colour Start (Start Color)** pentru a imprima.

#### **Eliminarea efectului de ochi roşii**

Aparatul detectează ochii din fotografiile dumneavoastră şi încearcă să elimine efectul de ochi roşii.

### **Notă**

Există cazuri în care efectul de ochi roşii nu poate fi eliminat.

- **•** Dacă faţa este prea mică în imagine.
- **•** Dacă faţa este prea mult întoarsă în sus, în jos, spre stânga sau spre dreapta.
- **Asigurați-vă că ați introdus cardul de** memorie sau suportul de memorie Flash USB în slotul corect.

Apăsați pe (**PHOTO CAPTURE (Captură Foto)**).

- **b** Apăsați pe **A** sau ▼ pentru a selecta Efecte Foto. Apăsaţi pe **OK**.
- **Apăsati pe ◀ sau ▶ pentru a selecta** fotografia. Apăsaţi pe **OK**.
- Apăsati pe **A** sau **▼** pentru a selecta Elimin. Red-Eye. Apăsaţi pe **OK**.
	- $\blacksquare$  Atunci când functia Elimin. Red-Eye reuşeşte, este afişată fotografia cu efectul. Zona ajustată este încadrată într-un chenar roşu.
	- Atunci când functia Elimin. Red-Eye nu reuşeşte, pe ecran este afişat mesajul Nu se detecteaza.

Apăsaţi pe **OK** pentru a reveni la nivelul anterior.

**Notă**

Apăsaţi pe **#** pentru a reîncerca Elimin. Red-Eye.

- **b** Apăsați pe **OK** și introduceți numărul de copii dorit folosind tastatura.
- Procedati conform uneia dintre metodele de mai jos:
	- Apăsați pe **OK** și modificați setările de imprimare. (Consultaţi *Setă[ri de](#page-63-0) [imprimare pentru PhotoCapture](#page-63-0) Center™* [la pagina 58.](#page-63-0))
	- Dacă nu doriti să modificati setările, apăsaţi **Colour Start (Start Color)** pentru a imprima.

**8**

#### **Scenă nocturnă**

Funcţia Scenă nocturnă este recomandată pentru ajustarea fotografiilor nocturne pentru a le face mai dinamice.

Asigurati-vă că ati introdus cardul de memorie sau suportul de memorie Flash USB în slotul corect.

Apăsați pe (**PHOTO CAPTURE (Captură Foto)**).

- **2** Apăsați pe **A** sau ▼ pentru a selecta Efecte Foto. Apăsaţi pe **OK**.
- **6** Apăsați pe ◀ sau ▶ pentru a selecta fotografia. Apăsaţi pe **OK**.
- 4 Apăsați pe **A** sau **▼** pentru a selecta Scenă nocturnă. Apăsaţi pe **OK**.

### $\mathbb{Z}$  Notă

Puteti ajusta de asemenea manual nivelul efectului, apăsând pe **a** sau **b**.

- **5** Apăsați pe OK și introduceți numărul de copii dorit folosind tastatura.
- 6 Procedati conform uneia dintre metodele de mai jos:
	- Apăsati pe **OK** și modificați setările de imprimare. (Consultaţi *Setă[ri de](#page-63-0) [imprimare pentru PhotoCapture](#page-63-0) Center™* [la pagina 58.](#page-63-0))
	- Dacă nu doriți să modificați setările, apăsaţi **Colour Start (Start Color)** pentru a imprima.

#### **Fill Light (Lumină de fond)**

Funcţia Fill Light (Lumină de fond) este recomandată pentru ajustarea fotografiilor "contre-jour".

- **1** Asigurați-vă că ați introdus cardul de memorie sau suportul de memorie Flash USB în slotul corect. Apăsaţi pe (**PHOTO CAPTURE (Captură Foto)**).
- **2** Apăsați pe **A** sau ▼ pentru a selecta Efecte Foto. Apăsaţi pe **OK**.
- **3** Apăsați pe ◀ sau ▶ pentru a selecta fotografia. Apăsaţi pe **OK**.
- 4 Apăsați pe **A** sau ▼ pentru a selecta Lumină de fond. Apăsaţi pe **OK**.

#### . Ki **Notă**

Puteti ajusta de asemenea manual nivelul efectului, apăsând pe **a** sau **b**.

- **5** Apăsați pe OK și introduceți numărul de copii dorit folosind tastatura.
- 6 Procedati conform uneia dintre metodele de mai jos:
	- Apăsați pe OK și modificați setările de imprimare. (Consultaţi *Setă[ri de](#page-63-0) [imprimare pentru PhotoCapture](#page-63-0) Center™* [la pagina 58.](#page-63-0))
	- Dacă nu doriți să modificați setările, apăsaţi **Colour Start (Start Color)** pentru a imprima.

Imprimarea fotografiilor de pe un card de memorie sau de pe un suport de memorie USB Flash

### **Funcţia Whiteboard (Tablă albă)**

Funcţia Whiteboard (Tablă albă) este recomandată pentru ajustarea fotografiilor. Aceasta detectează literele de pe tabla albă din fotografie şi le face mai lizibile.

a Asiguraţi-vă că aţi introdus cardul de memorie sau suportul de memorie Flash USB în slotul corect.

Apăsaţi pe (**PHOTO CAPTURE (Captură Foto)**).

- **2** Apăsați pe **▲** sau ▼ pentru a selecta Efecte Foto. Apăsaţi pe **OK**.
- **3** Apăsați pe ◀ sau ▶ pentru a selecta fotografia. Apăsaţi pe **OK**.
- **4** Apăsați pe **A** sau ▼ pentru a selecta Tablă albă. Apăsaţi pe **OK**.
- **6** Apăsați pe OK și introduceți numărul de copii dorit folosind tastatura.
- **6** Procedați conform uneia dintre metodele de mai jos:
	- Apăsati pe **OK** și modificati setările de imprimare. (Consultaţi *Setă[ri de](#page-63-0) [imprimare pentru PhotoCapture](#page-63-0) Center™* [la pagina 58.](#page-63-0))
	- Dacă nu doriti să modificati setările, apăsaţi **Colour Start (Start Color)** pentru a imprima.

#### **Monocrom**

Puteti converti fotografia într-o fotografie monocromă.

1 Asigurati-vă că ati introdus cardul de memorie sau suportul de memorie Flash USB în slotul corect.

Apăsaţi pe (**PHOTO CAPTURE (Captură Foto)**).

- **2** Apăsați pe **A** sau ▼ pentru a selecta Efecte Foto. Apăsaţi pe **OK**.
- **3** Apăsați pe ◀ sau ▶ pentru a selecta fotografia. Apăsaţi pe **OK**.
- **4** Apăsați pe **A** sau ▼ pentru a selecta Monocrom. Apăsaţi pe **OK**.
- **5** Apăsați pe **OK** și introduceți numărul de copii dorit folosind tastatura.
- Procedați conform uneia dintre metodele de mai jos:
	- Apăsați pe OK și modificati setările de imprimare. (Consultaţi *Setă[ri de](#page-63-0) [imprimare pentru PhotoCapture](#page-63-0) Center™* [la pagina 58.](#page-63-0))
	- Dacă nu doriti să modificati setările, apăsaţi **Colour Start (Start Color)** pentru a imprima.

#### **Sepia**

Puteti converti culorile din fotografie în culori sepia.

**4 Asigurați-vă că ați introdus cardul de** memorie sau suportul de memorie Flash USB în slotul corect. Apăsaţi pe (**PHOTO CAPTURE**

**(Captură Foto)**).

- **2** Apăsați pe **A** sau ▼ pentru a selecta Efecte Foto. Apăsaţi pe **OK**.
- **6** Apăsați pe ◀ sau ▶ pentru a selecta fotografia. Apăsaţi pe **OK**.
- **4** Apăsați pe **▲** sau ▼ pentru a selecta Sepia. Apăsaţi pe **OK**.
- **b** Apăsați pe **OK**. Apoi introduceți numărul de copii dorit folosind tastatura.

- 6 Procedati conform uneia dintre metodele de mai jos:
	- Apăsați pe OK și modificați setările de imprimare. (Consultaţi *Setă[ri de](#page-63-0) [imprimare pentru PhotoCapture](#page-63-0) Center™* [la pagina 58.](#page-63-0))
	- Dacă nu doriți să modificați setările, apăsaţi **Colour Start (Start Color)** pentru a imprima.

### **Search by Date (Căutare după dată)**

Puteţi găsi fotografiile după dată.

a Asiguraţi-vă că aţi introdus cardul de memorie sau suportul de memorie Flash USB în slotul corect.

Apăsați pe (**PHOTO CAPTURE (Captură Foto)**).

- **2** Apăsați pe **▲** sau ▼ pentru a selecta Cautare Data. Apăsaţi pe **OK**.
- **3** Apăsați pe **▲** sau ▼ pentru a alege data pe baza căreia doriti să efectuați căutarea. Apăsaţi pe **OK**.
- 4 Apăsați pe ◀ sau ▶ pentru a selecta fotografia.

### **Notă**

Puteti vizualiza fotografii cu alte date apăsând continuu pe **d** sau **c**. Apăsaţi pe **d** pentru a vizualiza o fotografie mai veche şi **c** pentru a vizualiza o fotografie mai recentă.

- e Introduceţi numărul de copii dorit folosind tastatura.
- 6 Repetați pașii **@** și **@** până când ați selectat toate fotografiile.
- După ce ati selectat toate fotografiile, procedati conform uneia dintre metodele de mai jos:
	- Apăsați pe **OK** și modificați setările de imprimare. (Consultaţi *Setă[ri de](#page-63-0) [imprimare pentru PhotoCapture](#page-63-0) Center™* [la pagina 58.](#page-63-0))
	- Dacă nu doriti să modificati setările, apăsaţi **Colour Start (Start Color)** pentru a imprima.

### **Slide Show (Expunere)**

Puteti vizualiza toate fotografiile dumneavoastră pe ecranul LCD utilizând functia  $\text{Exquence.}$  În timpul operatiunii puteti selecta de asemenea o fotografie.

**1** Asigurati-vă că ati introdus cardul de memorie sau suportul de memorie Flash USB în slotul corect. Apăsaţi pe (**PHOTO CAPTURE**

**(Captură Foto)**).

- **2** Apăsați pe **▲** sau ▼ pentru a selecta Expunere. Apăsaţi pe **OK**.
- c Apăsaţi pe **Stop/Exit (Stop/Ieşire)** pentru a încheia expunerea.

#### **Imprimarea unei fotografii în timpul unei expuneri**

Asigurati-vă că ați introdus cardul de memorie sau suportul de memorie Flash USB în slotul corect. Apăsați pe (**PHOTO CAPTURE** 

**(Captură Foto)**).

- **2** Apăsați pe **▲** sau ▼ pentru a selecta Expunere. Apăsaţi pe **OK**.
- c Apăsaţi pe **OK** pentru a vă opri la o imagine în timpul expunerii.

<span id="page-62-0"></span>Imprimarea fotografiilor de pe un card de memorie sau de pe un suport de memorie USB Flash

4 Introduceți numărul de copii dorit folosind tastatura.

- **6** Procedați conform uneia dintre metodele de mai jos:
	- Apăsați pe **OK** și modificați setările de imprimare. (Consultaţi *Setă[ri de](#page-63-0) [imprimare pentru PhotoCapture](#page-63-0) Center™* [la pagina 58.](#page-63-0))
	- Dacă nu doriti să modificati setările. apăsaţi **Colour Start (Start Color)** pentru a imprima.

### **Trimming (Egalizare)**

Puteţi tăia fotografia şi imprima numai o parte a imaginii.

**Notă**

Dacă fotografia este foarte mică sau dacă are proportii inegale, este posibil să nu puteti tăia fotografia. Ecranul LCD va afișa Imagine prea mica sau Imagine prea mare.

**1** Asigurati-vă că ati introdus cardul de memorie sau suportul de memorie Flash USB în slotul corect. Apăsați pe (**PHOTO CAPTURE (Captură Foto)**).

- **b** Apăsați pe **A** sau **▼** pentru a selecta Egalizare. Apăsaţi pe **OK**.
- **3** Apăsați pe ◀ sau ▶ pentru a selecta fotografia. Apăsaţi pe **OK**.
- $\overline{4}$  Ajustati chenarul roșu în jurul fotografiei. Partea încadrată cu chenar roşu va fi imprimată.
	- Apăsați pe  $\star$  sau **#** pentru a mări sau a micşora dimensiunea chenarului.
	- Apăsați fiecare tastă săgeată pentru a deplasa poziţia chenarului.
	- Apăsați pe 0 pentru a roti chenarul.
	- Apăsați pe **OK** când ați finalizat ajustarea setărilor chenarului.
- Introduceti numărul de copii dorit folosind tastatura.
- 6 Procedati conform uneia dintre metodele de mai jos:
	- Apăsați pe **OK** și modificați setările de imprimare. (Consultaţi *Setă[ri de](#page-63-0) [imprimare pentru PhotoCapture](#page-63-0) Center™* [la pagina 58.](#page-63-0))
	- Dacă nu doriti să modificati setările, apăsaţi **Colour Start (Start Color)** pentru a imprima.

### **Imprimarea DPOF**

DPOF înseamnă Digital Print Order Format (Format comandă imprimare digitală).

Marii producători de aparate foto digitale (Canon Inc., Eastman Kodak Company, FUJIFILM Corporation, Panasonic Corporation şi Sony Corporation) au creat acest standard pentru a simplifica imprimarea imaginilor de pe un aparat foto digital.

În cazul în care aparatul foto digital este compatibil cu imprimarea DPOF, veţi putea selecta de pe afişajul aparatului foto digital imaginile și numărul de copii pe care doriti să le imprimati.

Atunci când în aparat este introdus un card de memorie care contine informatii DPOF, puteti imprima cu uşurinţă imaginea selectată.

**8**

<span id="page-63-0"></span>Asigurati-vă că ati introdus cardul de memorie în slotul corect. Apăsați pe (**PHOTO CAPTURE (Captură Foto)**). Pe ecranul aparatului va fi afişat un mesaj în care sunteţi întrebat dacă doriți să folosiți setările DPOF.

2 Apăsați pe 1 pentru a selecta Da.

- **3** Procedați conform uneia dintre metodele de mai jos:
	- Modificați setările de imprimare. (Consultaţi *Setări de imprimare pentru PhotoCapture Center™* la pagina 58.)
	- Dacă nu doriti să modificati setările, apăsaţi **Colour Start (Start Color)** pentru a imprima.

### **Notă**

În cazul în care comanda de imprimare creată pe aparatul foto a fost coruptă, este posibil ca în fişierul DPOF să apară erori. Stergeti și recreați comanda de imprimare cu ajutorul aparatului foto, pentru a corecta această problemă. Pentru instructiuni privind modul de stergere sau de recreare a comenzii de imprimare, consultati site-ul web de asistentă tehnică al producătorului aparatului foto sau documentaţia însoţitoare.

### **Setări de imprimare pentru PhotoCapture Center™**

Puteti modifica temporar setările de imprimare.

Aparatul revine la setările implicite după 3 minute sau dacă modul Timer (Cronometru) readuce aparatul în modul Fax. (Consultaţi *[Modul Timer \(Cronometru\)](#page-8-0)* la pagina 3.)

### **Notă**

Puteti salva setările de imprimare pe care le folositi cel mai frecvent, definindu-le ca implicite. (Consultaţi *[Configurarea](#page-66-0) modifică[rilor efectuate drept setare](#page-66-0) implicită nouă* [la pagina 61.](#page-66-0))

![](_page_63_Picture_440.jpeg)

#### **1 Număr de exemplare**

(Pentru funcţiile Vizualizare fotografii], Căutare după dată,Expunere)

Puteţi vizualiza numărul total de fotografii care vor fi imprimate.

(Pentru functiile Imprimare toate fotografiile, Imprimare fotografii, Îmbunătăţire fotografii, Egalizare)

Puteți vizualiza numărul de copii corespunzător fiecărei fotografii care va fi imprimată.

(Pentru imprimarea DPOF) Această informaţie nu este afişată.

### **Calitatea imprimării**

**■** Apăsați pe ▲ sau ▼ pentru a selecta Calit. Imprim.

Imprimarea fotografiilor de pe un card de memorie sau de pe un suport de memorie USB Flash

- **b** Apăsați pe ◀ sau ▶ pentru a selecta Normal sau Foto. Apăsaţi pe **OK**.
- **63** Dacă nu doriți să modificați alte setări, apăsaţi **Colour Start (Start Color)** pentru a imprima.

### **Opţiuni pentru hârtie**

#### **Tipul hârtiei**

- **10** Apăsați pe **A** sau ▼ pentru a selecta Tip Hartie.
- **Apăsati pe ◀ sau ▶ pentru a selecta tipul** de hârtie utilizat, Hartie Simpla, Hartie Inkjet, Brother BP71, Brother BP61 sau Altă hârtie Glos. Apăsaţi pe **OK**.
- **3** Dacă nu doriți să modificați alte setări, apăsaţi **Colour Start (Start Color)** pentru a imprima.

#### **Dimensiunile hârtiei şi dimensiunea de imprimare**

- **1** Apăsați pe **A** sau ▼ pentru a selecta Dimens.Hartie.
- **2** Apăsați pe ◀ sau ▶ pentru a selecta dimensiunile hârtiei utilizate, 10x15cm, 13x18cm, A4, A3, Letter sau Ledger. Apăsaţi pe **OK**.
- **3** Dacă selectați A4 sau Letter, apăsați pe **b**. Apoi apăsaţi pe **d** sau **c** pentru a selecta dimensiunea de imprimare. Apăsaţi pe **OK**.

![](_page_64_Figure_12.jpeg)

Dacă nu doriți să modificați alte setări, apăsaţi **Colour Start (Start Color)** pentru a imprima.

### **Reglarea setărilor pentru luminozitate, contrast şi culoare**

#### **Luminozitatea**

- **a** Apăsați pe **A** sau ▼ pentru a selecta Luminozitate.
- **b** Apăsați pe ◀ sau ▶ pentru a efectua o imprimare mai deschisă sau mai închisă la culoare. Apăsaţi pe **OK**.
- **3** Dacă nu doriti să modificati alte setări, apăsaţi **Colour Start (Start Color)** pentru a imprima.

#### **Contrastul**

Puteţi selecta setarea pentru contrast. Cresterea contrastului va spori claritatea și dinamismul imaginii.

![](_page_65_Picture_3.jpeg)

a Apăsaţi pe **a** sau **b** pentru a selecta Contrast.

**Apăsati pe ◀ sau ▶ pentru a modifica** contrastul. Apăsaţi pe **OK**.

**3** Dacă nu doriți să modificați alte setări, apăsaţi **Colour Start (Start Color)** pentru a imprima.

#### **Intensificarea culorii**

Puteți activa funcția de îmbunătățire a culorii pentru a imprima imagini mai dinamice. Durata de imprimare se va prelungi.

a Apăsaţi pe **a** sau **b** pentru a selecta Intens.Culoare. Apăsaţi pe **OK**.

- **2** Procedati conform uneia dintre metodele de mai jos:
	- Dacă doriti să personalizați setările Balanta White, Ajustare sau Densit.Culoare, apăsaţi pe **d** sau **c** pentru a selecta Pornit şi apoi treceti la pasul  $\bigcirc$ .
	- Dacă nu doriti să personalizați setările, apăsaţi pe **d** sau **c** pentru a selecta Oprit.

Apăsaţi pe **OK** şi apoi treceţi la  $p$ asul  $\odot$ .

- **Apăsati pe ▲ sau ▼ pentru a selecta** Balanta White, Ajustare sau Densit.Culoare.
- **Apăsați pe ◀ sau ▶ pentru a regla nivelul** setării. Apăsaţi pe **OK**.
- **b** Procedați conform uneia dintre metodele de mai jos:
	- Dacă doriti să personalizați îmbunătățirea unei alte culori, apăsaţi pe **a** sau **b** pentru a selecta o altă optiune.
	- Dacă doriți să modificați alte setări, apăsaţi pe **a** sau **b** pentru a selecta Iesire şi apoi apăsaţi **OK**.
- 6 Dacă nu doriți să modificați alte setări, apăsaţi **Colour Start (Start Color)** pentru a imprima.

### **Notă**

#### **• White Balance (Balanţa White)**

Această setare reglează nuanța zonelor albe ale unei imagini. Iluminarea, setările aparatului foto și alti factori afectează aspectul zonelor albe. Zonele albe ale unei fotografii pot fi uşor colorate în roz, galben sau într-o altă culoare. Folosind această setare, puteţi corecta acest efect şi puteţi colora zonele albe într-un alb pur.

**• Claritatea**

Această setare îmbunătătește detaliile unei imagini, similar cu reglarea focalizării fine a unui aparat foto. Dacă imaginea nu este corect focalizată şi nu puteţi vedea detaliile fine ale acesteia, trebuie să reglaţi claritatea.

#### **• Densitatea culorii**

Această setare reglează cantitatea totală de culoare din imagine. Puteţi mări sau micşora cantitatea de culoare dintr-o imagine pentru a îmbunătăți o fotografie stearsă sau neclară.

<span id="page-66-0"></span>Imprimarea fotografiilor de pe un card de memorie sau de pe un suport de memorie USB Flash

### **Decuparea**

Dacă fotografia este prea lungă sau prea lată pentru a se încadra în spaţiul disponibil de pe macheta selectată, o parte din imagine va fi decupată automat.

Setarea implicită este Pornit. Dacă doriți să imprimati integral imaginea, comutati această setare la Oprit. Atunci când setați Decupare la Oprit, setaţi şi Fara margini la Oprit. (Consultaţi *Imprimarea Fără margini* la pagina 61.)

![](_page_66_Picture_4.jpeg)

**■** Apăsați pe ▲ sau ▼ pentru a selecta Decupare.

- **2** Apăsați pe ◀ sau ▶ pentru a selecta Oprit (sau Pornit). Apăsaţi pe **OK**.
- **3** Dacă nu doriti să modificați alte setări, apăsaţi **Colour Start (Start Color)** pentru a imprima.

![](_page_66_Picture_8.jpeg)

![](_page_66_Picture_9.jpeg)

**Decupare: Oprit**

![](_page_66_Picture_11.jpeg)

### **Imprimarea Fără margini**

Această funcție extinde zona imprimabilă până la marginile hârtiei. Durata de imprimare se va prelungi cu puţin.

![](_page_66_Picture_14.jpeg)

**1** Apăsați pe **▲** sau ▼ pentru a selecta Fara margini.

- **Apăsati pe ◀ sau ▶ pentru a selecta** Oprit (sau Pornit). Apăsaţi pe **OK**.
- **3** Dacă nu doriti să modificați alte setări, apăsaţi **Colour Start (Start Color)** pentru a imprima.

### **Tipărirea datei**

Puteţi imprima data, dacă aceasta există deja în datele fotografiei. Data va fi imprimată în coltul din dreapta jos. Dacă datele nu contin informatii despre data calendaristică, nu puteti utiliza această functie.

a Apăsaţi pe **a** sau **b** pentru a selecta Tipărire dată.

![](_page_66_Picture_22.jpeg)

**2** Apăsați pe ◀ sau ▶ pentru a selecta Pornit (sau Oprit). Apăsaţi pe **OK**.

- 
- **3** Dacă nu doriți să modificați alte setări, apăsaţi **Colour Start (Start Color)** pentru a imprima.

**Notă**

Setarea DPOF a aparatului foto trebuie dezactivată pentru a folosi funcția Tipărire dată.

### **Configurarea modificărilor efectuate drept setare implicită nouă**

Puteti salva setările de imprimare pe care le folositi cel mai frecvent definindu-le ca implicite. Aceste setări vor fi valabile până la o modificare ulterioară.

a Apăsaţi pe **a** sau **<sup>b</sup>** <sup>ş</sup>i **d** sau **c** pentru a selecta noua setare. Apăsaţi pe **OK**.

Repetaţi acest pas pentru fiecare setare pe care doriti să o modificați.

**8**

**61**

- **2** După modificarea ultimei setări, apăsați pe **a** sau **b** pentru a selecta Seteaza Set. Noi. Apăsaţi pe **OK**.
- **3** Apăsați pe 1 pentru a selecta Da.
- d Apăsaţi pe **Stop/Exit (Stop/Ieşire)**.

### **Restabilirea tuturor setărilor la valorile implicite din fabrică**

#### Puteţi restabili setările pentru PhotoCapture

Calit. Imprim., Tip Hartie, Dimens.Hartie, Luminozitate, Contrast, Intens.Culoare, Decupare, Fara margini și Tipărire dată, modificate de dumneavoastră, la valorile implicite din fabrică.

- **1** Apăsați pe **▲** sau ▼ pentru a selecta Setări init. Apăsaţi pe **OK**.
- **2** Apăsați pe 1 pentru a selecta Da.
	- c Apăsaţi pe **Stop/Exit (Stop/Ieşire)**.

### **Scanarea pe un card de memorie sau pe un suport de memorie USB Flash**

### **Dimensiunea ferestrei de scanare**

Pentru a scana un document în format Letter, Legal, Ledger sau A3, va trebui să modificaţi setarea pentru DimFereastră scan. Setarea implicită este A4.

- **1** Apăsați pe ( $\Rightarrow$  (**SCAN (Scanare**)).
	- b Apăsaţi pe **a** sau **b** pentru a selecta Scan la Media. Apăsaţi pe **OK**.
- **3** Apăsați pe **▲** sau ▼ pentru a selecta DimFereastră scan.
- Apăsați pe ◀ sau ▶ pentru a selecta A4, A3, Letter, Legal sau Ledger. Apăsaţi pe **OK**.

#### r<br>M **Notă**

- **•** Puteţi salva setarea utilizată cel mai frecvent, definind-o ca implicită. (Consultaţi *[Configurarea modific](#page-66-0)ărilor [efectuate drept setare implicit](#page-66-0)ă nouă* [la pagina 61.](#page-66-0))
- **•** Această setare este disponibilă numai pentru scanarea documentelor de pe sticla scanerului.

Imprimarea fotografiilor de pe un card de memorie sau de pe un suport de memorie USB Flash

### **Trunchierea automată**

Puteti scana mai multe documente asezate pe sticla scanerului. Un document individual poate fi previzualizat pe LCD înainte de a fi salvat. Atunci când selectati Trunch. auto, aparatul va scana fiecare document şi va crea fișiere separate. De exemplu, dacă așezati trei documente pe sticla scanerului, aparatul va scana şi va crea trei fişiere separate. Dacă doriţi să creaţi un fişier cu trei pagini, selectaţi PDF sau TIFF pentru Fisier Tip.

(Dacă selectaţi JPEG, fiecare document va fi creat sub forma a trei fişiere separate.)

![](_page_68_Figure_4.jpeg)

- **1 10 mm sau mai mult (sus, stânga, dreapta)**
- **2 20 mm sau mai mult (jos)**

### **Notă**

- **•** Trunch. auto functionează corect pentru toate setările DimFereastră scan.
- **•** Trunch. auto este compatibilă cu tehnologia furnizată de Reallusion, Inc.

**REALLUSION** 

**1** Asigurați-vă că ați introdus cardul de memorie sau suportul de memorie Flash USB în slotul corect.

![](_page_68_Picture_12.jpeg)

- Încărcați documentul.
- c Apăsaţi pe (**SCAN (Scanare)**).
- **4** Apăsați pe ▲ sau ▼ pentru a selecta Scan la Media. Apăsaţi pe **OK**.
- **5** Apăsați pe **A** sau **▼** pentru a selecta Trunch. auto.
- **6** Apăsați pe ◀ sau ▶ pentru a selecta Pornit. Apăsaţi pe **OK**.
- Dacă nu doriti să modificati alte setări, apăsaţi **Mono Start (Start Mono)** sau **Colour Start (Start Color)** pentru a începe scanarea.
- 8 Numărul de documente scanate este afişat pe ecranul LCD. Apăsaţi pe **OK**.
- **↓** Apăsați pe ◀ sau ▶ pentru a previzualiza datele fiecărui document.
- **(10)** Apăsați pe **OK** pentru a salva datele.

**8**

**63**

### **Notă**

- **•** Trunch. auto este disponibilă pentru formatele de hârtie care au toate cele patru colţuri în unghiuri drepte de 90 de grade. Dacă unul dintre unghiuri nu este drept, Trunch. auto nu poate detecta documentul.
- **•** Dacă documentul este prea lung sau prea lat, această setare nu functionează corect.
- **•** Trebuie să aşezaţi documentele la distantă de marginile sticlei scanerului, aşa cum este indicat în figură.
- **•** Trebuie să aşezaţi documentele la cel puţin 10 mm distanţă unul faţă de celălalt.
- **•** Trunch. auto reglează înclinarea documentului pe sticla scanerului, dar dacă documentul este înclinat cu mai mult de 10 grade, această setare nu va functiona.
- **•** Pentru a putea utiliza Trunch. auto, trebuie ca ADF să fie gol.
- **•** Funcţia Trunch. auto este disponibilă pentru cel mult 16 documente, în functie de dimensiunea documentelor.

### **IMPORTANT**

NU scoateti cardul de memorie sau suportul de memorie USB Flash în timp ce indicatorul **PHOTO CAPTURE (Captură Foto)** luminează intermitent pentru a evita deteriorarea cardului de memorie, a suportului de memorie USB Flash sau a datelor stocate pe acestea.

### **Definirea unei noi valori implicite**

Puteti salva setările utilizate cel mai frecvent pentru scanarea pe suport media (Calitate, Fisier Tip, DimFereastră scan **si** Trunch. auto), definindu-le ca implicite. Aceste setări vor fi valabile până la o modificare ulterioară.

- Apăsați pe ( $\Rightarrow$  ) (**SCAN (Scanare**)).
- b Apăsaţi pe **a** sau **b** pentru a selecta Scan la Media. Apăsaţi pe **OK**.
- **3** Apăsați pe **▲** sau ▼ pentru a selecta Seteaza Set. Noi. Apăsaţi pe **OK** şi **1** pentru a selecta Da.
	- d Apăsaţi pe **Stop/Exit (Stop/Ieşire)**.

### **Restabilirea setărilor la valorile implicite din fabrică**

Puteti restabili toate setările pentru scanarea pe suport media (Calitate, Fisier Tip, DimFereastră scan şi Trunch. auto), pe care le-ati modificat, la valorile implicite din fabrică.

- Apăsați pe  $\quad \triangleq$  (**SCAN (Scanare**)).
- b Apăsaţi pe **a** sau **b** pentru a selecta Scan la Media. Apăsaţi pe **OK**.
- **6** Apăsați pe **▲** sau ▼ pentru a selecta Setări init. Apăsaţi pe **OK** şi **1** pentru a selecta Da.

d Apăsaţi pe **Stop/Exit (Stop/Ieşire)**.

**9**

# **Imprimarea fotografiilor de pe un aparat foto**

### **Imprimarea fotografiilor direct de pe un aparat foto PictBridge**

![](_page_70_Picture_3.jpeg)

Aparatul dumneavoastră Brother este compatibil cu standardul PictBridge, permiţându-vă să vă conectaţi la şi să imprimaţi fotografii direct de pe orice aparat foto digital compatibil PictBridge.

În cazul în care aparatul dumneavoastră foto utilizează standardul USB Mass Storage (dispozitiv USB de stocare în masă), puteţi imprima fotografii de pe un aparat foto digital şi fără PictBridge. (Consultaţi *[Imprimarea](#page-72-0) [fotografiilor direct de pe un aparat foto digital](#page-72-0) (fără PictBridge)* [la pagina 67](#page-72-0).)

### **Cerinţele PictBridge**

Pentru a evita erorile, retineti următoarele aspecte:

- Aparatul dumneavoastră și aparatul foto digital trebuie conectate folosind un cablu USB adecvat.
- Extensia fişierului imagine trebuie să fie .JPG (alte extensii ale fişierelor imagine, de exemplu .JPEG, .TIF, .GIF etc., nu vor fi recunoscute).
- Folosirea PhotoCapture Center™ nu este posibilă atunci când folosiţi funcţia PictBridge.

### **Setarea aparatului foto digital**

Asiguraţi-vă că aparatul foto se află în modul PictBridge. Următoarele setări PictBridge pot fi disponibile pe ecranul LCD al aparatului foto compatibil PictBridge.

În functie de aparatul dumneavoastră foto, este posibil ca unele dintre aceste setări să nu fie disponibile.

![](_page_70_Picture_446.jpeg)

<sup>1</sup> Consultaţi *[Imprimarea DPOF](#page-72-0)* la pagina 67 pentru mai multe detalii.

<sup>2</sup> În cazul în care aparatul foto este setat pentru a utiliza setările pentru imprimantă (setare implicită), aparatul va imprima fotografia utilizând următoarele setări.

![](_page_71_Picture_293.jpeg)

- De asemenea, atunci când aparatul dumneavoastră foto nu dispune de selectii de meniu, sunt utilizate aceleaşi setări.
- Numele şi disponibilitatea fiecărei setări depind de specificatiile aparatului dumneavoastră foto.

Vă rugăm să consultați documentația furnizată cu aparatul foto pentru informații detaliate privind modificarea setărilor PictBridge.

### **Imprimarea imaginilor**

### **Notă**

Scoateţi orice carduri de memorie sau suporturi de memorie USB Flash din aparat înainte de a conecta un aparat foto digital.

![](_page_71_Picture_8.jpeg)

**Asigurati-vă că ați oprit aparatul foto.** Conectati aparatul foto la interfata directă USB (1) a aparatului, utilizând cablul USB.

![](_page_71_Figure_10.jpeg)

**1 Interfaţă directă USB**

2 Porniți aparatul foto.

După ce aparatul a recunoscut aparatul foto, pe ecranul LCD va fi afişat mesajul Camera Conectata.

**3** Alegeti fotografia pe care doriti săo imprimati urmând instructiunile de pe aparatul dumneavoastră foto. Când aparatul începe să imprime o fotografie, pe ecranul LCD va fi afişat mesajul Imprimare.

### **IMPORTANT**

Pentru a preveni deteriorarea aparatului, nu conectaţi un alt dispozitiv în afara aparatului foto digital sau a suportului de memorie USB Flash la interfaţa directă USB.
# <span id="page-72-0"></span>**Imprimarea DPOF**

DPOF înseamnă Digital Print Order Format (Format comandă imprimare digitală).

Marii producători de aparate foto digitale (Canon Inc., Eastman Kodak Company, FUJIFILM Corporation, Panasonic Corporation şi Sony Corporation) au creat acest standard pentru a simplifica imprimarea imaginilor de pe un aparat foto digital.

În cazul în care aparatul foto digital este compatibil cu imprimarea DPOF, veti putea selecta de pe afişajul aparatului foto digital imaginile și numărul de copii pe care doriți să le imprimati.

# **Notă**

În cazul în care comanda de imprimare creată pe aparatul foto a fost coruptă, este posibil ca în fişierul DPOF să apară erori. Stergeti și recreați comanda de imprimare cu ajutorul aparatului foto, pentru a corecta această problemă. Pentru instructiuni privind modul de stergere sau de recreare a comenzii de imprimare, consultati site-ul web de asistentă tehnică al producătorului aparatului foto sau documentaţia însoţitoare.

# **Imprimarea fotografiilor direct de pe un aparat foto digital (fără PictBridge)**

În cazul în care aparatul dumneavoastră foto este compatibil cu standardul USB Mass Storage (dispozitive de stocare în masă), puteti conecta aparatul foto în modul de stocare. Acesta va permite imprimarea fotografiilor de pe aparatul dumneavoastră foto.

(Dacă doriti să imprimați fotografii în modul PictBridge, consultaţi *[Imprimarea fotografiilor](#page-70-0) [direct de pe un aparat foto PictBridge](#page-70-0)* [la pagina 65](#page-70-0).)

# **Notă**

Denumirea, disponibilitatea şi operarea diferă în funcție de aparatul foto digital. Vă rugăm consultați documentația furnizată cu aparatul foto pentru informatii detaliate, ca de exemplu trecerea din modul PictBridge în modul pentru dispozitive de stocare în masă.

# **Imprimarea imaginilor**

# **Notă**

Scoateţi orice carduri de memorie sau suporturi de memorie USB Flash din aparat înainte de a conecta un aparat foto digital.

**1** Asigurați-vă că ați oprit aparatul foto. Conectaţi aparatul foto la interfaţa directă USB (1) a aparatului, utilizând cablul USB.

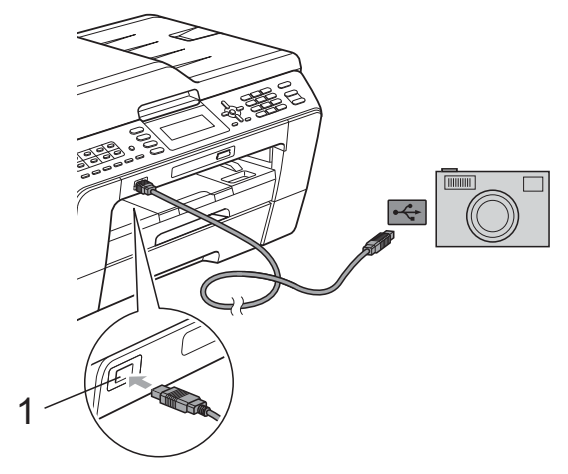

**1 Interfaţă directă USB**

2 Porniți aparatul foto.

**3** Urmati paşii din *[Imprimarea imaginilor](#page-54-0)* [la pagina 49.](#page-54-0)

#### **IMPORTANT**  $\bullet$

Pentru a preveni deteriorarea aparatului, nu conectaţi un alt dispozitiv în afara aparatului foto digital sau a suportului de memorie USB Flash la interfata directă USB.

# **A**

# **Operaţiuni regulate de întreţinere**

# **Curăţarea şi verificarea aparatului**

# **Curăţarea exteriorului aparatului**

#### **IMPORTANT** 0

- **•** Utilizaţi detergenţi neutri. Curăţarea cu lichide volatile, precum solvenţi sau benzină, deteriorează suprafața exterioară a aparatului.
- **•** NU utilizaţi materiale de curăţat care contin amoniac.
- NU utilizati alcool izopropilic pentru a îndepărta murdăria de pe panoul de control. Acesta poate produce fisuri ale panoului.

#### **Curăţaţi exteriorul aparatului după cum urmează:**

**1** Scoateți complet tăvile de hârtie (1) din aparat.

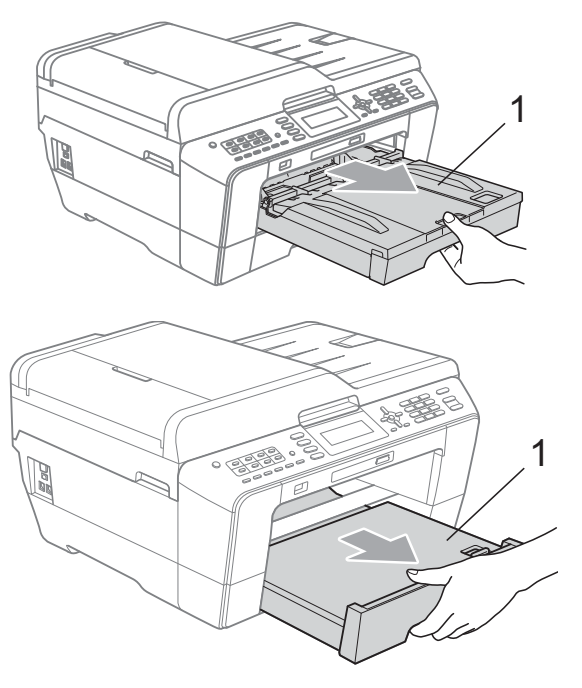

Stergeti exteriorul aparatului cu o cârpă *uscată*, moale, fără scame, pentru a îndepărta praful.

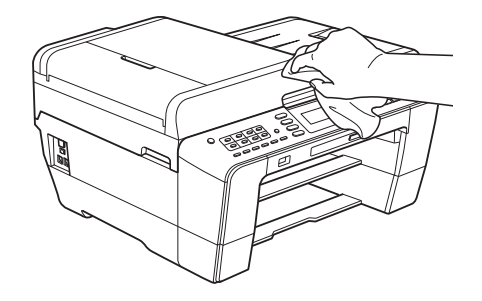

- Ridicați capacul tăvii de ieșire a hârtiei și scoateţi toate obiectele blocate în interiorul tăvii de hârtie.
- 4 Stergeți tava de hârtie cu o cârpă *uscată*, moale, fără scame, pentru a îndepărta praful.

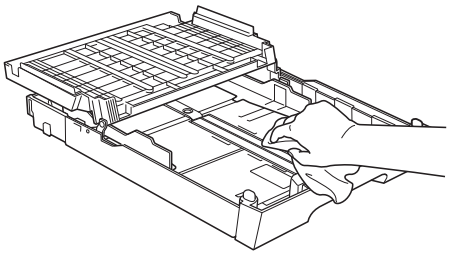

**b** Închideți capacul tăvii de ieșire a hârtiei şi împingeţi ferm tava de ieşire a hârtiei înapoi în aparat.

# <span id="page-75-0"></span>**Curăţarea cilindrului de imprimare**

# **ATENŢIE**

Verificati dacă ati deconectat aparatul de la priza electrică înainte de a curăta cilindrul de imprimare.

- **1** Cu ambele mâini, utilizați suporturile pentru degete de pe fiecare parte a aparatului pentru a ridica capacul scanerului în poziția deschis.
- 2 Curătați cilindrul de imprimare al aparatului (1) şi zona din jurul acestuia, ştergând orice resturi de cerneală cu o cârpă *uscată*, moale şi fără scame.

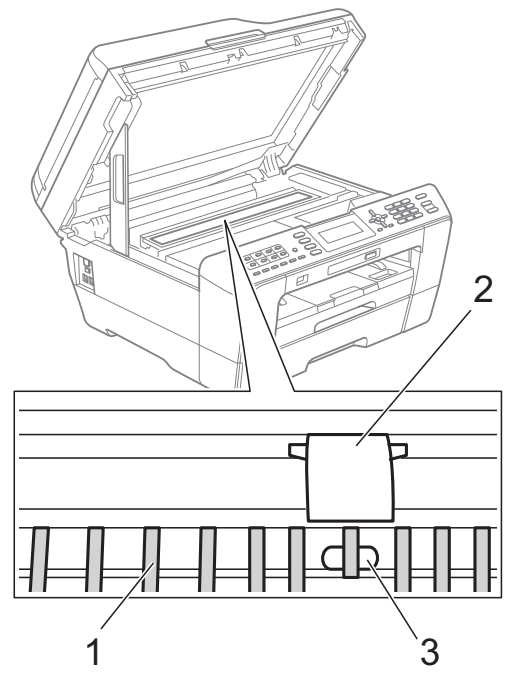

# **IMPORTANT**

NU atingeţi cilindrul (2) şi maneta (3). În caz contrar, aparatul se poate defecta.

# **Curăţarea rolelor de alimentare a hârtiei**

Dacă rolele de alimentare a hârtiei sunt murdare de cerneală, pot apărea probleme la alimentarea hârtiei.

Deconectati aparatul de la priza electrică. Scoateti complet tava de hârtie din aparat.

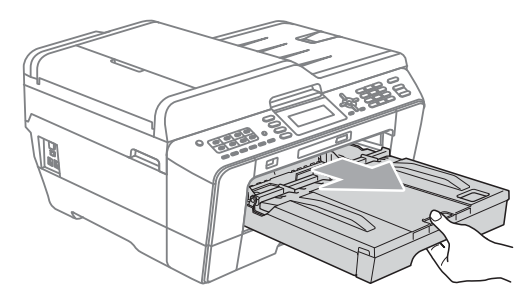

# **Notă**

Dacă extensia suportului pentru hârtie este deschisă, închideţi-o şi apoi închideţi suportul pentru hârtie.

Curățați partea din față a rolelor de alimentare a hârtiei (1) cu o cârpă moale şi fără scame umezită cu apă, folosind o mişcare alternativă dintr-o parte în alta. După curătare, ștergeți rolele cu o cârpă *uscată*, moale, fără scame pentru a îndepărta complet umezeala.

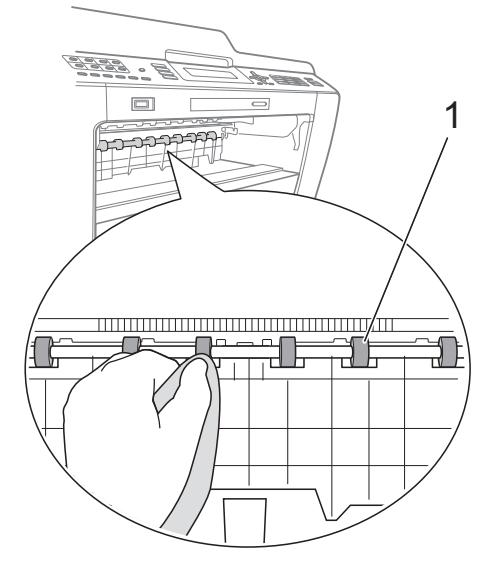

Ridicati capacul de eliminare a blocajelor de hârtie (2) și apoi curătați partea din spate a rolelor de alimentare a hârtiei (1) cu o cârpă moale, fără scame, umezită cu apă. După curătare, ștergeți rolele cu o cârpă *uscată*, moale, fără scame pentru a

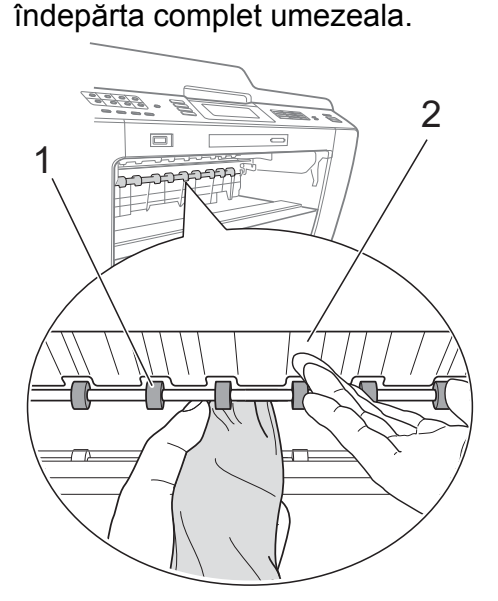

- Introduceti ferm tava de hârtie înapoi în aparat.
- **b** Reconectați cablul de alimentare.

**Notă**

Nu utilizaţi aparatul decât după ce rolele sau uscat. Utilizarea aparatului înainte ca rolele să se usuce poate duce la aparitia unor probleme la alimentarea hârtiei.

# **Curăţarea rolelor de preluare a hârtiei**

- **1** Deconectați aparatul de la priza electrică.
	- Scoateti complet tava de hârtie din aparat.

# **Notă**

Dacă aparatul începe alimentarea multiplă folosind ultimele coli de hârtie din tavă, curătați placa de bază (1) cu o cârpă moale, fără scame, umezită cu apă.

După curăţare, ştergeţi placa cu o cârpă *uscată*, moale, fără scame pentru a îndepărta complet umezeala.

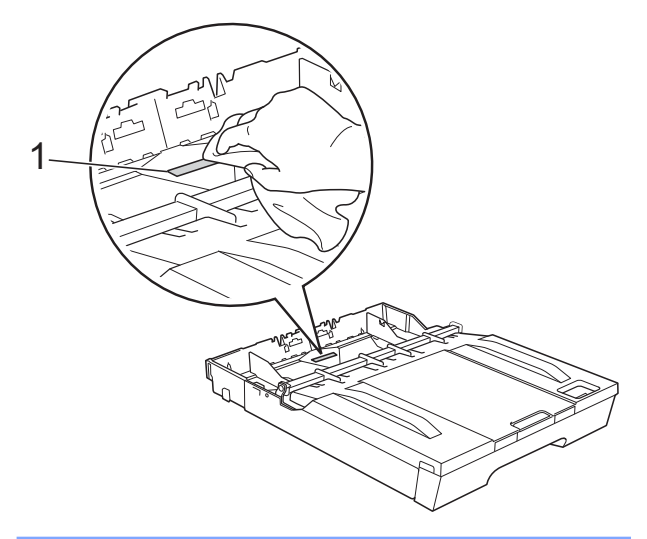

Deschideți capacul de eliminare a blocajelor de hârtie (1) din partea din spate a aparatului.

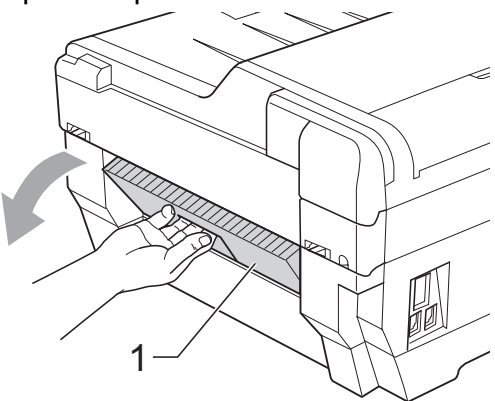

**A**

4 Curățați rolele de preluare a hârtiei (1) cu o cârpă moale, fără scame, umezită cu apă.

Rotiți încet rolele pentru a putea curăța întreaga suprafaţă.

După curăţare, ştergeţi rolele cu o cârpă *uscată*, moale, fără scame pentru a îndepărta complet umezeala.

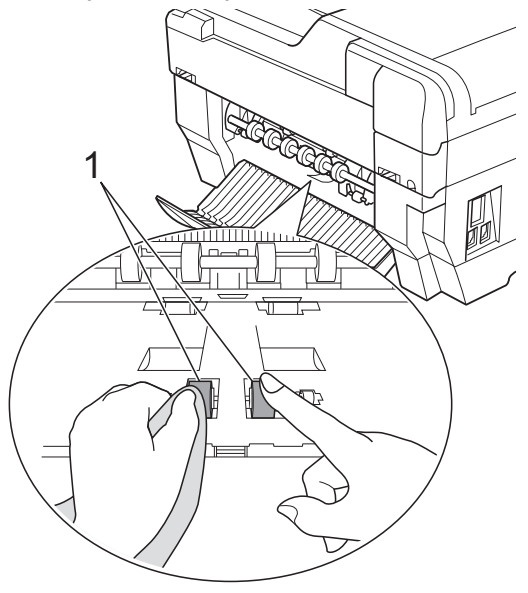

6 Curățați rolele de alimentare inversă a hârtiei (1) cu o cârpă moale, fără scame, umezită cu apă.

> Rotiți încet rolele pentru a putea curăța întreaga suprafaţă.

După curăţare, ştergeţi rolele cu o cârpă *uscată*, moale, fără scame pentru a îndepărta complet umezeala.

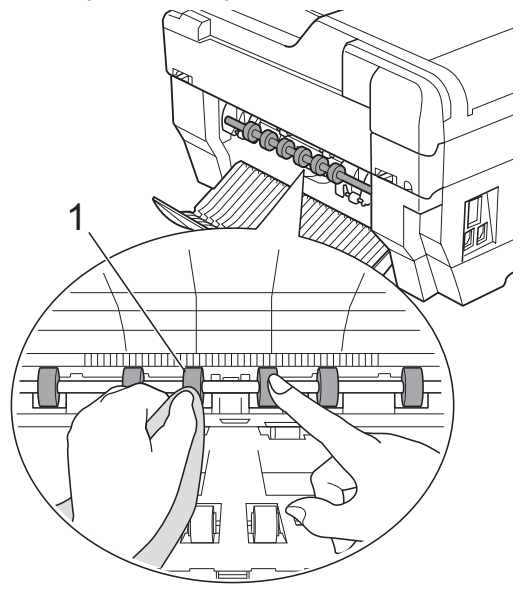

# **Notă**

Nu atingeţi tija metalică.

- 6 Închideți capacul de eliminare a blocajelor de hârtie. Asiguraţi-vă că acest capac este închis corect.
- 7 Introduceti ferm tava de hârtie înapoi în aparat.
- 8 Reconectați cablul de alimentare.

# <span id="page-78-0"></span>**Curăţarea rolelor de preluare a hârtiei pentru tava de hârtie #2 (numai pentru MFC-J6710DW)**

Deconectati aparatul de la priza electrică. Scoateţi complet tava #2 din aparat.

## **Notă**

Dacă extensia suportului pentru hârtie este deschisă, închideți-o și apoi închideți suportul pentru hârtie.

2 Curățați rolele de preluare a hârtiei pentru tava #2 (1) cu o cârpă moale, fără scame, umezită cu apă.

Rotiți încet rolele pentru a putea curăța întreaga suprafaţă.

După curătare, ștergeți rolele cu o cârpă *uscată*, moale, fără scame pentru a îndepărta complet umezeala.

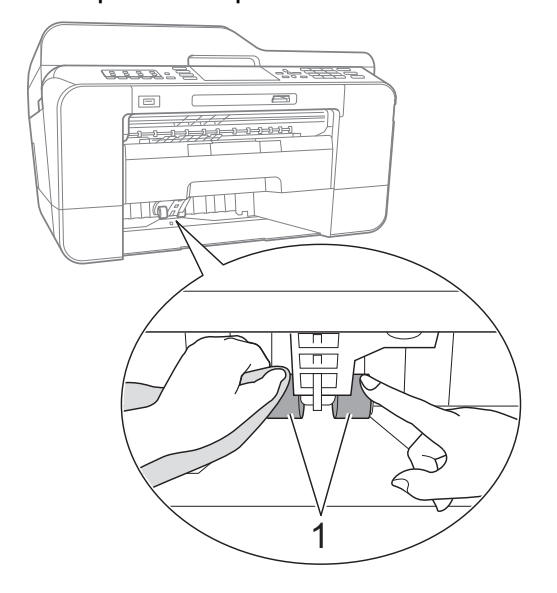

 $\boxed{3}$  Introduceti ferm tava #2 înapoi în aparat.

Reconectați cablul de alimentare.

# **Verificarea cantităţii de cerneală**

Cu toate că pe ecranul LCD este afişată o pictogramă care indică volumul de cerneală, puteţi utiliza tasta **Menu (Meniu)** pentru a vizualiza un grafic mare care afişează cantitatea de cerneală rămasă în fiecare cartuş.

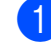

- **4 Apăsați pe Menu (Meniu)**.
- b Apăsaţi pe **a** sau **b** pentru a selecta Gestionare Tus. Apăsaţi pe **OK**.
- **Apăsați pe ▲ sau ▼ pentru a selecta** Vol. Cerneala. Apăsaţi pe **OK**. Pe ecranul LCD este afişată cantitatea de cerneală.

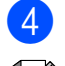

d Apăsaţi pe **Stop/Exit (Stop/Ieşire)**.

## **Notă**

Puteti verifica volumul de cerneală de pe calculatorul dumneavoastră. (Consultati

*Imprimare* pentru Windows® sau *Imprimarea şi trimiterea faxurilor* pentru Macintosh din *Ghidul utilizatorului de software.*)

# <span id="page-79-0"></span>**Ambalarea şi expedierea aparatului**

Când transportati aparatul, folositi ambalajele originale ale aparatului. Pentru a ambala aparatul corect, urmati instructiunile de mai jos. Este posibil ca daunele provocate aparatului în timpul transportului să nu fie acoperite de garantie.

#### **IMPORTANT**  $\bullet$

Este important să asteptati asezarea capului de imprimare în pozitia de "parcare" după terminarea unei lucrări de imprimare. Ascultați cu atenție aparatul și asigurati-vă că orice zgomote mecanice au încetat înainte de a deconecta aparatul de la priza electrică. Aşteptaţi ca aparatul să încheie procesul de parcare; în caz contrar, puteti avea probleme la imprimare şi puteţi chiar să provocaţi deteriorarea capului de imprimare.

- **Deconectați aparatul de la priza de** telefon montată pe perete și scoateti cablul de telefon din aparat.
- Deconectați aparatul de la priza electrică.
- **3** Cu ambele mâini, utilizați suporturile pentru degete de pe fiecare parte a aparatului pentru a ridica capacul scanerului în poziția deschis. Apoi deconectati cablul de interfată de la aparat, dacă acesta este conectat.

Scoateti elementul de protectie de culoare portocalie aflat în interior, în coltul din dreapta al aparatului.

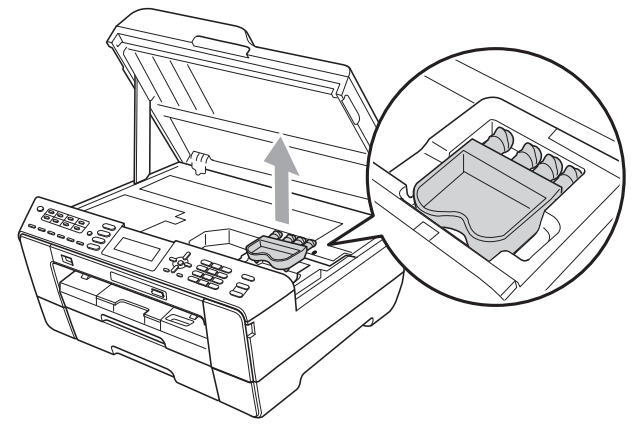

Scoateti cu atentie capacul scanerului folosind suporturile pentru degete de pe fiecare parte.

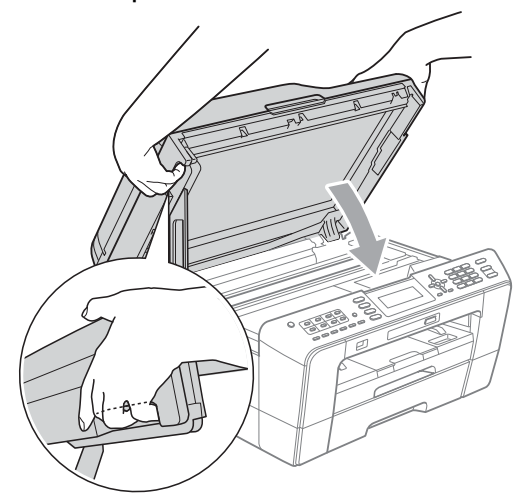

# **A AVERTIZARE**

Fiţi atent să nu vă prindeţi degetele sub capacul scanerului.

Folositi întotdeauna suporturile pentru degete de pe fiecare parte a capacului scanerului la deschiderea şi închiderea acestuia.

Deschideti capacul cartusului de cerneală.

- Scoateți toate cele patru cartușe. Pentru a scoate cartuşul, apăsaţi pe maneta de deblocare aflată deasupra fiecărui cartuş de cerneală. (Consultaţi *Înlocuirea cartuşelor de cerneală* din *anexa A* la *Manualul de utilizare.*)
- 8 Instalați piesa de protecție de culoare portocalie şi apoi închideţi capacul cartuşului de cerneală.

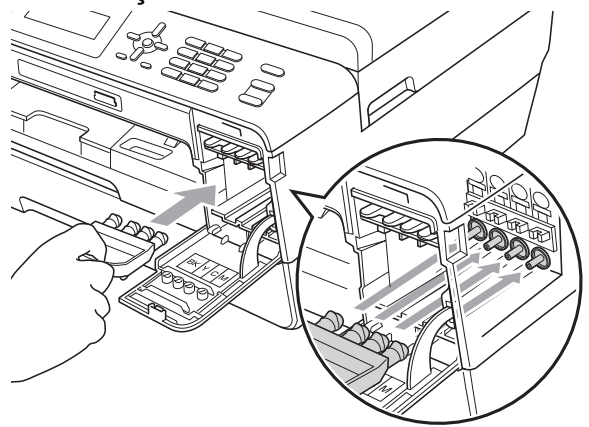

# **IMPORTANT**

**•** Verificaţi dacă suporturile pentru degete din plastic aflat în partea din dreapta a piesei de protectie de culoare portocalie (1) se înclichetează corect în poziţie (2).

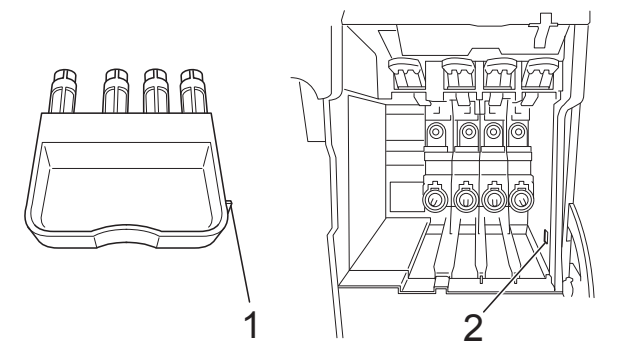

- **•** Dacă nu găsiti piesa de protectie de culoare portocalie, NU scoateţi cartuşele înainte de expediere. Este foarte important ca aparatul să fie expediat fie având montată piesa de protecţie de culoare portocalie, fie cu cartuşele de cerneală instalate. Expedierea aparatului fără aceste componente poate duce la deteriorarea aparatului şi la anularea garanţiei.
	- i Împachetaţi aparatul în pungă.

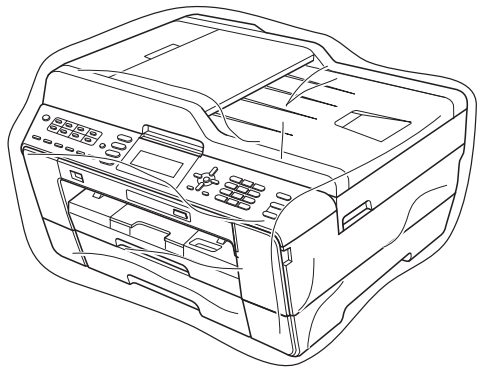

<sup>10</sup> Împachetați aparatul și materialele imprimate în cutia originală folosind materialele originale de ambalare, aşa cum este ilustrat mai jos. Nu puneţi cartuşele de cerneală uzate în cutie.

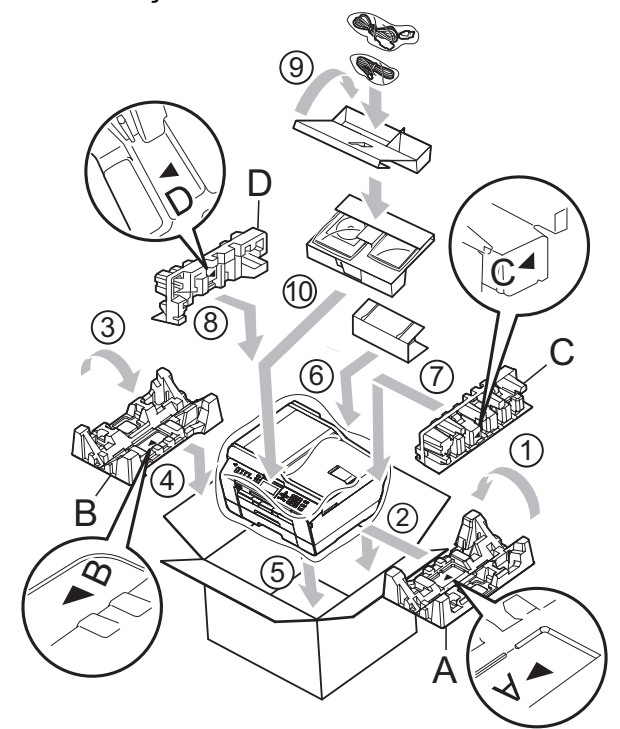

**inchideți cutia și lipiți-o cu bandă** adezivă.

**B Glosar**

Aceasta este o listă ce contine caracteristicile și termenii ce apar în manualele Brother. Disponibilitatea acestor caracteristici depinde de modelul pe care l-aţi achiziţionat.

#### **ADF (alimentator automat de documente)**

Documentul poate fi asezat în ADF și scanat automat, pagină cu pagină.

#### **Apelare la o atingere**

Taste de pe panoul de control al aparatului pe care puteti stoca numere pentru apelare rapidă. Puteţi stoca un al doilea număr pentru fiecare tastă dacă tineți apăsată tasta **Shift (Tastă specială Shift)** în timp ce apăsați pe tasta Apelare la o atingere.

#### **Auto Reduction (Micşorare automată)**

Micşorează dimensiunea faxurilor primite.

#### **Automatic fax transmission (Transmisie automată a faxului)**

Trimiterea unui fax fără a ridica receptorul unui telefon extern.

#### **Automatic Redial (Reapelare automată)**

O functie care permite aparatului să reapeleze ultimul număr de fax după cinci minute în cazul în care faxul nu a fost expediat deoarece linia a fost ocupată.

#### **Backup Print (Imprimare copie de rezervă)**

Aparatul va imprima o copie de rezervă pentru fiecare fax primit şi stocat în memorie. Aceasta este o functie de securitate utilizată pentru a nu pierde mesaje în cazul unei căderi de tensiune.

#### **Batch Transmission (Trimitere pachet)**

(Numai pentru faxuri alb-negru) Fiind o functie care vă ajută să economisiti bani, toate faxurile amânate pentru a fi trimise către acelaşi număr de fax pot fi trimise într-o singură transmisiune fax.

#### **Beeper Volume (Volum semnal sonor)**

Setarea pentru volumul semnalului sonor emis la apăsarea unei taste sau în cazul în care survine o eroare.

#### **Brightness (Luminozitate)**

Prin modificarea luminozității, întreaga imagine devine mai deschisă sau mai închisă la culoare.

#### **Broadcasting (Difuzare)**

Capacitatea de a transmite acelaşi mesaj fax către mai multe locaţii.

#### **CNG tones (Tonuri CNG)**

Tonurile speciale (semnale sonore) transmise de aparatele fax în timpul unei transmisii automate pentru a informa aparatul destinatie că un aparat fax efectuează un apel.

#### **Coding method (Metodă de codificare)**

Metoda de codificare a informatiilor continute în document. Toate aparatele fax trebuie să utilizeze un standard minim Modified Huffman (MH). Aparatul dumneavoastră este capabil să utilizeze metode superioare de compresie, Modified Read (MR), Modified Modified Read (MMR) şi JPEG, dacă aparatul destinatar are aceleași capabilități.

#### **Colour Enhancement (Intensificare culoare)**

Ajustează culoarea imaginii pentru o mai bună calitate a imprimării prin îmbunătăţirea clarităţii, a echilibrului de alb şi a densităţii culorii.

#### **Communication error (Eroare de comunicaţie) (Comm. Error (Eroare com.))**

O eroare care apare în timpul trimiterii sau primirii unui fax, produsă în general de zgomotul sau de parazitii de pe linie.

#### **Compatibility group (Grup de compatibilitate)**

Capacitatea unui aparat fax de a comunica cu un altul. Compatibilitatea este asigurată între grupurile ITU-T.

#### **Contrast**

Setarea de compensare utilizată pentru documentele închise sau deschise la culoare, prin realizarea de faxuri sau copii mai deschise la culoare ale documentelor închise la culoare, şi mai închise la culoare ale celor deschise la culoare.

#### **Delayed Fax (Fax amânat)**

Trimite faxul mai târziu, la ora specificată.

#### **Density (Densitate)**

Prin modificarea densității, întreaga imagine devine mai deschisă sau mai închisă.

#### **Dual Access (Acces dublu)**

Aparatul poate să scaneze faxurile trimise sau comenzile programate în memorie şi să trimită simultan un fax din memorie sau să primească, sau să imprime un fax primit.

#### **ECM (Error Correction Mode (Mod de corectare a erorilor))**

Detectează erorile care apar în timpul unei transmisii fax şi retransmite paginile faxului pe care au apărut erori.

#### **Extension telephone (Modul de extensie telefon)**

Un telefon care utilizează aceeaşi linie ca şi faxul, dar este conectat la o priză de perete separată.

#### **External telephone (Telefon extern)**

Un TAD (robot telefonic extern) sau un telefon conectat la aparat.

#### **F/T Ring Time (Timp de sunat F/T)**

Perioada de timp în care aparatul Brother sună (dacă setarea pentru Modul Primire este Fax/Tel) pentru a vă avertiza să ridicaţi receptorul pentru a răspunde la un apel vocal.

#### **Fax Detect (Detectare fax)**

Permite aparatului să răspundă la tonurile CNG dacă întrerupeţi un apel fax răspunzând la telefon.

#### **Fax Forwarding (Redirecţionare fax)**

Trimite un fax primit în memorie către un alt număr de fax preprogramat.

#### **Fax Journal (Jurnal de fax)**

Tipărește o listă cu informatii referitoare la ultimele 200 faxuri primite și trimise. TX înseamnă Trimitere. RX înseamnă Primire.

#### **Fax Preview (Previzualizare fax)**

Dacă selectaţi opţiunea Previzualizare fax veti putea vizualiza faxurile primite pe ecranul LCD apăsând pe tasta **Fax Preview (Previzualizare fax)**.

#### **Fax Storage (Stocare fax)**

Puteti stoca faxurile primite în memorie.

#### **Fax tones (Tonuri de fax)**

Semnalele transmise de aparatele fax care trimit şi primesc informaţii în timpul comunicării informaţiilor.

#### **Fax/Tel**

Puteti primi faxuri și apeluri telefonice. Nu utilizati acest mod dacă folositi un robot telefonic extern (TAD).

#### **Fine resolution (Rezoluţie fină)**

Rezolutia este de 203 × 196 dpi. Este utilizată pentru documente imprimate sau ilustratii de mici dimensiuni.

#### **Greyscale (Nuanţe de gri)**

Nuanţele de gri disponibile la copierea, scanarea şi transmiterea prin fax a fotografiilor.

#### **Group number (Număr de apelare în grup)**

O combinaţie de numere de apelare la o atingere şi de apelare rapidă stocate pe o tastă de apelare la o atingere sau într-o poziție de apelare rapidă folosită pentru efectuarea unei difuzări.

#### **Help list (Listă de ajutor)**

O listă imprimată care conţine tabelul complet al meniului, pe care o puteti utiliza pentru a programa aparatul atunci când nu aveti la dumneavoastră Ghidul utilizatorului.

#### **Innobella™**

Innobella™ este o gamă de consumabile originale oferită de Brother. Pentru rezultate de cea mai bună calitate, Brother recomandă cerneala şi hârtia Innobella™.

#### **Journal Period (Perioada jurnalului)**

Perioada de timp preprogramată dintre două imprimări automate ale unui Raport Jurnal de fax. Puteti imprima Jurnalul de fax la cerere fără a întrerupe ciclul.

#### **LCD (Ecran cu cristale lichide)**

Ecranul aparatului pe care sunt afişate mesaje interactive în timpul programării pe ecran și de asemenea, datele și orele la care aparatul este inactiv.

#### **Manual fax (Fax manual)**

Dacă ridicati receptorul telefonului extern puteţi auzi răspunsul aparatului destinatar înainte de a apăsa pe **Mono Start (Start Mono)** sau **Colour Start (Start Color)** pentru a începe trimiterea faxului.

#### **Memory Receive (Primire în memorie)**

Receptionează faxurile în memoria aparatului dacă în aparat nu mai este hârtie.

#### **Menu mode (Mod din meniu)**

Mod de programare pentru schimbarea setărilor aparatului.

#### **OCR (recunoaştere optică a caracterelor)**

Aplicatia software ScanSoft™ PaperPort™12SE cu OCR sau Presto! PageManager converteşte o imagine a unui text în text editabil.

#### **Overseas Mode (Modul Internaţional)**

Creează modificări temporare ale tonurilor de fax pentru a se adapta la zgomotul şi parazitii de pe liniile de telefonie internatională.

#### **Pause (Pauză)**

Permite introducerea unei pauze de 3,5 secunde în secventa de apelare în timp ce formati un număr folosind tastatura sau în timp ce stocati numere de apelare la o atingere sau de apelare rapidă. Pentru o pauză mai lungă, apăsaţi pe **Redial/ Pause (Re-formează/Pauză)** de câte ori este nevoie.

#### **Photo resolution (Rezoluţie foto) (numai mono)**

O setare pentru rezoluţie care utilizează diferite nuante de gri pentru a reproduce cât mai bine fotografiile.

#### **PhotoCapture Center™**

Permite imprimarea de fotografii digitale de pe camera digitală la o rezoluţie mare, pentru o imprimare la calitate fotografică.

#### **PictBridge**

Permite imprimarea de fotografii direct de pe camera digitală la o rezoluţie mare, pentru o imprimare la calitate fotografică.

#### **Polling (Interogare)**

Procesul prin care un aparat fax apelează un alt aparat fax pentru a receptiona mesaje fax în aşteptare.

#### **Pulse (Puls)**

O metodă de formare a numerelor cu ajutorul tastaturii rotative pe o linie telefonică.

#### **Quick Dial List (Listă de apelare rapidă)**

O listă cu numele şi numerele stocate în memoria de apelare la o atingere şi de apelare rapidă, în ordine numerică.

#### **Real Time Transmission (Transmisie în timp real)**

Dacă memoria este plină, puteți trimite faxuri în timp real.

#### **Remaining jobs (Sarcini rămase)**

Puteti verifica ce sarcini sunt în asteptare în memorie şi puteţi anula sarcinile una câte una.

#### **Remote Access Code (Cod de acces la distanţă)**

Codul dumneavoastră format din patru cifre (---\*) care vă permite să apelați și să accesati aparatul dintr-o locatie la distantă.

#### **Remote Activation Code (Cod de activare la distanţă)**

Introduceţi acest cod (**l 5 1**) dacă răspundeți la un apel fax de la o extensie sau un telefon extern.

#### **Remote Deactivation Code (Cod de dezactivare la distanţă) (numai pentru modul Fax/Tel)**

Dacă aparatul răspunde la un apel vocal, acesta va folosi un aşa-zis ton de sonerie/ două semnale sonor. Puteti răspunde la apel de la o extensie, tastând codul (**# 5 1**).

#### **Remote Retrieval Access (Acces pentru recepţionare de la distanţă)**

Capacitatea de a accesa aparatul de la distantă folosind un telefon Touch-Tone.

#### **Resolution (Rezoluţie)**

Numărul de linii verticale şi orizontale pe inch. Consultaţi opţiunile: Standard, Fină, Super Fină şi Foto.

#### **Ring Delay (Număr apeluri sonerie)**

De câte ori sună telefonul înainte ca aparatul să răspundă în modurile Numai Fax şi Fax/Tel.

#### **Ring Volume (Volum sonerie)**

Setarea pentru volumul soneriei aparatului.

#### **Scan to Media (Scanare la media)**

Puteti scana un document monocrom sau color și îl puteți stoca pe un card de memorie sau pe un suport de memorie USB Flash. Imaginile monocrome vor fi salvate în format TIFF sau PDF, iar imaginile color vor fi salvate în format PDF sau JPEG.

#### **Scanning (Scanare)**

Procesul de trimitere către calculator a imaginii electronice a unui document pe suport fizic.

#### **Search (Căutare)**

O listă electronică, numerică sau alfabetică cu numere de apelare la o atingere, de apelare rapidă şi de apelare în grup.

#### **Speed Dial (Apelare rapidă)**

Un număr preprogramat utilizat pentru o formare simplificată. Trebuie să apăsaţi pe (**Carte de tel.**), introduceţi codul din două cifre şi apăsaţi pe **Mono Start (Start Mono)** sau **Colour Start (Start Color)** pentru a începe formarea numărului.

#### **Standard resolution (Rezoluţie standard)**

203 × 97 dpi. Este utilizată pentru text de dimensiuni normale și cea mai rapidă transmisie.

#### **Station ID (ID staţie)**

Informatiile salvate care apar în partea de sus a paginilor transmise prin fax. Informaţiile includ numele expeditorului şi numărul de fax.

#### **Super Fine resolution (Rezoluţie Super Fină) (numai mono)**

392 × 203 dpi. Recomandată pentru documente imprimate şi schiţe de dimensiuni foarte reduse.

#### **TAD (robot telefonic extern)**

Puteti conecta un robot telefonic extern la aparat.

#### **Temporary settings (Setări temporare)**

Puteţi selecta anumite opţiuni pentru fiecare transmisie fax şi copie fără a modifica setările implicite.

#### **Tone (Ton)**

O metodă de formare a numerelor pe linia telefonică, utilizată pe telefoane Touch-Tone.

#### Glosar

#### **Transmission (Transmisie)**

Procesul de trimitere a faxurilor de pe aparatul dumneavoastră către un alt aparat fax folosind liniile telefonice.

#### **User Settings (Setări utilizator)**

Un raport imprimat care indică setările curente ale aparatului.

#### **WLAN Report (Raport WLAN)**

Un raport imprimat care indică starea conexiunii WLAN.

#### **Xmit Report (Raport Xmit) (Transmission Verification Report (Raport de verificare a transmisiei))**

O listă cu fiecare fax transmis, care contine data, ora și numărul acestuia. **C Index**

# **A**

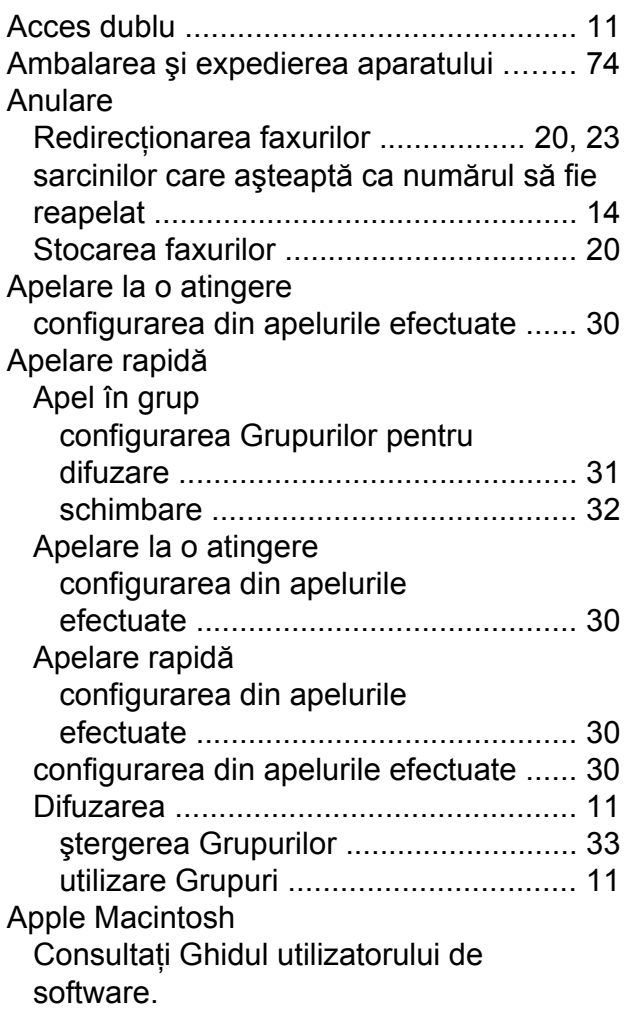

# **B**

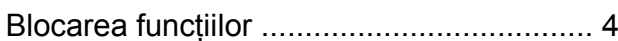

# **C**

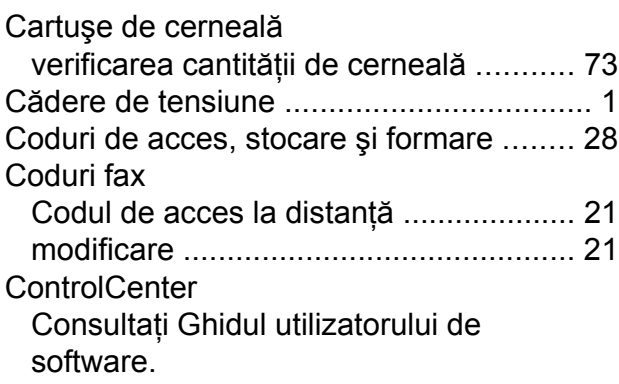

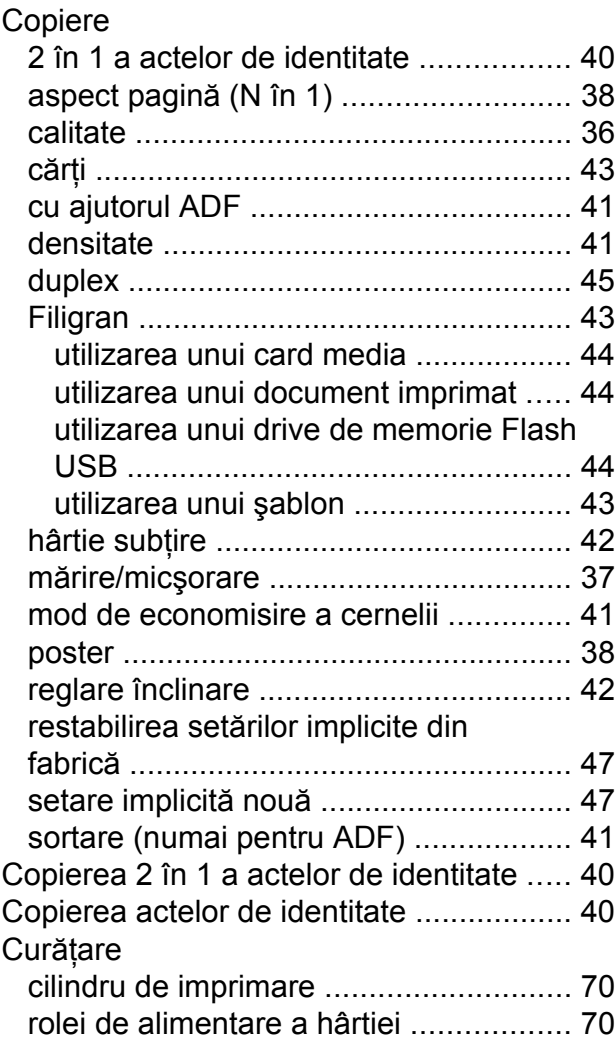

## **D**

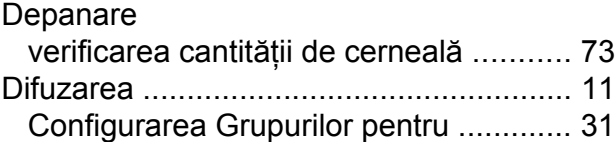

# **E**

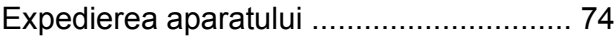

# **F**

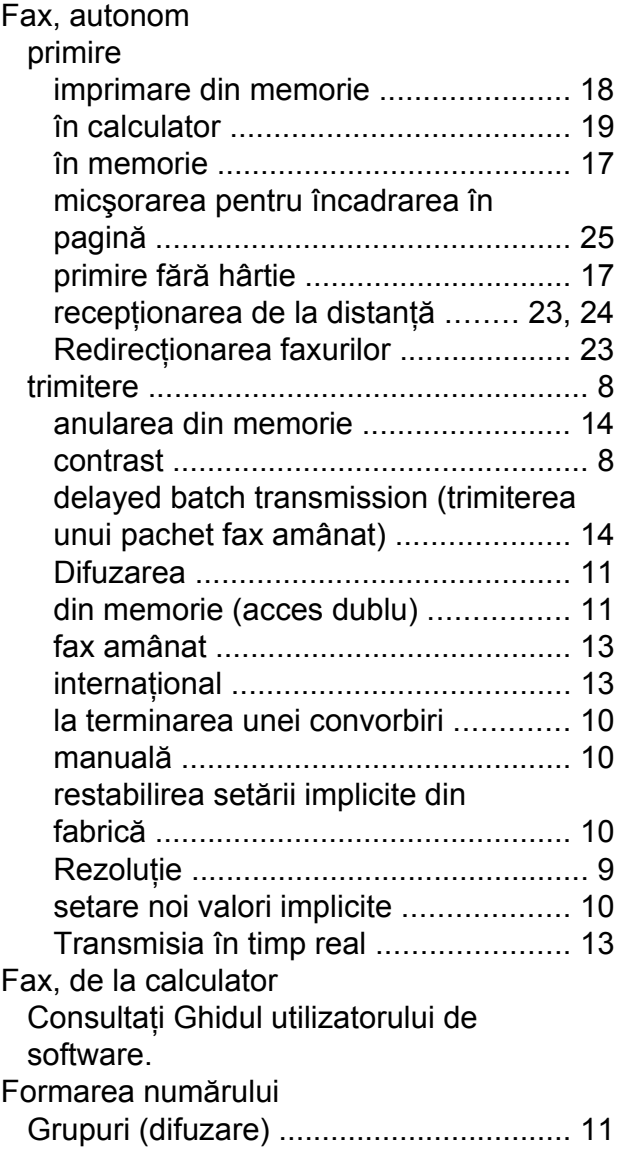

# **G**

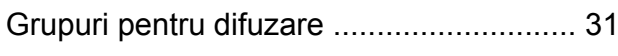

# **I**

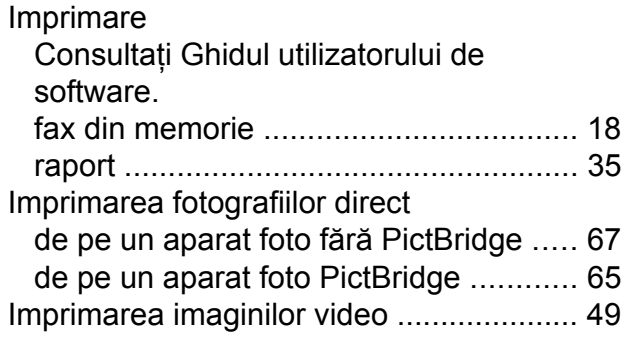

# **Î**

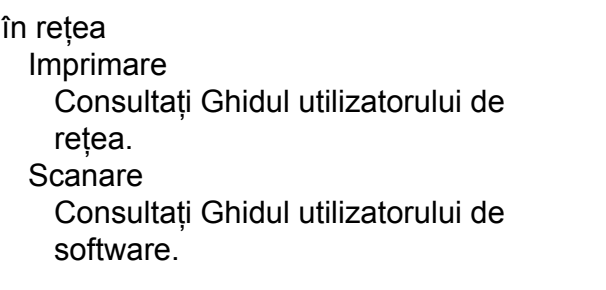

### **L**

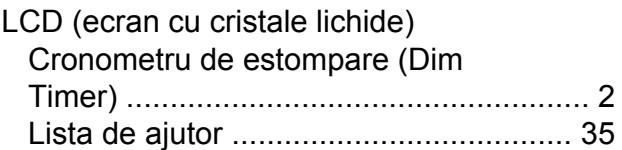

# **M**

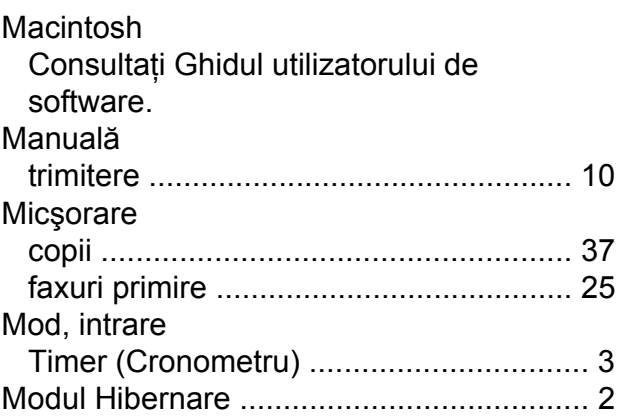

## **P**

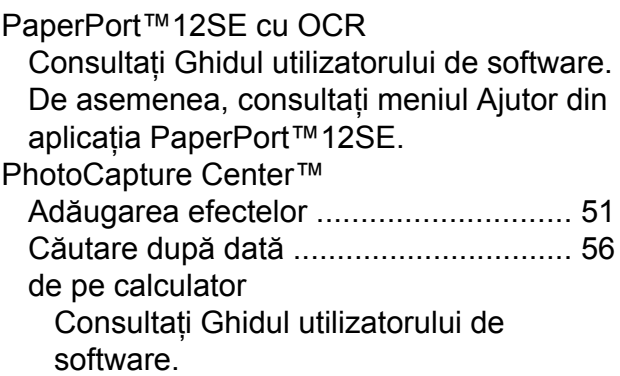

#### Efecte foto

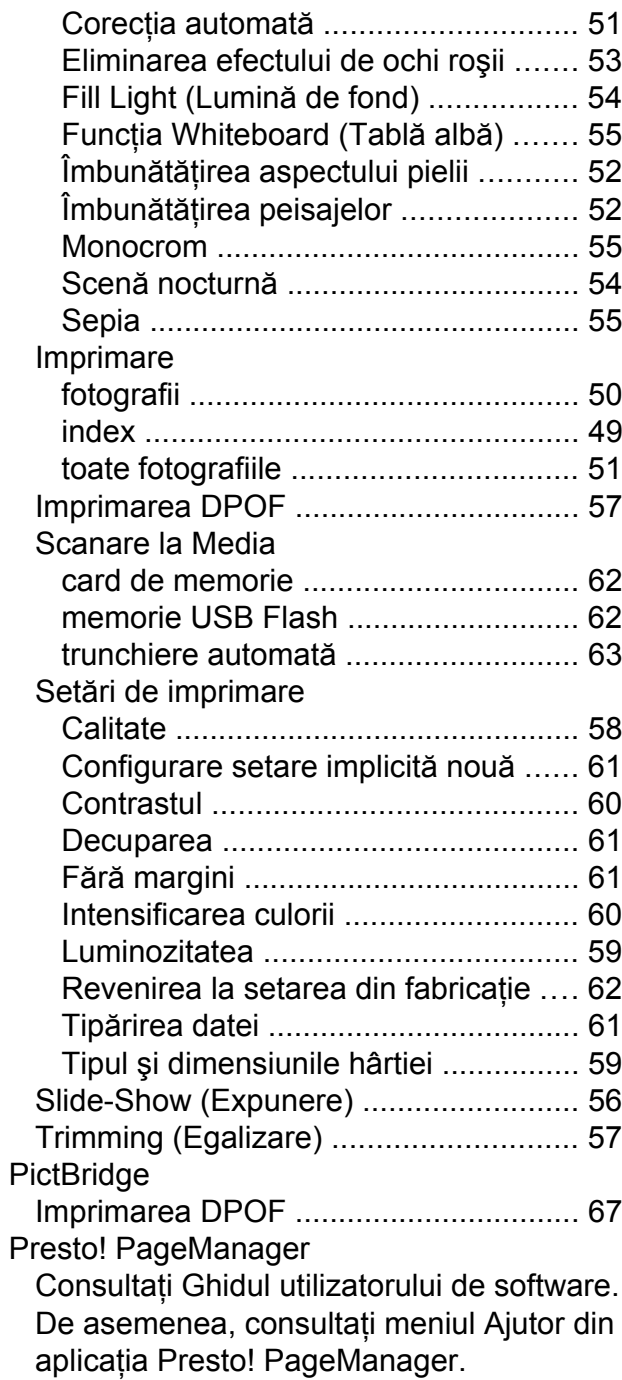

# **R**

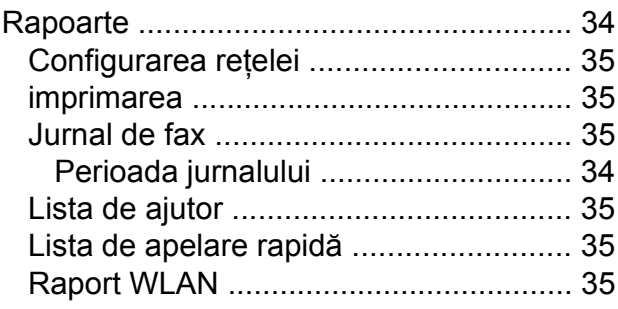

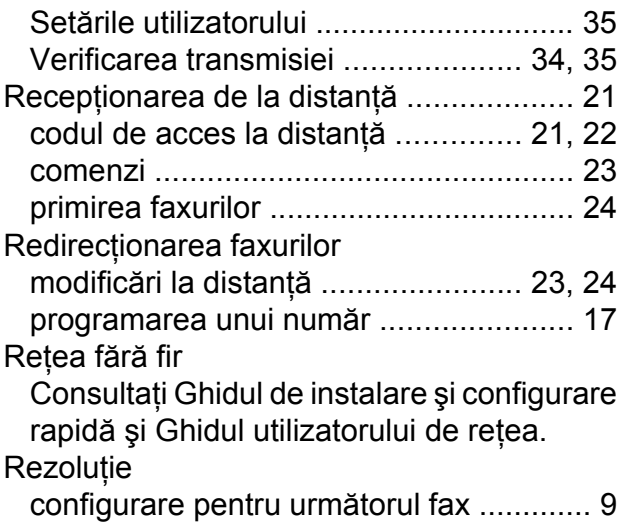

## **S**

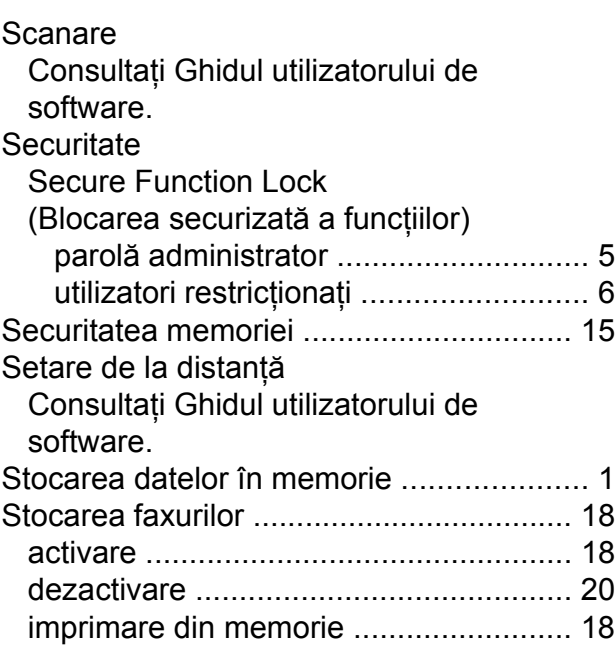

# **U**

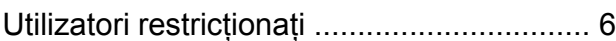

# **W**

Windows<sup>®</sup> Consultaţi Ghidul utilizatorului de software.

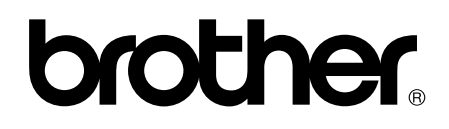

#### **Vizitaţi-ne pe Internet la adresa <http://www.brother.com/>**

Acest aparat este aprobat pentru utilizare exclusiv în ţara în care a fost achiziţionat. Companiile Brother locale sau distribuitorii acestora pot efectua operațiuni de întreținere și reparații numai pentru aparatele achiziţionate în ţările respective.